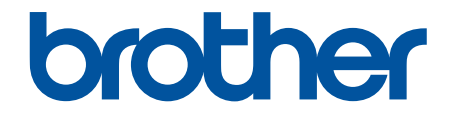

# **Brukermanual**

# **PT-E310BT PT-E510 PT-E560BT**

© 2023 Brother Industries, Ltd. Med enerett.

## <span id="page-1-0"></span>Hjem > Innholdsfortegnelse

# Innholdsfortegnelse

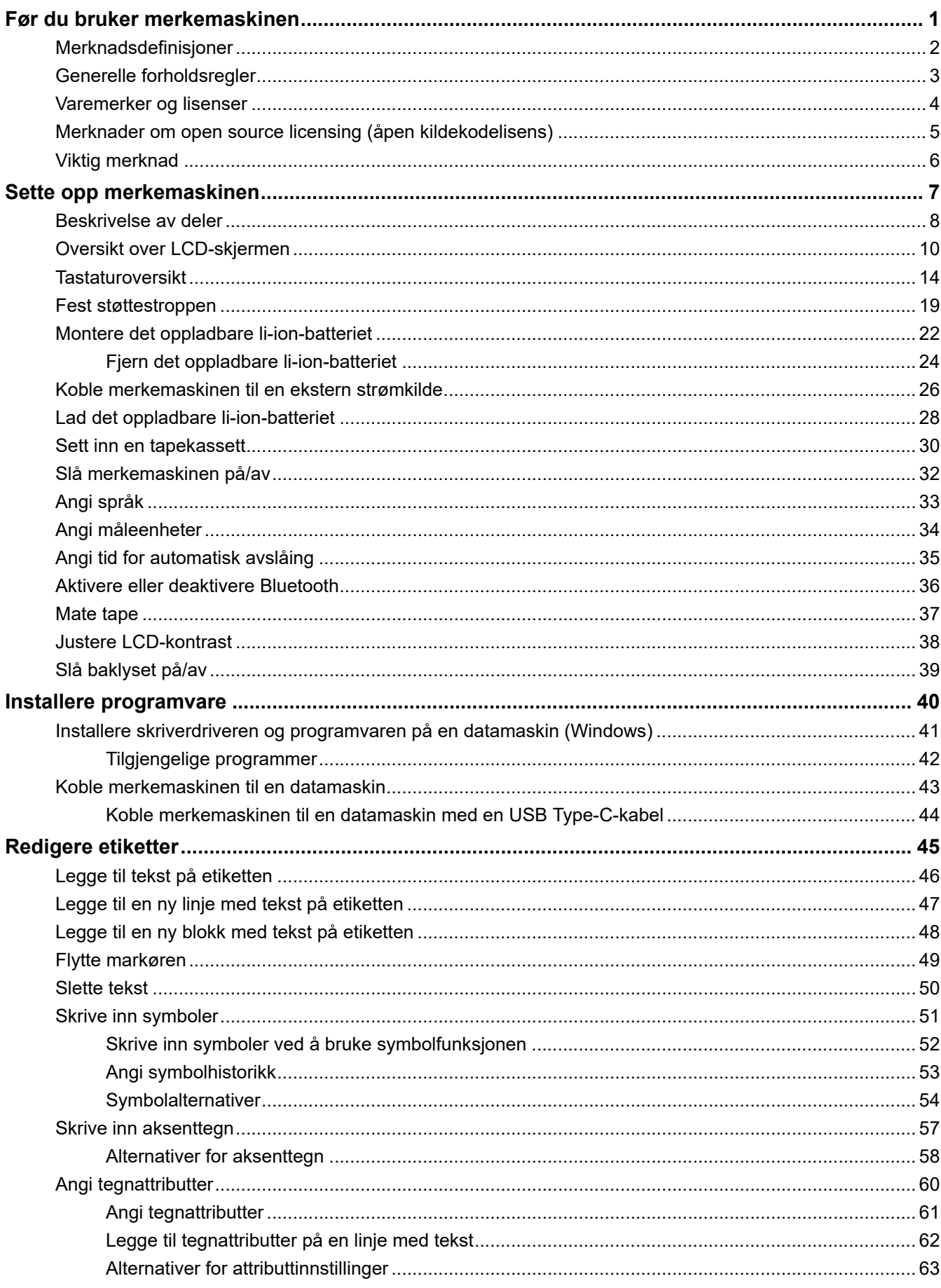

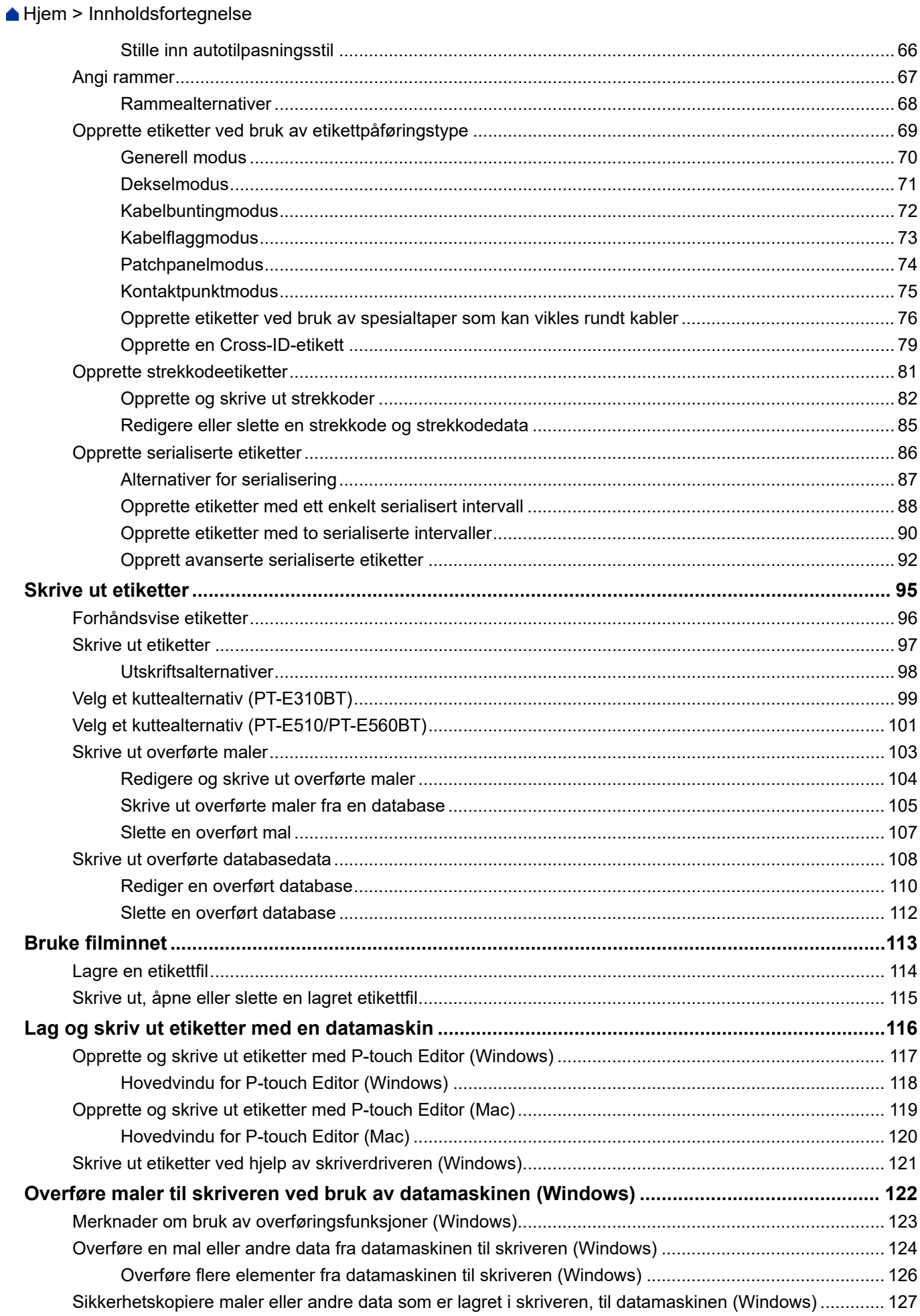

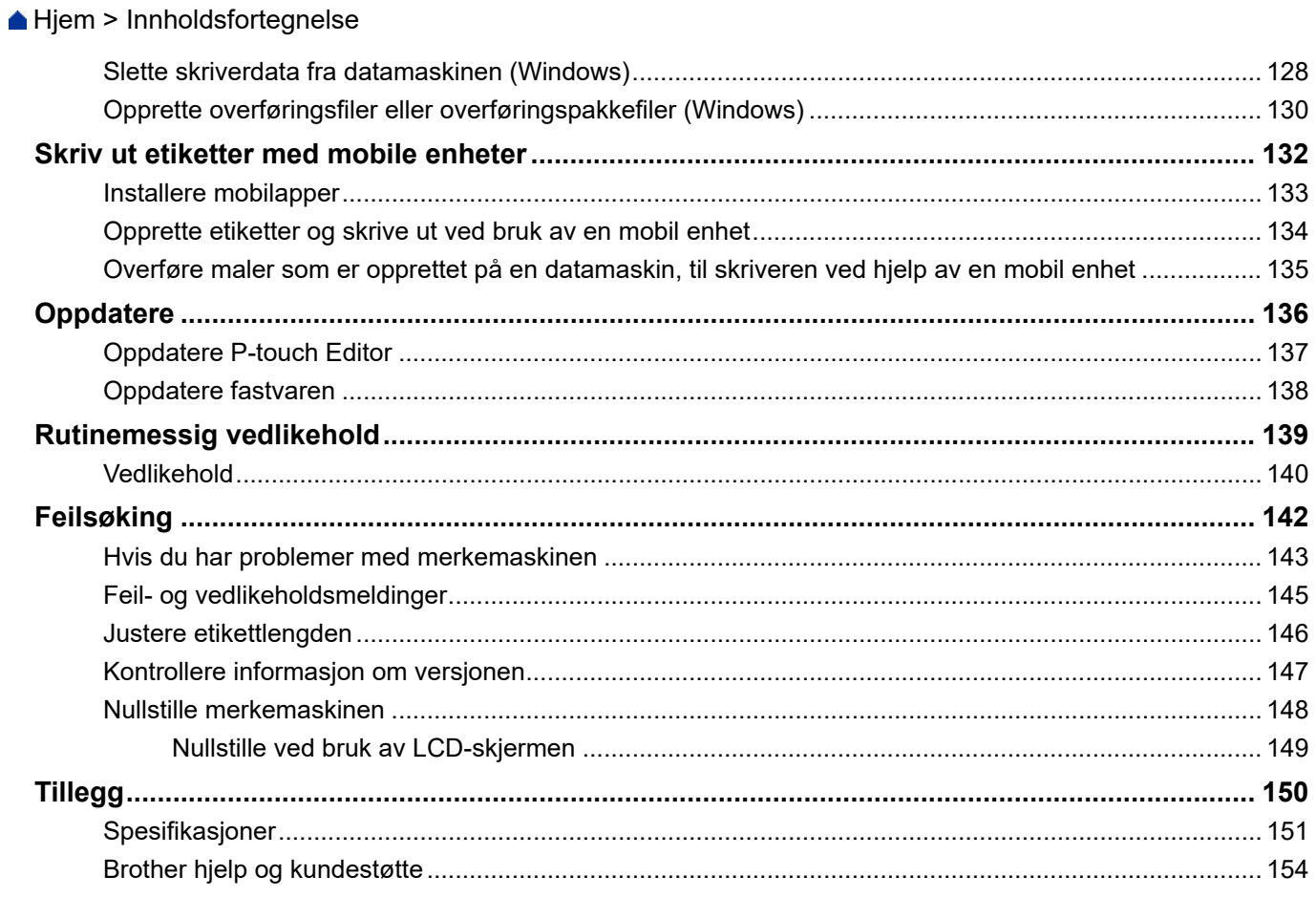

<span id="page-4-0"></span> [Hjem](#page-1-0) > Før du bruker merkemaskinen

- [Merknadsdefinisjoner](#page-5-0)
- [Generelle forholdsregler](#page-6-0)
- [Varemerker og lisenser](#page-7-0)
- [Merknader om open source licensing \(åpen kildekodelisens\)](#page-8-0)
- [Viktig merknad](#page-9-0)

<span id="page-5-0"></span> [Hjem](#page-1-0) > [Før du bruker merkemaskinen](#page-4-0) > Merknadsdefinisjoner

# **Merknadsdefinisjoner**

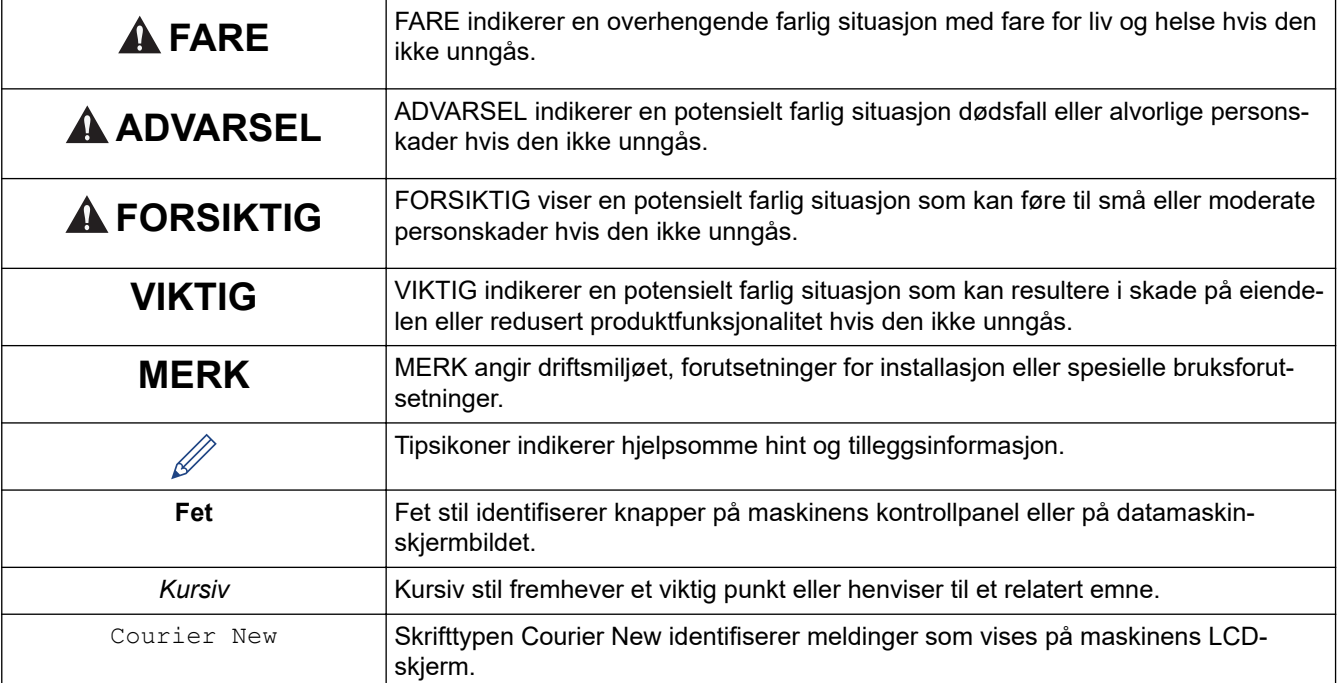

Vi bruker følgende symboler og konvensjoner i denne brukermanualen:

# **Beslektet informasjon**

<span id="page-6-0"></span> [Hjem](#page-1-0) > [Før du bruker merkemaskinen](#page-4-0) > Generelle forholdsregler

# **Generelle forholdsregler**

## **Oppladbart li-ion-batteri**

- På kjøpstidspunktet er det oppladbare li-ion-batteriet noe ladet opp. Før du bruker merkemaskinen for første gang, må du lade det oppladbare li-ion-batteriet helt opp.
- Hvis merkemaskinen ikke skal brukes over lengre tid, må du ta ut batteriet og koble fra kablene før du setter den bort.
- Hvis du merker noe uvanlig med det oppladbare li-ion-batteriet første gang det brukes, for eksempel overoppheting eller rust, må du stoppe å bruke det oppladbare li-ion-batteriet umiddelbart. Kontakt Brother kundeservice.

## **Merkemaskin**

- Avhengig av område, materiale og miljøforhold kan etiketten løsne eller feste seg permanent, og fargen på etiketten kan endre seg eller overføres til andre elementer. Kontroller miljøforholdene og materialet før du fester etiketten. Test etiketten ved å feste et lite stykke av den på et uviktig område av den tiltenkte overflaten.
- IKKE bruk maskinen, komponentene eller rekvisita på måte eller til et formål som ikke er beskrevet i denne manualen. Det kan føre til ulykker eller skade.
- Bruk kun Brother TZe-tape, HGe-tape eller HSe-tube med denne merkemaskinen. IKKE bruk tape som*ikke* har  $\frac{120}{100}$  /  $\frac{160}{100}$  /  $\frac{160}{100}$ -logoen. Hvis du vil ha mer informasjon om krympestrømpen, kan du gå til det lokale Brother-nettstedet. Du kan ikke skrive ut rammer eller bruke visse skriftinnstillinger når du bruker krympestrømpen. Tegnene som skrives ut kan også være mindre enn når du bruker TZe-tape.
- (PT-E310BT) IKKE vær for hardhendt med tapekuttehendelen.
- Bruk en myk klut til å rengjøre skrivehodet. Ikke ta på skrivehodet.
- IKKE prøv å skrive ut når kassetten er tom. Det vil skade skrivehodet.
- IKKE trekk i tapen under utskrift eller mating. Det vil skade tapen og etikettskriveren.
- Alle data i skriverens minne vil gå tapt ved funksjonsfeil eller reparasjon av skriveren, eller hvis batteriene lades helt ut.
- Utskrevne tegn kan se annerledes ut enn i forhåndsvisningen, da enhetens eller datamaskinens skjerm kan ha en høyere oppløsning enn etikettskriveren.
- Lengden på den utskrevne etiketten kan avvike fra den viste etikettlengden.
- Husk å lese instruksjonen som følger med kassetter med påstrykbar tøytape, tape med ekstra sterkt lim eller annen spesialtape, og følg alle forholdsregler i instruksjonene.
- En beskyttende, gjennomsiktig plastfilm legges over LCD-skjermen under produksjon og transport. Fjern denne filmen før bruk.
- IKKE la gummi- eller vinylprodukter ligge på merkemaskinen over lengre tid. Ellers kan de etterlate merker eller rester på merkemaskinen.
- IKKE transporter merkemaskinen mens en USB Type-C-kabel eller nettadapteren for USB Type-C er koblet til USB-porten. Porten kan skades.

## **Beslektet informasjon**

<span id="page-7-0"></span> [Hjem](#page-1-0) > [Før du bruker merkemaskinen](#page-4-0) > Varemerker og lisenser

# **Varemerker og lisenser**

- App Store, Mac, Macintosh, iPad, iPhone, iPod touch er varemerker for Apple Inc. og er registrert i USA og andre land.
- Android er et varemerke som tilhører Google LLC.
- Bluetooth®-ordmerket og -logoer er registrerte varemerker som eies av Bluetooth SIG, Inc. og all bruk av slike merker av Brother Industries, Ltd. er under lisens. Andre varemerker og foretaksnavn tilhører sine respektive eiere.
- QR Code er et registrert varemerke som tilhører DENSO WAVE INCORPORATED.
- USB Type-C<sup>®</sup> er et registrert varemerke for USB Implementers Forum.
- Wi-Fi® er et registrert varemerke for Wi-Fi Alliance®.
- Adobe® og Reader® er enten registrerte varemerker eller varemerker som tilhører Adobe Systems Incorporated i USA og/eller andre land.
- BarStar Pro Encode Library (PDF417, Micro PDF417, DataMatrix, MaxiCode, AztecCode, GS1 Composite, GS1 Databar, Code93, MSI/Plessey, POSTNET, Intelligent Mail Barcode)

Copyright © 2007 AINIX Corporation. Med enerett.

• QR Code Generating Program Copyright © 2008 DENSO WAVE INCORPORATED.

Alle selskaper som har programvare nevnt ved navn i denne håndboken, har en egen programvarelisensavtale for programmene de har eiendomsretten til.

**Alle vare- og produktnavn for selskaper som vises på Brother-produkter, i relaterte dokumenter og annet materiale, er varemerker eller registrerte varemerker som tilhører disse respektive selskapene.**

## **Beslektet informasjon**

<span id="page-8-0"></span> [Hjem](#page-1-0) > [Før du bruker merkemaskinen](#page-4-0) > Merknader om open source licensing (åpen kildekodelisens)

# **Merknader om open source licensing (åpen kildekodelisens)**

Dette produktet inneholder programvare med åpen kildekode.

For å se open source licensing remark (merknad om åpen kildekodelisens), kan du gå til modellens **Brukerveiledninger**-side på Brother support-nettstedet på [support.brother.com/manuals](https://support.brother.com/g/b/midlink.aspx?content=ml).

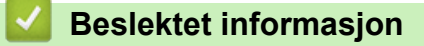

<span id="page-9-0"></span> [Hjem](#page-1-0) > [Før du bruker merkemaskinen](#page-4-0) > Viktig merknad

# **Viktig merknad**

- Innholdet i dette dokumentet og spesifikasjonene for denne etikettskriveren kan endres uten forvarsel.
- Brother forbeholder seg retten til å foreta endringer i spesifikasjonene og materialet i denne brukerveiledningen uten varsel, og kan ikke holdes ansvarlig for eventuelle skader (inkludert følgeskader) forårsaket av det presenterte materialet, inkludert, men ikke begrenset til, typografiske feil eller andre feil i publikasjonene.
- Denne merkemaskinen støtter ikke Wi-Fi-tilkobling.
- Skjermbildene i dette dokumentet kan avvike avhengig av operativsystemet på datamaskinen, produktmodellen og programvareversjonen du bruker.
- Før du bruker merkemaskinen, må du sørge for å lese alle dokumenter som følger med den for å få informasjon om sikkerhet og bruk.
- Etikettskriveren i illustrasjonene kan avvike fra etikettskriveren din.
- Tilgjengelig rekvisita varier avhengig av land og region.
- Vi anbefaler å bruke den nyeste versjonen av P-touch Editor. Du finner den nyeste versjonen på modellens **Nedlastinger**-side på [support.brother.com/downloads](https://support.brother.com/g/b/midlink.aspx?content=dl).
- Hold merkemaskinens ytelse oppdatert ved å gå til [support.brother.com/downloads](https://support.brother.com/g/b/midlink.aspx?content=dl) for å se etter de nyeste fastvareoppdateringene. Ellers er muligens ikke enkelte av funksjonene på etikettskriveren tilgjengelige.
- Før du gir merkemaskinen din til noen andre, bytter den ut eller kaster den, anbefaler vi på det sterkeste, at du tilbakestiller den til fabrikkinnstillingene, for å fjerne all personlig informasjon.

## **Beslektet informasjon**

<span id="page-10-0"></span> [Hjem](#page-1-0) > Sette opp merkemaskinen

- [Beskrivelse av deler](#page-11-0)
- [Oversikt over LCD-skjermen](#page-13-0)
- [Tastaturoversikt](#page-17-0)
- [Fest støttestroppen](#page-22-0)
- [Montere det oppladbare li-ion-batteriet](#page-25-0)
- [Koble merkemaskinen til en ekstern strømkilde](#page-29-0)
- [Lad det oppladbare li-ion-batteriet](#page-31-0)
- [Sett inn en tapekassett](#page-33-0)
- [Slå merkemaskinen på/av](#page-35-0)
- [Angi språk](#page-36-0)
- [Angi måleenheter](#page-37-0)
- [Angi tid for automatisk avslåing](#page-38-0)
- [Aktivere eller deaktivere Bluetooth](#page-39-0)
- [Mate tape](#page-40-0)
- [Justere LCD-kontrast](#page-41-0)
- [Slå baklyset på/av](#page-42-0)

## <span id="page-11-0"></span> [Hjem](#page-1-0) > [Sette opp merkemaskinen](#page-10-0) > Beskrivelse av deler

## **Beskrivelse av deler**

#### >> PT-E310BT [>> PT-E510/PT-E560BT](#page-12-0)

## **PT-E310BT**

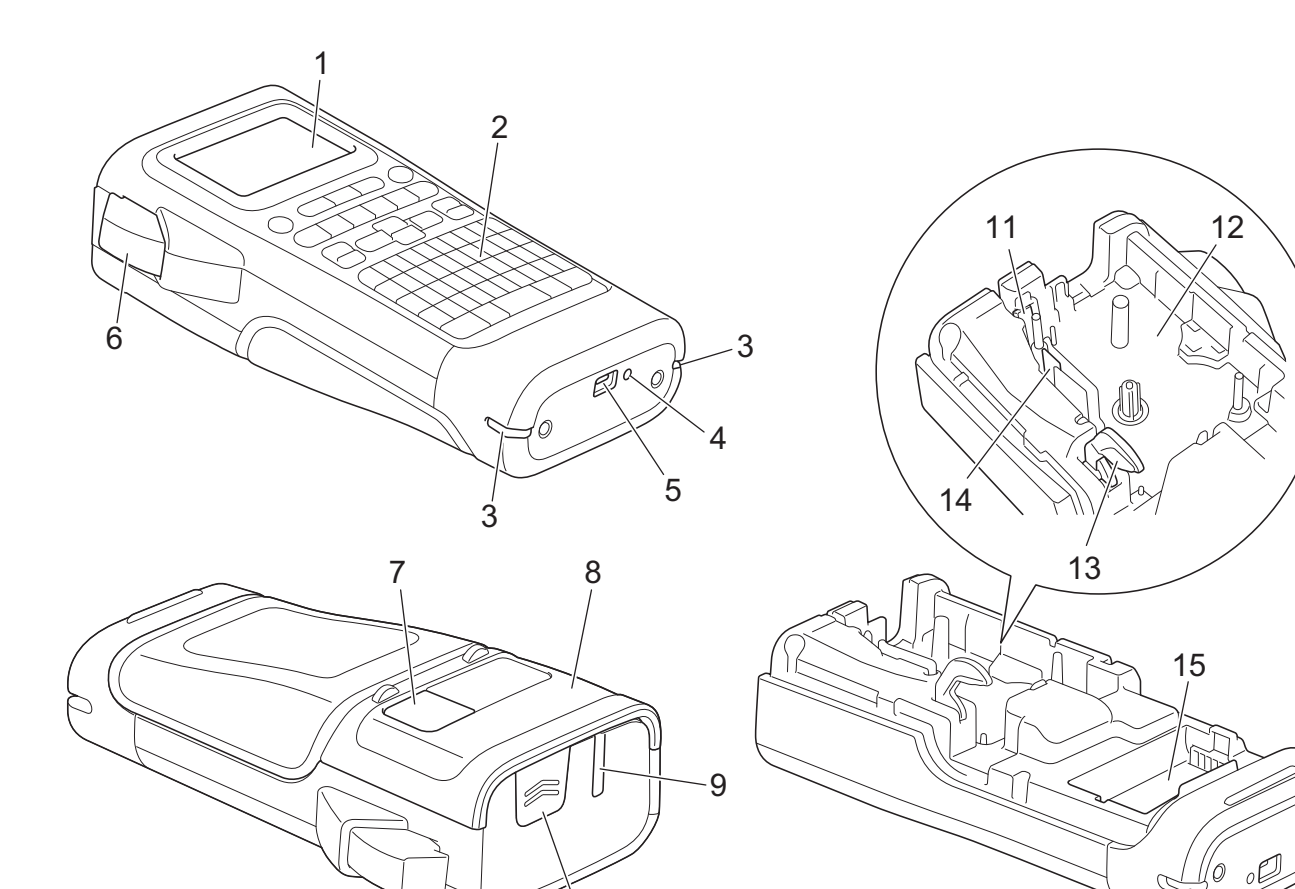

 $10$ 

- 1. LCD-skjerm
- 2. Tastatur
- 3. Stroppehull
- 4. LED-lampe
- 5. USB Type-C-port
- 6. Tapekuttehendel
- 7. Tapevisning
- 8. Bakdeksel
- 9. Tapeutgangens åpning
- 10. Dekselsperre
- 11. Tapekutter
- 12. Tapekassettrom
- 13. Utløserhendel
- 14. Skrivehode
- 15. Batterirom

## <span id="page-12-0"></span>**PT-E510/PT-E560BT**

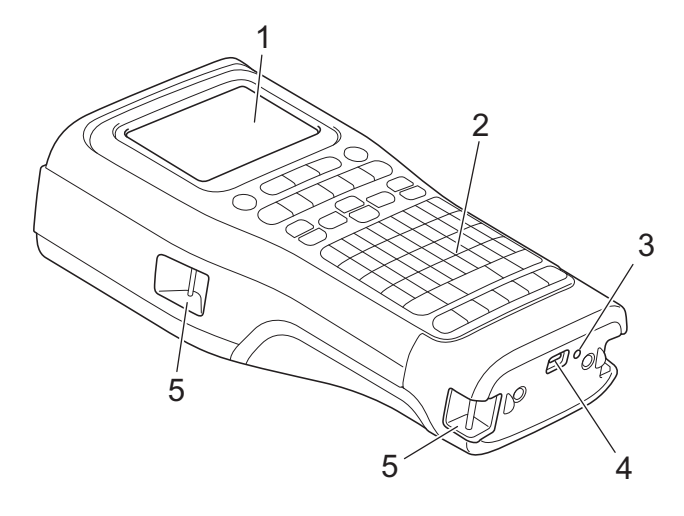

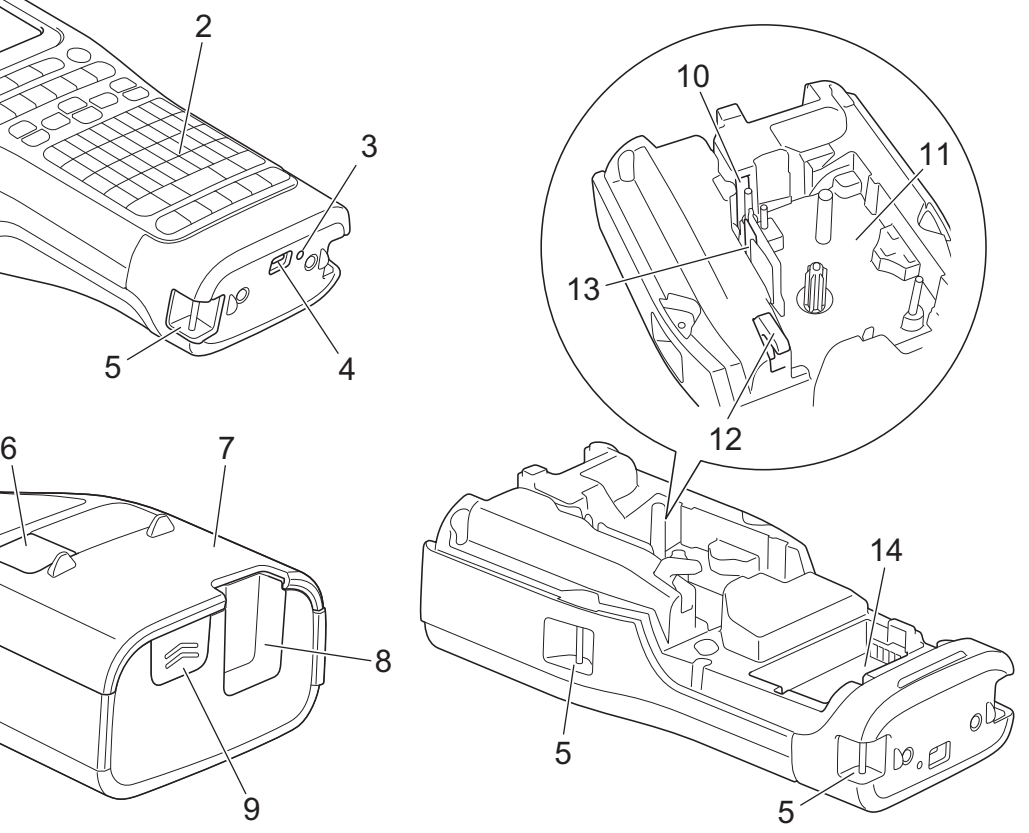

8

 $\overline{9}$ 

- 1. LCD-skjerm
- 2. Tastatur
- 3. LED-lampe
- 4. USB Type-C-port
- 5. Stroppehull
- 6. Tapevisning
- 7. Bakdeksel
- 8. Tapeutgangens åpning
- 9. Dekselsperre
- 10. Tapekutter
- 11. Tapekassettrom
- 12. Utløserhendel
- 13. Skrivehode
- 14. Batterirom

## **Beslektet informasjon**

<span id="page-13-0"></span> [Hjem](#page-1-0) > [Sette opp merkemaskinen](#page-10-0) > Oversikt over LCD-skjermen

# **Oversikt over LCD-skjermen**

#### >> PT-E310BT [>> PT-E510/PT-E560BT](#page-15-0)

## **PT-E310BT**

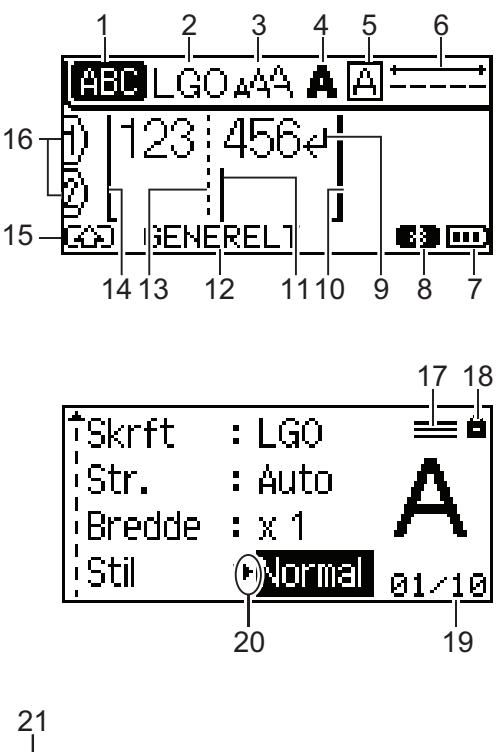

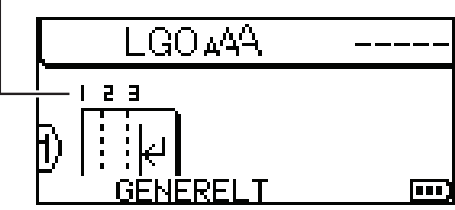

#### **1. Caps-modus**

Angir om caps lock-modus er aktivert.

### **2. Gjeldende skrifttype**

Anviser den gjeldende skrifttypen.

# **3. Tegnstørrelse**

Anviser gjeldende tegnstørrelse.

## **4. Tegnstil**

Anviser gjeldende tegnstil.

## **5. Ramme**

Angir hvorvidt en ramme er angitt.

## **6. Tapelengde**

Anviser tapelengden for den angitte teksten.

## **7. Batterinivå**

Angir gjenværende batterinivå. Vises kun når et oppladbart li-ion-batteri brukes.

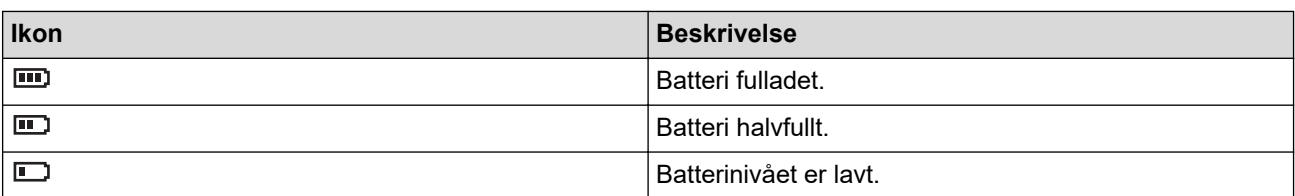

#### **8. Bluetooth**

Indikerer Bluetooth-tilkobling. Blinker mens merkemaskinen venter på Bluetooth-tilkoblingen. Lyser når Bluetooth-tilkoblingen er fullført.

#### **9. Linjeskifttegn**

Anviser slutten på en tekstlinje.

#### **10. Sluttlinje**

Anviser sluttlinjen.

Området mellom start- og sluttlinjen skrives ut.

#### **11. Markør**

Anviser gjeldende posisjon for datainntasting.

Nye tegn vises til venstre for markøren.

#### **12. Etikettpåføringstype**

Angir gjeldende etikettpåføringstype.

#### **13. Blokkseparatorlinje**

Angir slutten på en tekstblokk.

#### **14. Startlinje**

Anviser startlinjen.

Området mellom start- og sluttlinjen skrives ut.

#### **15. Skiftmodus**

Angir at skiftmodus er på.

#### **16. Linjenummer**

Anviser linjenummeret innenfor etikettdesignen.

#### **17. Angitt linjemerke**

Angir at det er angitt separate innstillinger for hver linje.

#### **18. Låsemerke**

Angir at enkelte innstillinger ikke kan endres.

#### **19. Teller**

Angir gjeldende valgt nummer / valgbart nummer.

#### **20. Markørvalg**

Anviser den gjeldende posisjonen til markøren.

Trykk på ▲ eller ▼ for å velge menyelementene, og trykk deretter på ◀ eller ▶ for å endre innstillingene.

#### **21. Blokknummer**

Anviser blokknummeret.

## <span id="page-15-0"></span>**PT-E510/PT-E560BT**

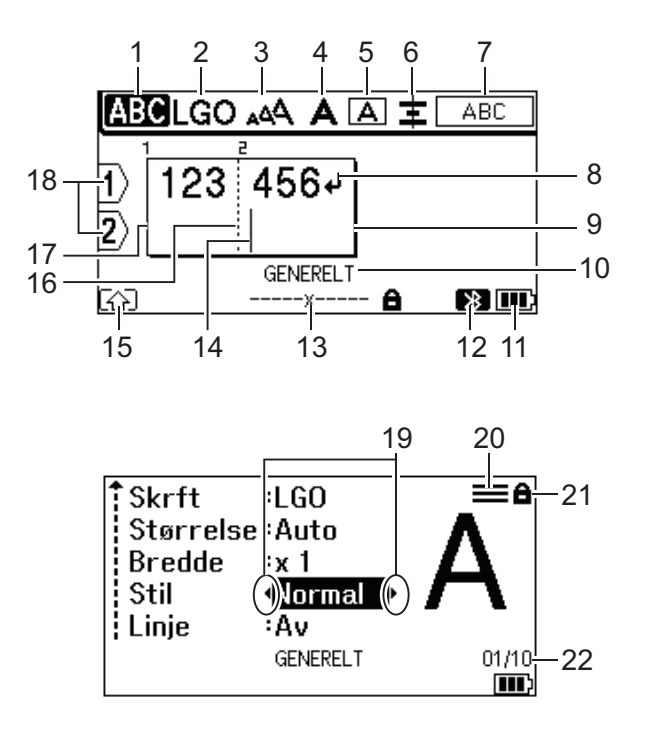

23

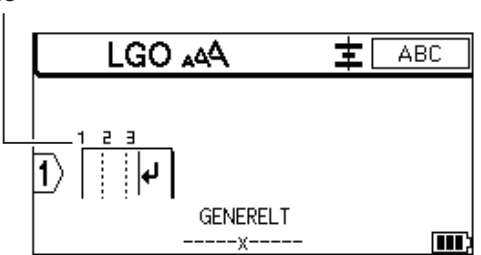

#### **1. Caps-modus**

Angir om caps lock-modus er aktivert.

#### **2. Gjeldende skrifttype**

Anviser den gjeldende skrifttypen.

#### **3. Tegnstørrelse**

Anviser gjeldende tegnstørrelse.

#### **4. Tegnstil**

Anviser gjeldende tegnstil.

#### **5. Ramme**

Angir hvorvidt en ramme er angitt.

#### **6. Juster**

Anviser tekstjusteringen.

Justeringsveiledningen vises kanskje ikke, avhengig av den valgte etikettpåføringstypen.

#### **7. Layoutveiledning**

Angir innstillinger for retning, oppsett, skiller, omvendt/gjentatt tekst. De viste elementene varierer i henhold til den valgte etikettpåføringstypen.

#### **8. Linjeskifttegn**

Anviser slutten på en tekstlinje.

#### **9. Sluttlinje**

Anviser sluttlinjen.

Området mellom start- og sluttlinjen skrives ut.

#### **10. Etikettpåføringstype**

Angir gjeldende etikettpåføringstype.

#### **11. Batterinivå**

Angir gjenværende batterinivå. Vises kun når et oppladbart li-ion-batteri brukes.

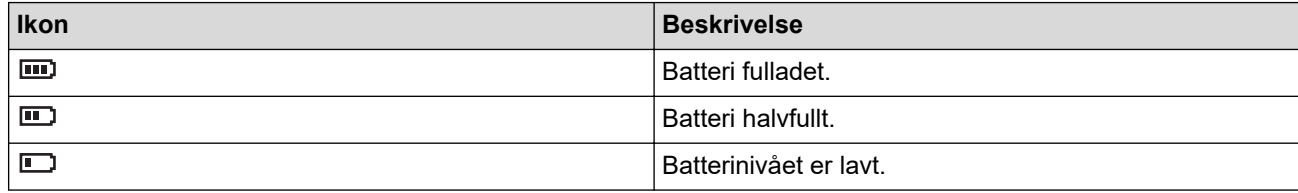

#### **12. Bluetooth (PT-E560BT)**

Indikerer Bluetooth-tilkobling. Blinker mens merkemaskinen venter på Bluetooth-tilkoblingen. Lyser når Bluetooth-tilkoblingen er fullført.

#### **13. Tapebredde x etikettlengde**

Anviser tapebredden og etikettlengden.

Den viste etikettlengden kan avvike noe fra den faktiske lengden på den utskrevne etiketten på grunn av utskriftstoleransen.

Hvis etikettlengden er angitt, vises

#### **14. Markør**

Anviser gjeldende posisjon for datainntasting.

Nye tegn vises til venstre for markøren.

#### **15. Skiftmodus**

Angir at skiftmodus er på.

#### **16. Blokkseparatorlinje**

Angir slutten på en tekstblokk.

#### **17. Startlinje**

Anviser startlinjen.

Området mellom start- og sluttlinjen skrives ut.

#### **18. Linjenummer**

Anviser linjenummeret innenfor etikettdesignen.

#### **19. Markørvalg**

Anviser den gjeldende posisjonen til markøren.

Trykk på ▲ eller ▼ for å velge menyelementene, og trykk deretter på ◀ eller ▶ for å endre innstillingene.

#### **20. Angitt linjemerke**

Angir at det er angitt separate innstillinger for hver linje.

#### **21. Låsemerke**

Angir at enkelte innstillinger ikke kan endres.

#### **22. Teller**

Angir gjeldende valgt nummer / valgbart nummer.

#### **23. Blokknummer**

Anviser blokknummeret.

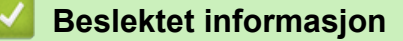

## <span id="page-17-0"></span>**Tastaturoversikt**

#### >> PT-E310BT [>> PT-E510/PT-E560BT](#page-19-0)

## **PT-E310BT**

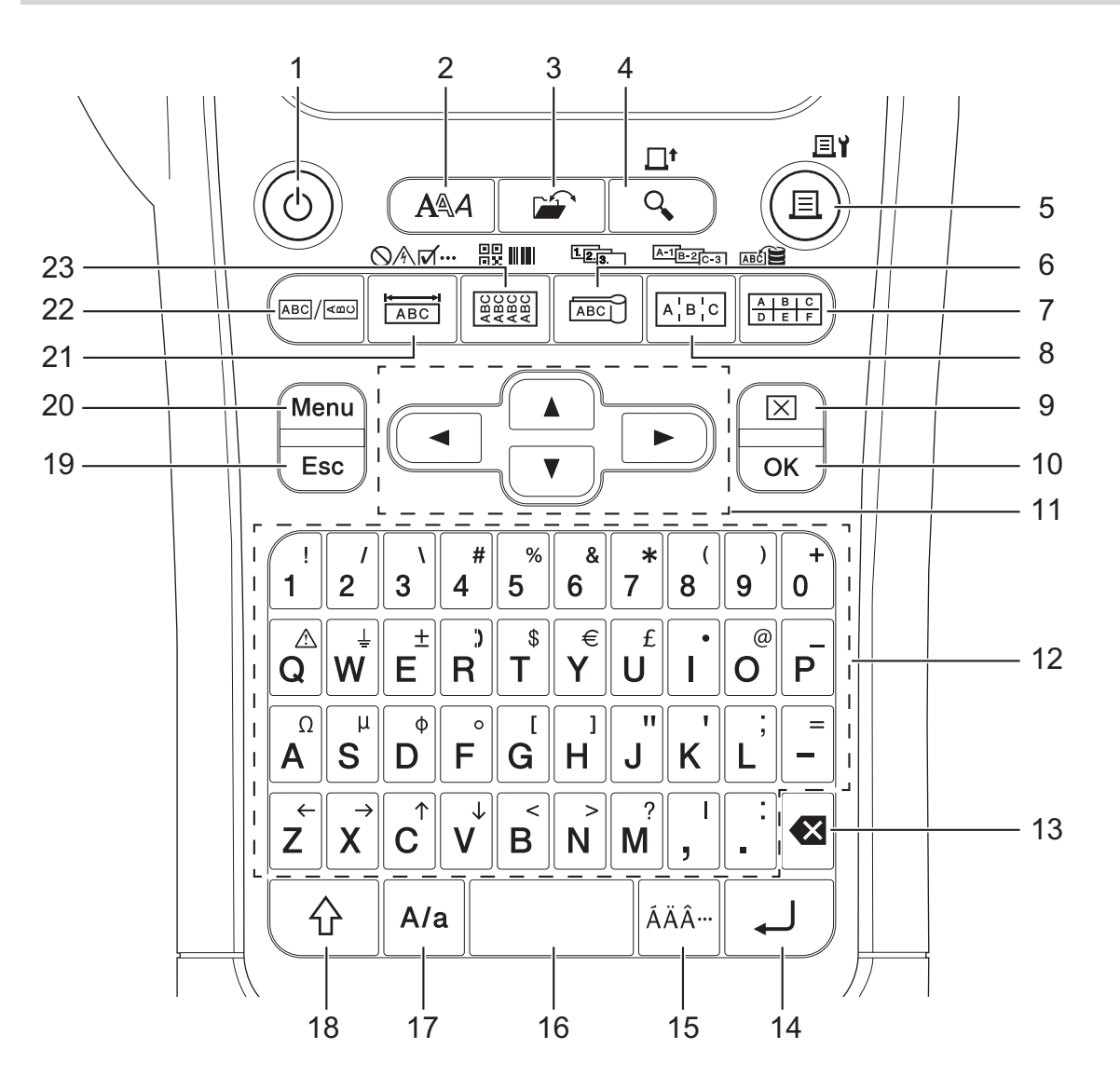

#### **1. Strøm**

Trykk for å slå etikettskriveren på eller av.

**2. Stil**

Trykk for å angi tegn- og etikettattributter.

**3. Fil**

Trykk for å hente data lagret i skriverminne.

#### **4. Forhåndsvisning/Matning**

Trykk for å se et bilde av etiketten før du skriver ut.

Hvis du vil mate tapen, trykker du én gang på **Skift**-tasten og deretter på tasten **Forhåndsvisning**/**Matning**.

#### **5. Skriv ut/Utskriftsalternativer**

Trykk for å skrive ut.

Hvis du vil angi utskriftsalternativer, trykker du én gang på **Skift**-tasten og deretter på tasten **Skriv ut**/ **Utskriftsalternativer**.

#### **6. Kabelflagg/Serialiser**

Trykk for å opprette kabelflaggetiketter.

Hvis du vil opprette serialiserte etiketter, trykker du én gang på **Skift**-tasten og deretter på tasten **Kabelflagg**/ **Serialiser**.

#### **7. Kontaktpunkt/Database**

Trykk for å lage etiketter for kontaktpunkter med opptil to linjer tegnet.

Hvis du vil opprette etiketter ved bruk av det valgte utvalget av poster i den nedlastede databasen, trykker du én gang på **Skift**-tasten og deretter på **Kontaktpunkt**/**Database**-tasten.

#### **8. Patchpanel/Avansert serialisering**

Trykk for å opprette etiketter med én eller flere linjer for en gruppe porter på et patchpanel.

Hvis du vil opprette avanserte serialiserte etiketter, trykker du én gang på **Skift**-tasten og deretter på tasten **Patchpanel**/**Avansert serialisering**.

#### **9. Fjern**

Trykk for å fjerne all tekst og alle formateringsinnstillinger.

#### **10. OK**

Trykk for å velge alternativet som vises.

#### **11. Markør**

Trykk for å flytte markøren i pilens retning.

#### **12. Tegn**

Trykk for å angi bokstaver eller tall.

Du kan skrive inn store bokstaver og symboler ved å bruke disse tastene sammen med **Caps**-tasten.

#### **13. Tilbake**

Trykk for å slette alle tegn til venstre for markøren.

#### **14. Enter**

Trykk for å skrive inn en ny linje når tekst skrives inn.

Hvis du velger generell modus for etikettpåføringstypen og ønsker å legge inn en ny tekstblokk, trykker du på **Skift**-tasten og deretter på **Enter**-tasten.

#### **15. Aksent**

Trykk for å velge et aksenttegn.

#### **16. Mellomrom**

Trykk for å sette inn et mellomrom.

Trykk for å gå tilbake til standardverdien.

#### **17. Caps**

Trykk for å slå Caps-modus av og på.

#### **18. Skift**

Trykk for å skrive inn symbolet markert på tasten.

#### **19. Esc**

Trykk for å avbryte den pågående handlingen.

#### **20. Menu (Meny)**

Trykk for å velge en funksjonsmeny.

#### **21. Deksel/Symbol**

Trykk for å opprette etiketter for deksler, navneplater og enkeltporter.

For å velge et symbol fra symbolmenyene trykker du én gang på knappen **Skift** og deretter på tasten **Deksel**/ **Symbol**.

#### **22. Generelt**

Trykk for å lage etiketter til generelle formål.

#### **23. Kabelbunting/Strekkode**

Trykk for å opprette etiketter som vikles rundt en kabel eller tråd.

<span id="page-19-0"></span>Hvis du vil åpne skjermbildet for strekkodeoppsettet, trykker du én gang på **Skift**-tasten og deretter på tasten **Kabelbunting**/**Strekkode**.

## **PT-E510/PT-E560BT**

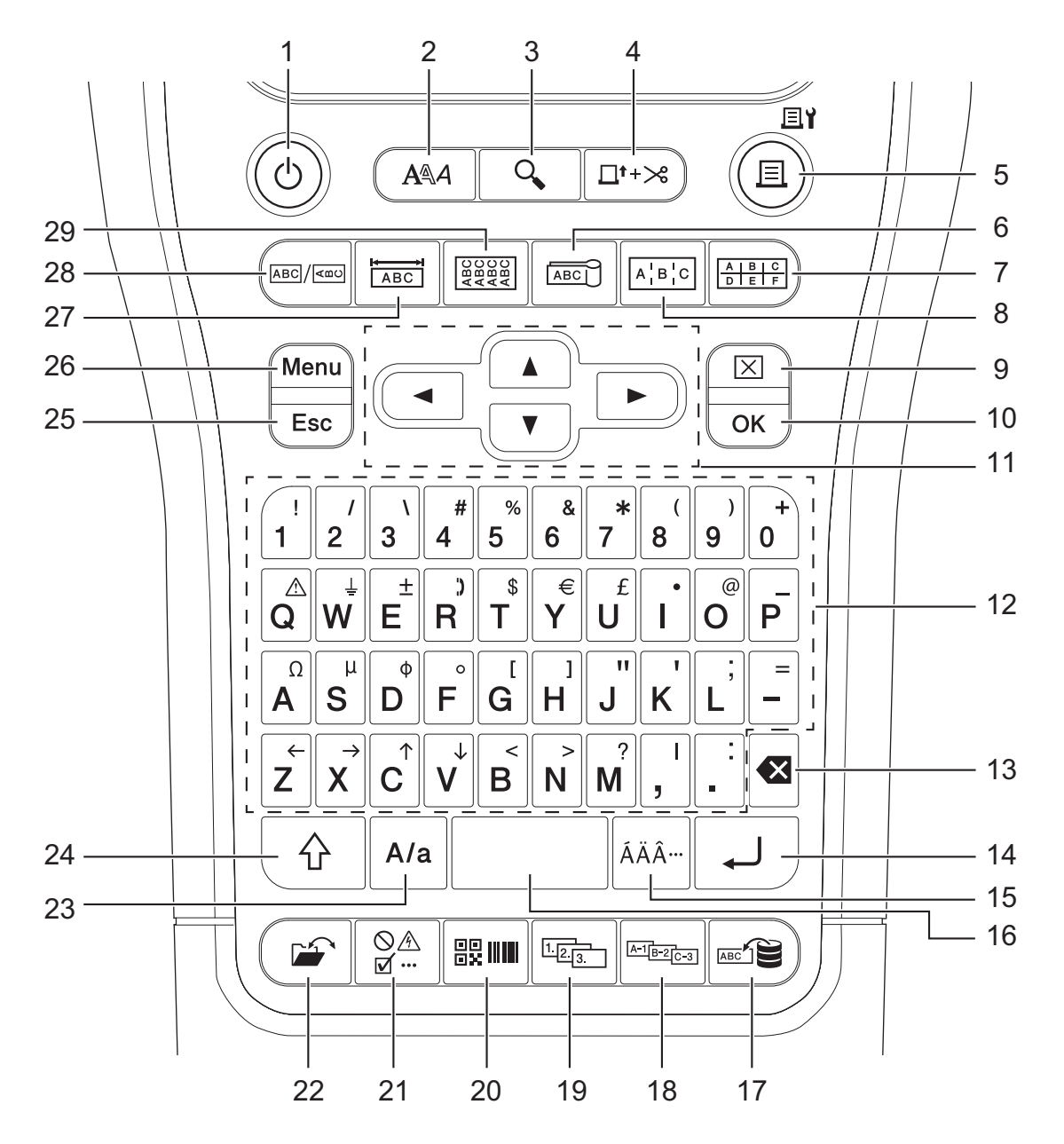

#### **1. Strøm**

Trykk for å slå etikettskriveren på eller av.

**2. Stil**

Trykk for å angi tegn- og etikettattributter.

#### **3. Forhåndsvisning**

Trykk for å se et bilde av etiketten før du skriver ut.

#### **4. Mate**&**kutte**

Trykk for å mate 22,7 mm blank tape og deretter kutte tapen.

#### **5. Skriv ut/Utskriftsalternativer**

Trykk for å skrive ut.

Hvis du vil angi utskriftsalternativer, trykker du én gang på **Skift**-tasten og deretter på tasten **Skriv ut**/ **Utskriftsalternativer**.

### **6. Kabelflagg**

Trykk for å opprette kabelflaggetiketter.

## **7. Kontaktpunkt**

Trykk for å lage etiketter for kontaktpunkter med opptil tre linjer tegnet.

## **8. Patchpanel**

Trykk for å opprette etiketter med én eller flere linjer for en gruppe porter på et patchpanel.

## **9. Fjern**

Trykk for å fjerne all tekst og alle formateringsinnstillinger.

## **10. OK**

Trykk for å velge alternativet som vises.

## **11. Markør**

Trykk for å flytte markøren i pilens retning.

## **12. Tegn**

Trykk for å angi bokstaver eller tall.

Du kan skrive inn store bokstaver og symboler ved å bruke disse tastene sammen med **Caps**-tasten.

#### **13. Tilbake**

Trykk for å slette alle tegn til venstre for markøren.

#### **14. Enter**

Trykk for å skrive inn en ny linje når tekst skrives inn.

Hvis du velger generell modus for etikettpåføringstypen og ønsker å legge inn en ny tekstblokk, trykker du på **Skift**-tasten og deretter på **Enter**-tasten.

#### **15. Aksent**

Trykk for å velge et aksenttegn.

#### **16. Mellomrom**

Trykk for å sette inn et mellomrom.

Trykk for å gå tilbake til standardverdien.

#### **17. Database**

Trykk for å opprette etiketter med det valgte utvalget av poster i den nedlastede databasen.

#### **18. Avansert serialisering**

Trykk for å opprette serialiserte etiketter.

#### **19. Serialiser**

Trykk for å opprette serialiserte etiketter.

#### **20. Strekkode**

Trykk for å åpne skjermbildet for strekkodeoppsettet.

## **21. Symbol**

Trykk for å velge og sette inn et symbol fra symbolmenyene.

## **22. Fil**

Trykk for å hente data lagret i skriverminne.

## **23. Caps**

Trykk for å slå Caps-modus av og på.

## **24. Skift**

Trykk for å skrive inn symbolet markert på tasten.

## **25. Esc**

Trykk for å avbryte den pågående handlingen.

## **26. Menu (Meny)**

Trykk for å velge en funksjonsmeny.

#### **27. Deksel**

Trykk for å opprette etiketter for deksler, navneplater og enkeltporter.

#### **28. Generelt**

Trykk for å lage etiketter til generelle formål.

#### **29. Kabelbunting**

Trykk for å opprette etiketter som vikles rundt en kabel eller tråd.

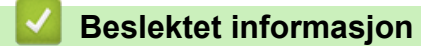

<span id="page-22-0"></span> [Hjem](#page-1-0) > [Sette opp merkemaskinen](#page-10-0) > Fest støttestroppen

# **Fest støttestroppen**

#### >> PT-E310BT [>> PT-E510/PT-E560BT](#page-23-0)

# **PT-E310BT**

Disse instruksjonene beskriver hvordan du fester støttestroppen til basen på enten venstre eller høyre side av merkemaskinen.

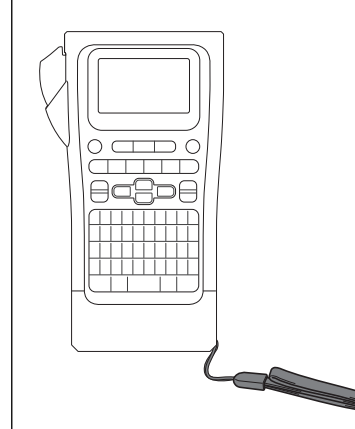

1. Forsikre deg om at du har støttestroppen som fulgte med merkemaskinen.

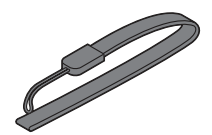

2. Fest støttestroppen til venstre eller høyre stropphull nederst på skriveren, som vist.

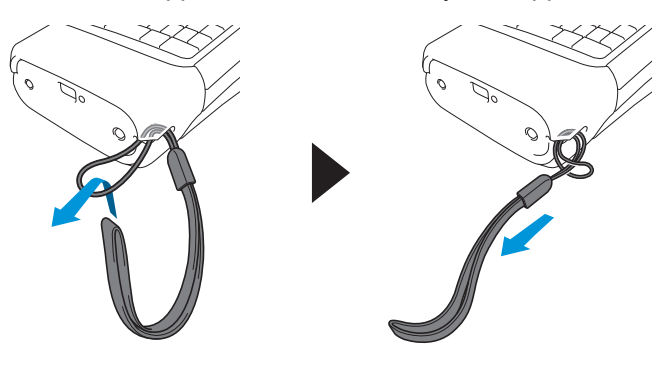

## <span id="page-23-0"></span>**PT-E510/PT-E560BT**

Disse instruksjonene beskriver hvordan du fester støttestroppen på høyre side av merkemaskinen slik at du kan holde den med høyre hånd. Du kan også feste støttestroppen på venstre side av merkemaskinen og holde den med venstre hånd.

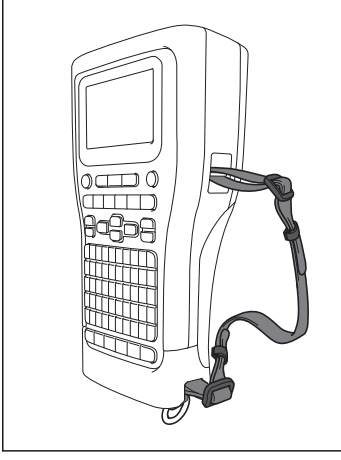

1. Kontroller at du har støttestroppen, spennene og klipsene som fulgte med merkemaskinen.

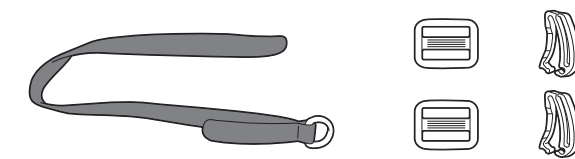

2. Tre støttestroppen gjennom hullet i bunnen av merkemaskinen, som vist.

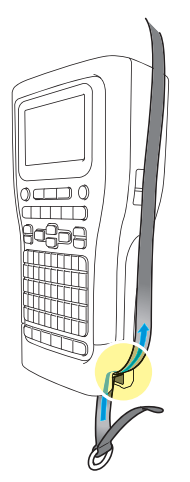

3. Fest spennene (1) til støttestroppen på to steder, som vist.

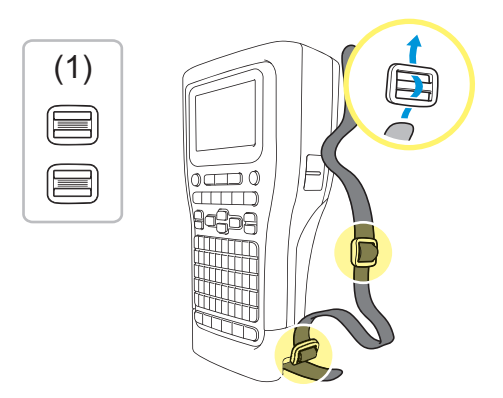

4. Tre støttestroppen gjennom hullet på siden av merkemaskinen, som vist.

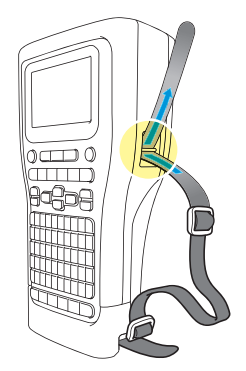

5. Tre endene på støttestroppene inn i hver spenne (1) som du festet i trinn 3.

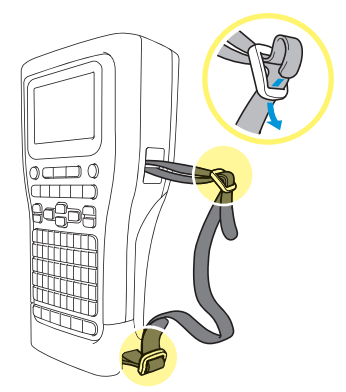

6. Fest stroppeklemmene (2) i nærheten av endene på støttestroppene som vist, og trykk deretter bestemt på sidene på klemmene for å lukke dem.

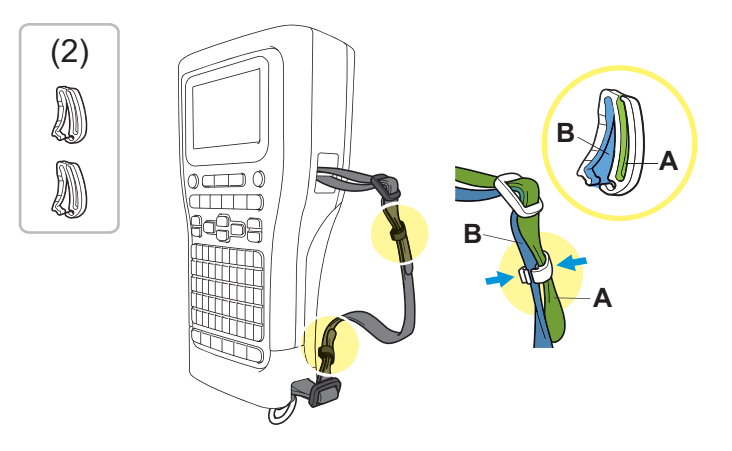

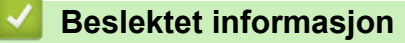

<span id="page-25-0"></span> [Hjem](#page-1-0) > [Sette opp merkemaskinen](#page-10-0) > Montere det oppladbare li-ion-batteriet

## **Montere det oppladbare li-ion-batteriet**

## **VIKTIG**

For å beskytte filene dine og sikkerhetskopiere minnet til merkemaskinen når den er koblet fra en ekstern strømkilde anbefaler vi at det oppladbare li-ion-batteriet forblir installert i merkemaskinen.

- 1. Kontroller at merkemaskinen er slått av.
- 2. Plasser skriveren med fremsiden ned på en flat overflate. Trykk på dekselsperren (1) og ta av bakdekselet (2).

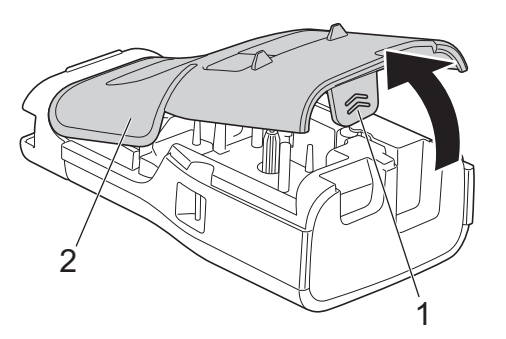

3. Installer det oppladbare li-ion-batteriet slik pilen viser.

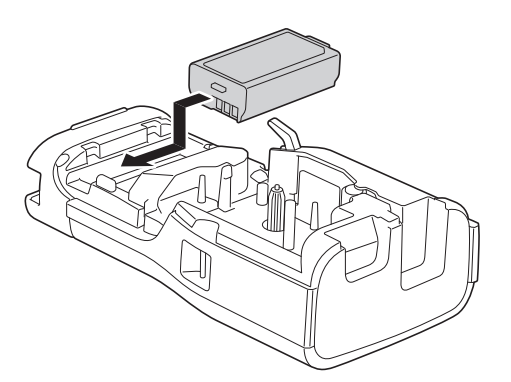

4. Kontroller at utløserhendelen (1) er i hevet posisjon, som vist.

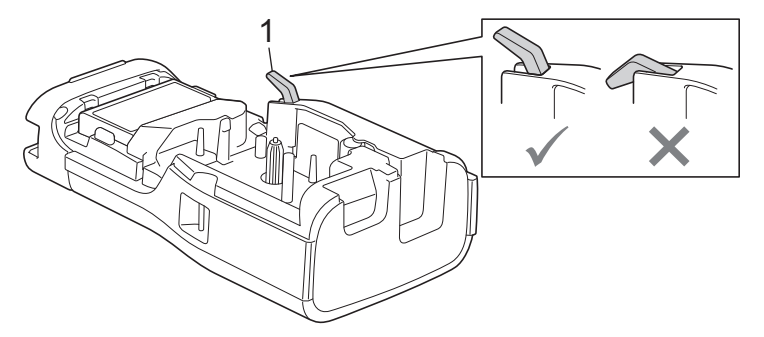

5. Kontroller at krokene på bakdekselet (1) er riktig satt inn, og lukk deretter bakdekselet.

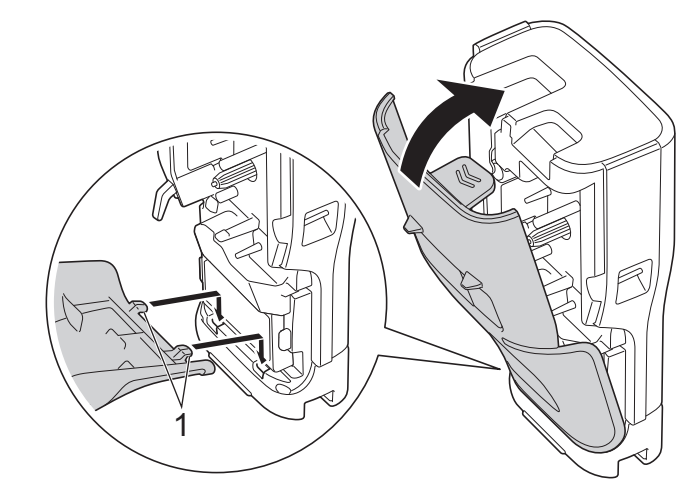

# **Beslektet informasjon**

- [Sette opp merkemaskinen](#page-10-0)
	- [Fjern det oppladbare li-ion-batteriet](#page-27-0)

<span id="page-27-0"></span> [Hjem](#page-1-0) > [Sette opp merkemaskinen](#page-10-0) > [Montere det oppladbare li-ion-batteriet](#page-25-0) > Fjern det oppladbare li-ionbatteriet

# **Fjern det oppladbare li-ion-batteriet**

- 1. Kontroller at merkemaskinen er slått av. Hvis merkemaskinen er slått på, trykk og hold inne  $(\circ)$  for å slå den av.
- 2. Plasser skriveren med fremsiden ned på en flat overflate. Trykk på dekselsperren (1) og ta av bakdekselet (2).

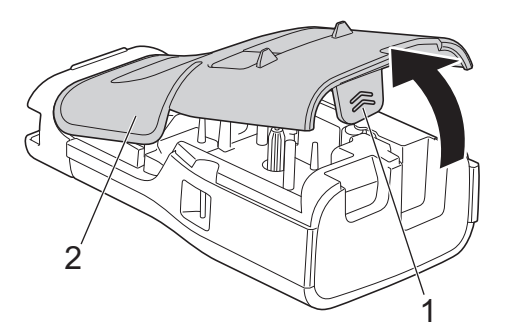

3. Ta ut det oppladbare li-ion-batteriet slik pilen viser.

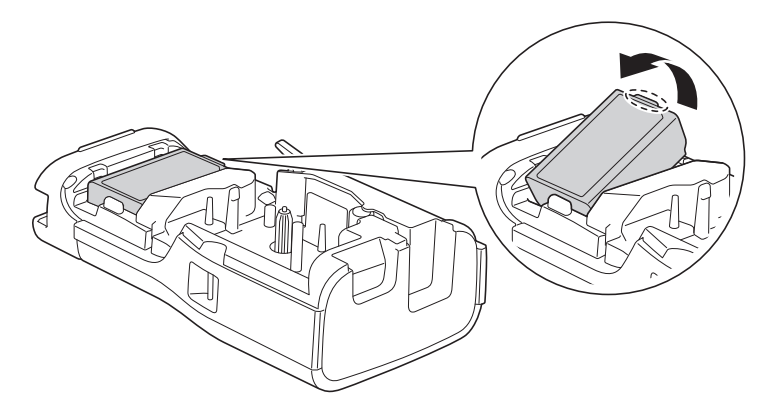

4. Kontroller at utløserhendelen (1) er i hevet posisjon, som vist.

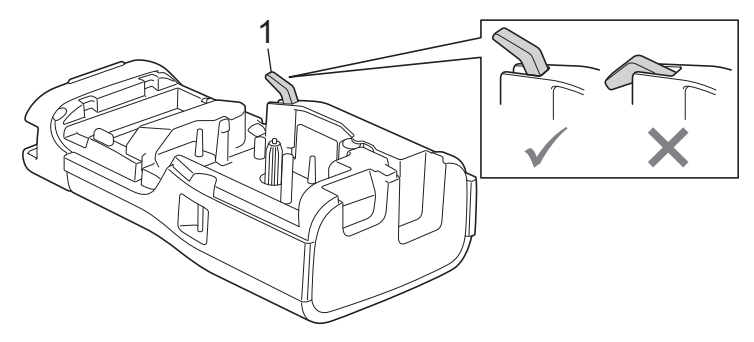

5. Kontroller at krokene på bakdekselet (1) er riktig satt inn, og lukk deretter bakdekselet.

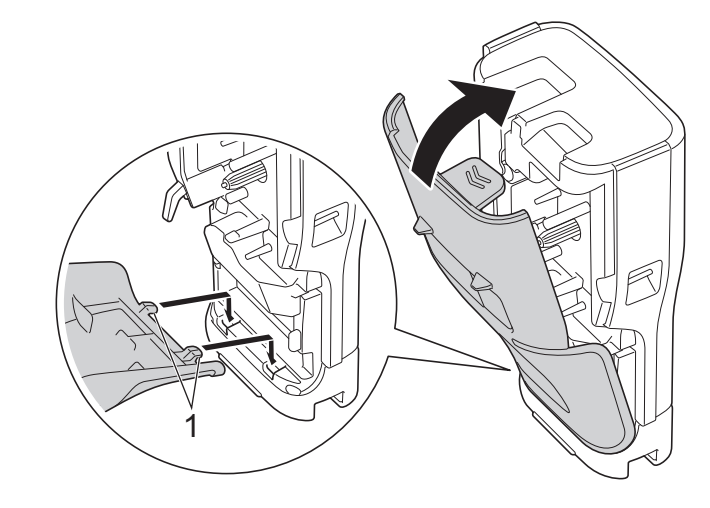

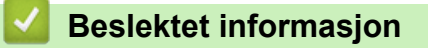

• [Montere det oppladbare li-ion-batteriet](#page-25-0)

<span id="page-29-0"></span> [Hjem](#page-1-0) > [Sette opp merkemaskinen](#page-10-0) > Koble merkemaskinen til en ekstern strømkilde

# **Koble merkemaskinen til en ekstern strømkilde**

## **VIKTIG**

For å beskytte og sikkerhetskopiere minnet til merkemaskinen må du IKKE koble merkemaskinen fra den eksterne strømkilden hvis du bruker det uten batteri.

- >> Koble til et strømuttak med nettadapteren for USB Type-C (ekstrautstyr)
- >> Koble til en datamaskin ved bruk av en USB Type-C-kabel
- >> Koble til en USB-lader ved bruk av en USB Type-C-kabel

## **Koble til et strømuttak med nettadapteren for USB Type-C (ekstrautstyr)**

- Nettadapteren for USB Type-C er et ekstrautstyr.
- Vi anbefaler å bruke nettadapter for USB Type-C fra Brother for å sikre høy ytelse. Denne nettadapteren er konfigurert med de nøyaktige spennings- og strømkravene for denne Brother-maskinen.
- 1. Koble nettadapteren for USB Type-C til merkemaskinen.
- 2. Nettadapterpluggen kobles til et nærliggende strømuttak (AC 100-240 V, 50/60 Hz).

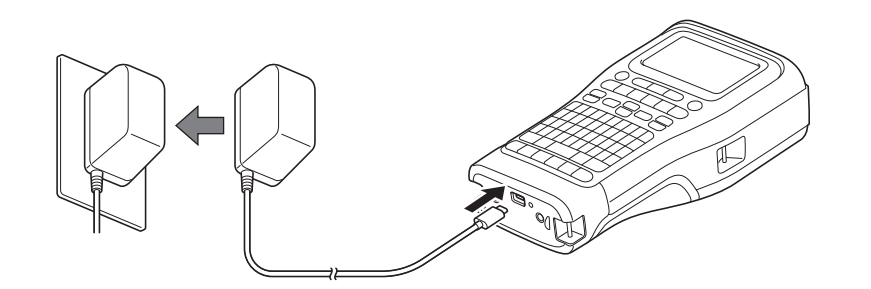

# **Koble til en datamaskin ved bruk av en USB Type-C-kabel**

- 1. Kontroller at datamaskinen er på.
- 2. Koble merkemaskinen til datamaskinen ved bruk av USB Type-C-kabelen (inkludert).

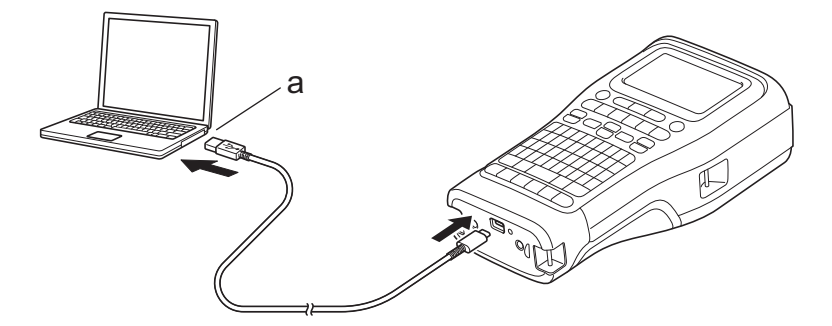

a. Datamaskinens USB-port

5 V DC, 0,5 A eller høyere

For å skrive ut etiketter må det være installert et oppladbart li-ion-batteri, og skriveren må være koblet til en ekstern strømkilde.

## **Koble til en USB-lader ved bruk av en USB Type-C-kabel**

1. Koble USB-kabelen til merkemaskinen.

2. Koble USB-kabelen til en USB-lader (ikke inkludert) og koble laderen til en strømkilde.

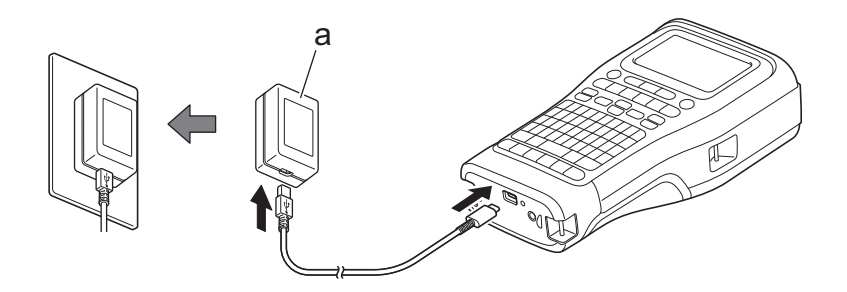

a. USB-lader (ikke inkludert)

Ø

5 V DC, 0,5 A eller høyere

For å skrive ut etiketter må det være installert et oppladbart li-ion-batteri, og skriveren må være koblet til en ekstern strømkilde.

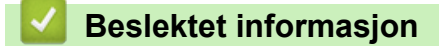

<span id="page-31-0"></span> [Hjem](#page-1-0) > [Sette opp merkemaskinen](#page-10-0) > Lad det oppladbare li-ion-batteriet

# **Lad det oppladbare li-ion-batteriet**

- >> Tips for bruk av det oppladbare li-ion-batteriet
- >> Lad det oppladbare li-ion-batteriet
- [>> Stopp lading av det oppladbare li-ion-batteriet](#page-32-0)

## **Tips for bruk av det oppladbare li-ion-batteriet**

Lad det oppladbare li-ion-batteriet helt opp før bruk.

- Lad det oppladbare li-ion-batteriet i et miljø med temperatur mellom 10°C og 35°C. Ellers lades ikke batteriet.
	- For å forhindre forringelse av det oppladbare li-ion-batteriet skjer ikke lading når den gjenværende ladningen i batteriet er tilstrekkelig, selv om en ekstern strømkilde er tilkoblet.

Slik sikrer du optimal ytelse og lang levetid for det oppladbare li-ion-batteriet:

- Ikke bruk eller oppbevar det oppladbare li-ion-batteriet på et sted som er utsatt for ekstremt høye eller lave temperaturer, ettersom det da kan forringes raskere.
- Ta ut det oppladbare li-ion-batteriet fra merkemaskinen når det skal oppbevares over lengre tid.
- Oppbevar det oppladbare li-ion-batteriet på et tørt og kjølig sted uten direkte sollys.
- Lad opp det oppladbare li-ion-batteriet hver sjette måned hvis skriveren ikke skal brukes på en god stund.

## **Lad det oppladbare li-ion-batteriet**

Lad det oppladbare li-ion-batteriet så snart du konfigurerer merkemaskinen.

- 1. Slå av etikettskriveren.
- 2. Kontroller at det oppladbare li-ion-batteriet er riktig installert.
- 3. Gjør ett av følgende:
	- Bruk nettadapter for USB Type-C til å koble merkemaskinen til et strømuttak.
	- Bruk en USB Type-C-kabel til å koble merkemaskin til datamaskinen eller en kompatibel USB-lader.

• Nettadapteren for USB Type-C er ikke inkludert.

- Det tar lengre tid å lade med en USB Type-C-kabel enn med en nettadapter for USB Type-C.
- USB-laderen må være 5 V 0,5 A eller høyere.

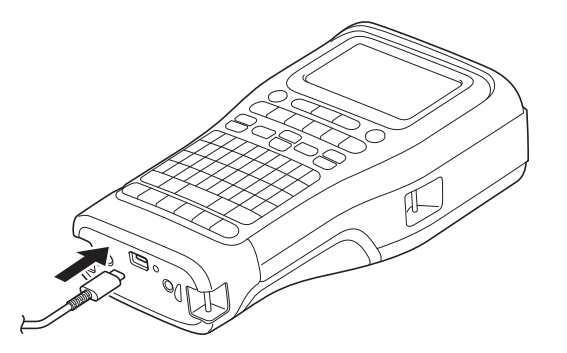

Når batteriet er fulladet, slås LED-lampen seg av.

- 4. Koble skriveren fra strømforsyningen.
	- Når du bruker den dedikerte adapteren, lader du det oppladbare li-ion-batteriet i tre timer for å lade batteriet helt.
		- IKKE ta ut det oppladbare li-ion-batteriet mens du bruker merkemaskinen med en USB-tilkobling (USB Type-C-kabel eller nettadapter for USB Type-C). Hvis du gjør dette, kan det føre til at merkemaskinen slås av uventet.

## <span id="page-32-0"></span>**Stopp lading av det oppladbare li-ion-batteriet**

Koble merkemaskinen fra strømkilden for å slutte å lade det oppladbare li-ion-batteriet.

## **Beslektet informasjon**

<span id="page-33-0"></span> [Hjem](#page-1-0) > [Sette opp merkemaskinen](#page-10-0) > Sett inn en tapekassett

# **Sett inn en tapekassett**

1. Plasser skriveren med fremsiden ned på en flat overflate. Trykk på dekselsperren (1) og ta av bakdekselet (2).

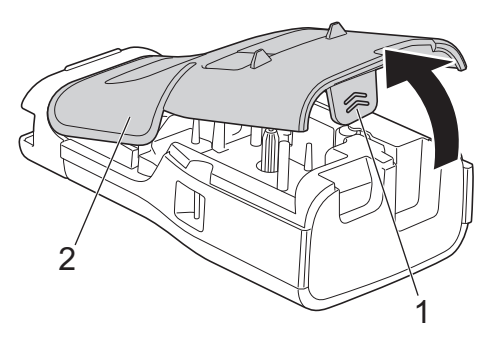

2. Sett inn en tapekassett som vist.

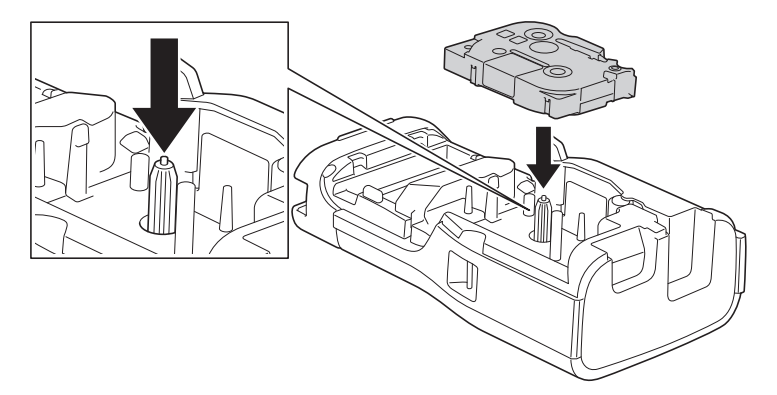

## **VIKTIG**

Når du setter inn tapekassetten, må du sørge for at tapen ikke setter seg fast i skrivehodet. Sett inn tapekassetten horisontalt for å unngå å skade tapen eller fargebåndet.

3. Kontroller at krokene på bakdekselet (1) er riktig satt inn, og lukk deretter bakdekselet.

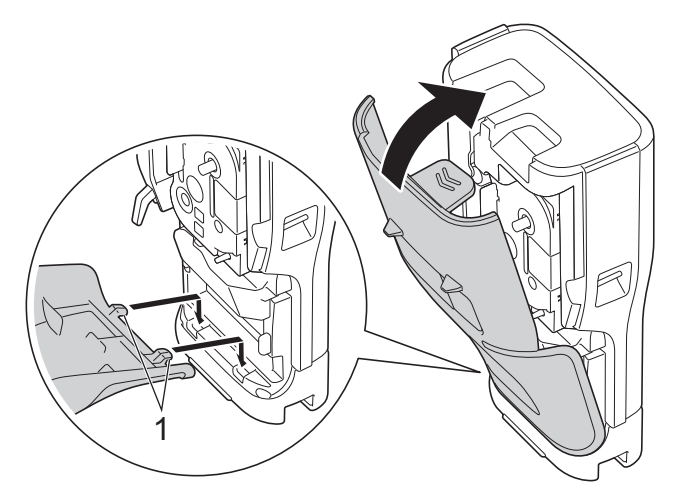

Ø Hvis du ikke kan lukke bakdekselet, må du kontrollere at utløserhendelen (1) er i hevet posisjon, som vist. I motsatt fall må du løfte utløserhendelen og prøve igjen.

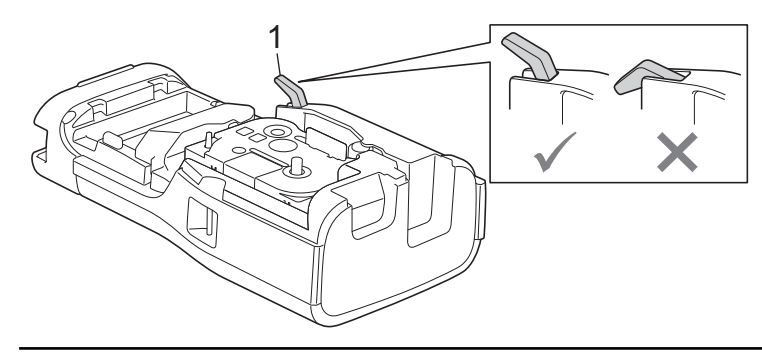

# **Beslektet informasjon**

<span id="page-35-0"></span> [Hjem](#page-1-0) > [Sette opp merkemaskinen](#page-10-0) > Slå merkemaskinen på/av

# **Slå merkemaskinen på/av**

- 1. Trykk og hold inne  $\phi$  for å slå på merkemaskinen.
- 2. Trykk og hold inne  $(\circledcirc)$  for å slå av merkemaskinen.

Du kan spare strøm og slå av etikettskriveren automatisk etter en spesifikk tidsperiode ved å bruke funksjonen for automatisk avslåing.

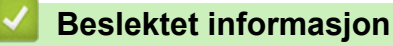

• [Sette opp merkemaskinen](#page-10-0)

#### **Beslektede emner:**

- [Angi tid for automatisk avslåing](#page-38-0)
- [Spesifikasjoner](#page-154-0)
[Hjem](#page-1-0) > [Sette opp merkemaskinen](#page-10-0) > Angi språk

# **Angi språk**

- 1. Trykk på **Menu (Meny)**.
- 2. Trykk på a eller b for å vise [Språk], og trykk deretter på **OK**.
- 3. Trykk på a eller b for å velge språk, og trykk deretter på **OK**.

### **Beslektet informasjon**

 [Hjem](#page-1-0) > [Sette opp merkemaskinen](#page-10-0) > Angi måleenheter

## **Angi måleenheter**

- 1. Trykk på **Menu (Meny)**.
- 2. Trykk på ▲ eller ▼ for å vise [Enhet], og trykk deretter på OK.
- 3. Trykk på ▲ eller ▼ for å vise [tomme] eller [mm], og trykk deretter på OK.

### **Beslektet informasjon**

 [Hjem](#page-1-0) > [Sette opp merkemaskinen](#page-10-0) > Angi tid for automatisk avslåing

## **Angi tid for automatisk avslåing**

Etikettskriveren har en strømsparingsfunksjon som automatisk slår seg av hvis du ikke trykker på noen taster i løpet av en angitt tidsperiode, under visse bruksbetingelser. Uansett om du bruker nettadapteren eller batteriene, kan du endre tiden for automatisk avslåing.

- 1. Trykk på **Menu (Meny)**.
- 2. Trykk på ▲ eller ▼ for å vise [Automatisk avslåing], og trykk deretter på OK.
- 3. Trykk på **∆, V, ∢** eller ▶ for å velge alternativene du ønsker, og trykk deretter på OK.

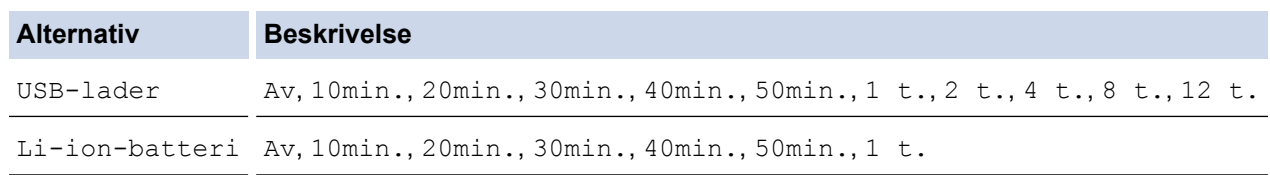

4. Trykk på **OK**.

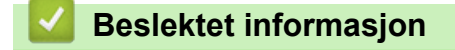

 [Hjem](#page-1-0) > [Sette opp merkemaskinen](#page-10-0) > Aktivere eller deaktivere Bluetooth

### **Aktivere eller deaktivere Bluetooth**

**Relaterte modeller**: PT-E310BT/PT-E560BT

- 1. Trykk på **Menu (Meny)**.
- 2. Trykk på ▲ eller ▼ for å vise [Bluetooth], og trykk deretter på OK.
- 3. Trykk på a eller b for å vise [Bluetooth (På/Av)], og trykk deretter på **OK**.
- 4. Trykk på a eller b for å velge [På] eller [Av], og trykk deretter på **OK**.

Når du velger [På], vises Bluetooth-ikonet på LCD-skjermen.

Ø Sett automatisk gjentilkoblingsmodus for Bluetooth til På når du kobler til merkemaskinen på den mobile enheten.

### **Beslektet informasjon**

#### [Hjem](#page-1-0) > [Sette opp merkemaskinen](#page-10-0) > Mate tape

## **Mate tape**

#### >> PT-E310BT >> PT-E510/PT-E560BT

### **PT-E310BT**

1. Du kan mate tapen ved å trykke på  $\left[\begin{array}{cc} \uparrow \\ \uparrow \end{array}\right]$  og deretter på  $\left[\begin{array}{cc} \bigcirc \downarrow \\ \bigcirc \downarrow \end{array}\right]$ 

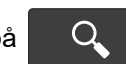

2. Kutt tapen ved å trykke ned på tapekuttehendelen, som er vist med pilen.

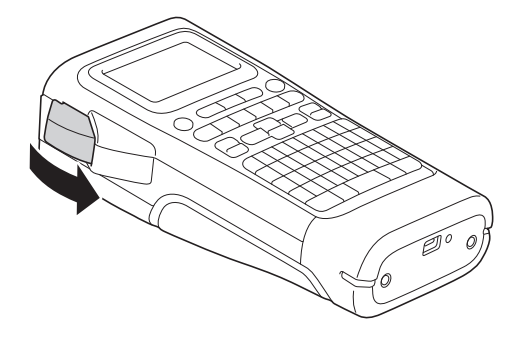

### **PT-E510/PT-E560BT**

- 1. Du kan mate tapen ved å trykke på  $\Box$ <sup>t+</sup>
- 2. Trykk på ▲ eller ▼ for å velge ett av følgende alternativer:

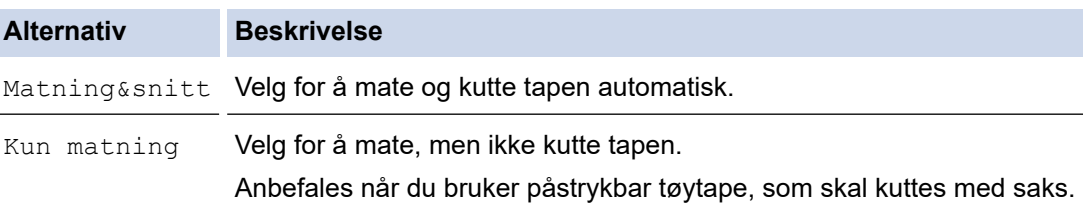

#### 3. Trykk på **OK**.

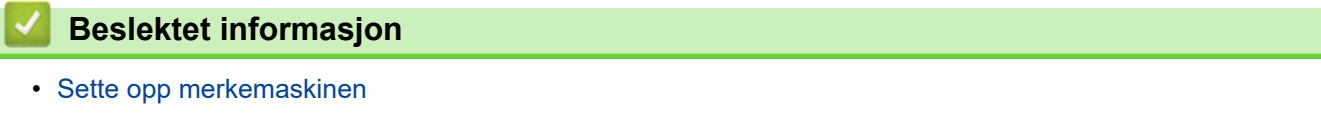

 [Hjem](#page-1-0) > [Sette opp merkemaskinen](#page-10-0) > Justere LCD-kontrast

### **Justere LCD-kontrast**

Standardinnstillingen for LCD-kontrasten er [0].

- 1. Trykk på **Menu (Meny)**.
- 2. Trykk på ▲ eller ▼ for å vise [LCD-kontrast], og trykk deretter på OK.
- 3. Trykk på ▲ eller ▼ for å velge ønsket innstilling, [-2 +2], og trykk deretter på OK.

### **Beslektet informasjon**

 [Hjem](#page-1-0) > [Sette opp merkemaskinen](#page-10-0) > Slå baklyset på/av

### **Slå baklyset på/av**

Spar strøm ved å slå av baklyset.

- 1. Trykk på **Menu (Meny)**.
- 2. Trykk på ▲ eller ▼ for å vise [Baklys], og trykk deretter på OK.
- 3. Trykk på **∆, V, ∢** eller ▶ for å velge alternativene du ønsker, og trykk deretter på OK.

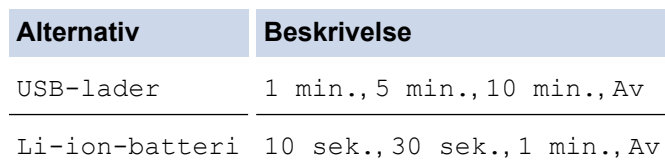

### **MERK**

- Baklyset slås av automatisk hvis skriveren er inaktiv i den angitte tidsperioden.
- Baklyset slås av under utskrift.

#### **Beslektet informasjon**

<span id="page-43-0"></span>Hjem > Installere programvare

## **Installere programvare**

- [Installere skriverdriveren og programvaren på en datamaskin \(Windows\)](#page-44-0)
- [Koble merkemaskinen til en datamaskin](#page-46-0)

<span id="page-44-0"></span> [Hjem](#page-1-0) > [Installere programvare](#page-43-0) > Installere skriverdriveren og programvaren på en datamaskin (Windows)

# **Installere skriverdriveren og programvaren på en datamaskin (Windows)**

For å skrive ut fra Windows-datamaskinen din må du installere skriverdriveren og Brother P-touch Editorprogramvaren på datamaskinen.

1. Åpne din foretrukne webleser og skriv inn [install.brother](http://install.brother/) i adressefeltet.

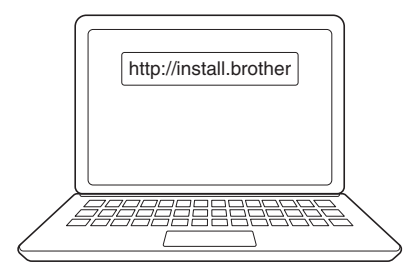

- 2. Klikk på **Last ned**-knappen for å laste ned installasjonsprogrammet for Programvare/Dokumentasjon.
- 3. Gå til datamaskinens **Nedlastinger**-mappe, dobbeltklikk på den nedlastede installasjonsfilen og følg skjerminstruksjonene.

## **MERK**

(PT-E310BT/PT-E560BT)

- Kontroller at du har aktivert Bluetooth på datamaskinen.
- Trykk på den nødvendige knappen på merkemaskinen for Bluetooth-paring når du bekrefter passkoden.

#### **Beslektet informasjon**

- [Installere programvare](#page-43-0)
	- [Tilgjengelige programmer](#page-45-0)

<span id="page-45-0"></span> [Hjem](#page-1-0) > [Installere programvare](#page-43-0) > [Installere skriverdriveren og programvaren på en datamaskin](#page-44-0) [\(Windows\)](#page-44-0) > Tilgjengelige programmer

# **Tilgjengelige programmer**

### **Windows**

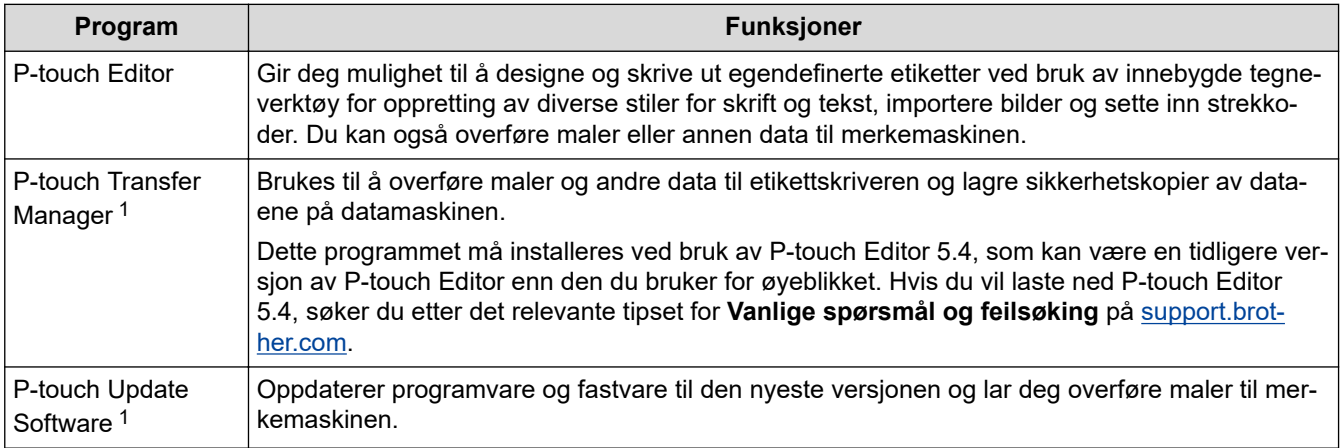

1 Bare tilgjengelig med USB-tilkobling.

#### **Mac**

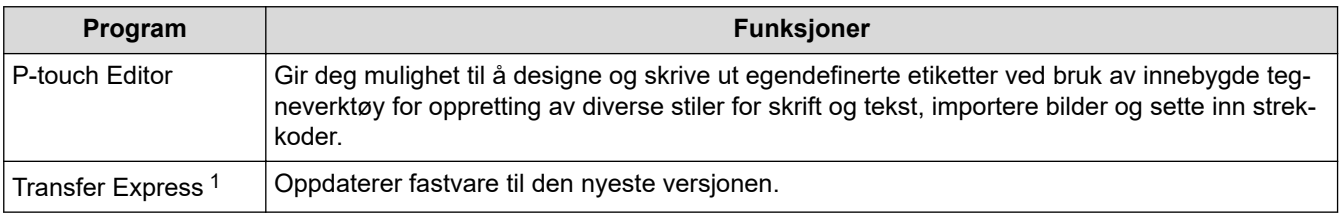

1 Bare tilgjengelig med USB-tilkobling.

### **Beslektet informasjon**

• [Installere skriverdriveren og programvaren på en datamaskin \(Windows\)](#page-44-0)

<span id="page-46-0"></span> [Hjem](#page-1-0) > [Installere programvare](#page-43-0) > Koble merkemaskinen til en datamaskin

# **Koble merkemaskinen til en datamaskin**

• [Koble merkemaskinen til en datamaskin med en USB Type-C-kabel](#page-47-0)

<span id="page-47-0"></span> [Hjem](#page-1-0) > [Installere programvare](#page-43-0) > [Koble merkemaskinen til en datamaskin](#page-46-0) > Koble merkemaskinen til en datamaskin med en USB Type-C-kabel

# **Koble merkemaskinen til en datamaskin med en USB Type-C-kabel**

- 1. Kontroller at merkemaskinen er slått av før du kobler til USB Type-C-kabelen.
- 2. Koble USB Type-C-kabelen til USB-porten på merkemaskinen og deretter på datamaskinen.

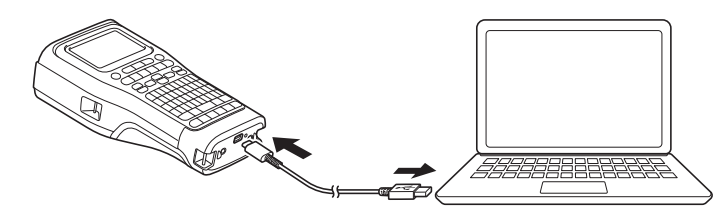

3. Slå på merkemaskinen.

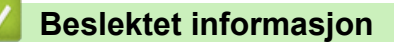

• [Koble merkemaskinen til en datamaskin](#page-46-0)

<span id="page-48-0"></span>▲ [Hjem](#page-1-0) > Redigere etiketter

### **Redigere etiketter**

- [Legge til tekst på etiketten](#page-49-0)
- [Legge til en ny linje med tekst på etiketten](#page-50-0)
- [Legge til en ny blokk med tekst på etiketten](#page-51-0)
- [Flytte markøren](#page-52-0)
- [Slette tekst](#page-53-0)
- [Skrive inn symboler](#page-54-0)
- [Skrive inn aksenttegn](#page-60-0)
- [Angi tegnattributter](#page-63-0)
- [Angi rammer](#page-70-0)
- [Opprette etiketter ved bruk av etikettpåføringstype](#page-72-0)
- [Opprette strekkodeetiketter](#page-84-0)
- [Opprette serialiserte etiketter](#page-89-0)

<span id="page-49-0"></span> [Hjem](#page-1-0) > [Redigere etiketter](#page-48-0) > Legge til tekst på etiketten

**Legge til tekst på etiketten**

Skriv inn teksten eller symbolene du vil (alfanumeriske tegn, inkludert mellomrom og punktum).

### **MERK**

Følg disse trinnene for å skrive ut en null med skråstrek gjennom:

- 1. Trykk på **Menu (Meny)**.
- 2. Trykk på ▲ eller **V** for å vise [Bruk null med skråstrek], og trykk deretter på OK.
- 3. Trykk på a eller b for å velge [På] eller [Av], og trykk deretter på **OK**.

#### **Resultat av etikettutskrift: [På]**

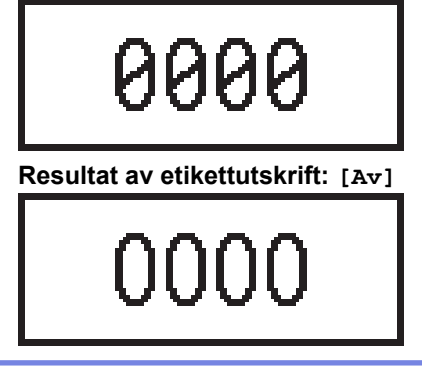

#### **Beslektet informasjon**

• [Redigere etiketter](#page-48-0)

<span id="page-50-0"></span> [Hjem](#page-1-0) > [Redigere etiketter](#page-48-0) > Legge til en ny linje med tekst på etiketten

### **Legge til en ny linje med tekst på etiketten**

Du kan legge til flere linjer til etikettene dine, avhengig av tapen du bruker. Mer informasjon >> Beslektede *emner*

- 1. Når du er ferdig med å skrive den første tekstlinjen, må du kontrollere at markøren står på slutten av den aktuelle linjen.
- 2. Trykk på **J** for å opprette en andre linje.

**Linje 1**

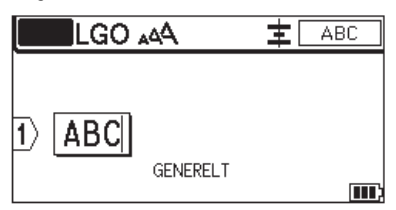

**Linje 2**

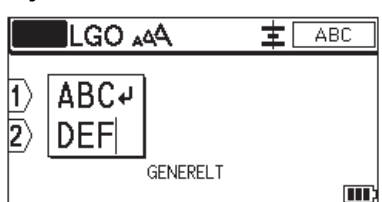

#### **Resultat av etikettutskrift**

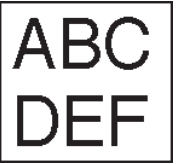

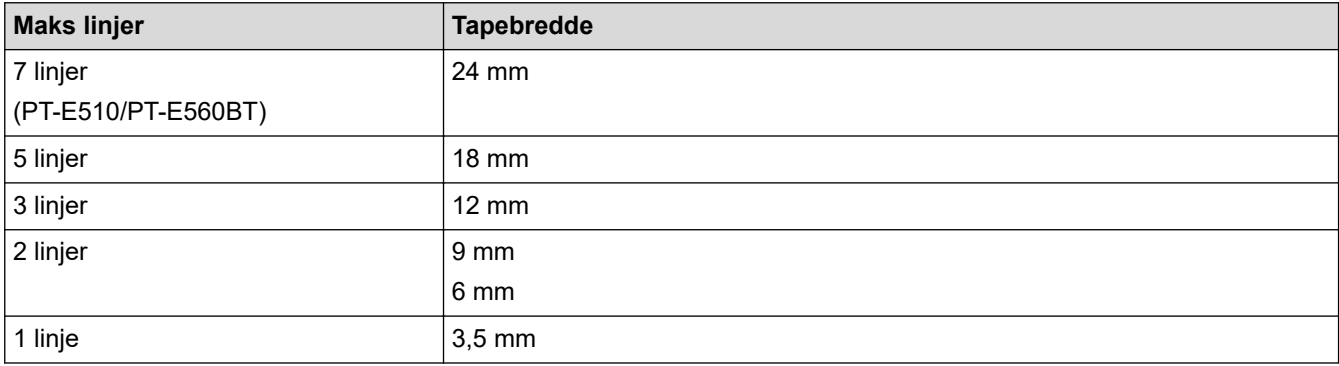

#### **Beslektet informasjon**

• [Redigere etiketter](#page-48-0)

**Beslektede emner:**

• [Spesifikasjoner](#page-154-0)

<span id="page-51-0"></span> [Hjem](#page-1-0) > [Redigere etiketter](#page-48-0) > Legge til en ny blokk med tekst på etiketten

### **Legge til en ny blokk med tekst på etiketten**

Hvis du vil skrive ut etiketter med flere, adskilte tekstdeler, kan du legge inn opptil 99 ulike tekstblokker på den samme etiketten.

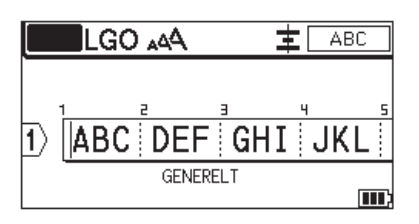

Denne funksjonen er kun tilgjengelig for etikettpåføringstypen "GENERELL".

Du kan legge til en ny blokk med tekst eller tomme linjer til høyre for den eksisterende teksten, trykke på

og deretter trykke på .

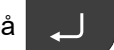

Markøren flyttes til begynnelsen av den nye blokken.

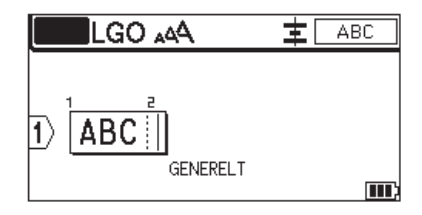

Du kan endre tegnattributtene til en tekstblokk ved å følge trinnene for endring av tegnattributtene for en linje med tekst. >> Beslektet informasjon

### **Beslektet informasjon**

• [Redigere etiketter](#page-48-0)

#### **Beslektede emner:**

• [Legge til tegnattributter på en linje med tekst](#page-65-0)

쇼

<span id="page-52-0"></span> [Hjem](#page-1-0) > [Redigere etiketter](#page-48-0) > Flytte markøren

### **Flytte markøren**

Gjør ett av følgende for å flytte markøren rundt i etiketten:

- Trykk på  $\blacktriangle$ , **v**, **4** eller  $\blacktriangleright$  for å flytte markøren ett mellomrom eller én linje.
- Hvis du vil plassere markøren i starten eller slutten av den aktuelle linjen eller blokken, trykker du på og deretter på ◀ eller ▶.
- Hvis du vil plassere markøren i starten eller slutten av etiketten, eller i begynnelsen av neste blokk, trykker du

 $p\aa \quad \{\hat{ } \quad$  og deretter på  $\blacktriangle$  eller  $\blacktriangledown$ .

- Hvis du vil sette inn ekstra tekst i en eksisterende linje, plasserer du markøren til høyre for tegnet du vil redigere, og legger deretter til teksten.

#### **Beslektet informasjon**

• [Redigere etiketter](#page-48-0)

#### **Beslektede emner:**

- [Legge til en ny linje med tekst på etiketten](#page-50-0)
- [Legge til en ny blokk med tekst på etiketten](#page-51-0)

슈

#### <span id="page-53-0"></span> [Hjem](#page-1-0) > [Redigere etiketter](#page-48-0) > Slette tekst

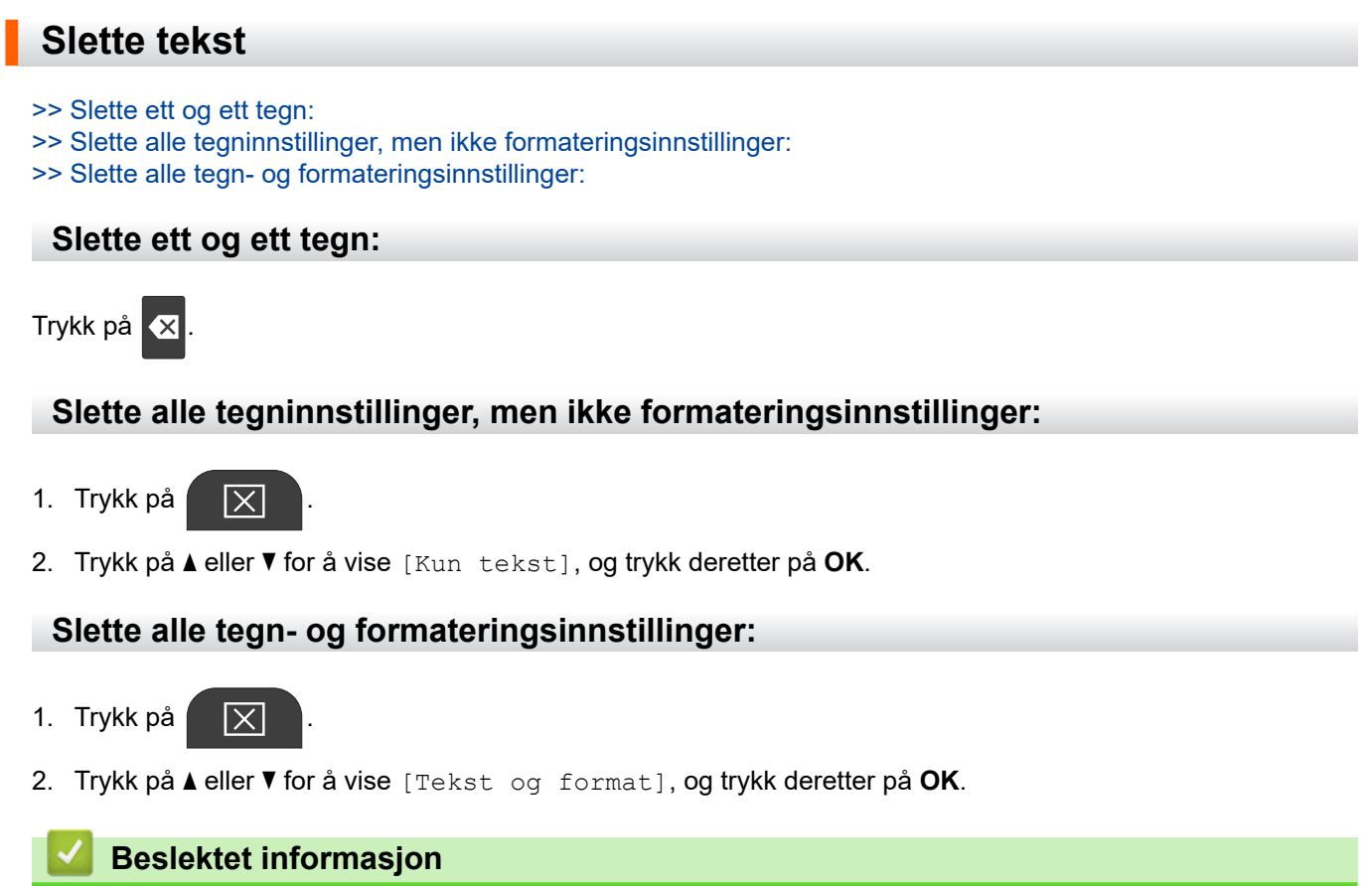

• [Redigere etiketter](#page-48-0)

<span id="page-54-0"></span> [Hjem](#page-1-0) > [Redigere etiketter](#page-48-0) > Skrive inn symboler

## **Skrive inn symboler**

- [Skrive inn symboler ved å bruke symbolfunksjonen](#page-55-0)
- [Angi symbolhistorikk](#page-56-0)
- [Symbolalternativer](#page-57-0)

<span id="page-55-0"></span> [Hjem](#page-1-0) > [Redigere etiketter](#page-48-0) > [Skrive inn symboler](#page-54-0) > Skrive inn symboler ved å bruke symbolfunksjonen

## **Skrive inn symboler ved å bruke symbolfunksjonen**

For å se en liste over alle symboler >> Beslektede emner: Symbolalternativer.

>> PT-E310BT >> PT-E510/PT-E560BT

### **PT-E310BT**

1. Trykk på  $\left|\left|\left|\right|\right|$  og trykk deretter på  $\left|\left|\frac{\cdot}{\text{ABC}}\right|\right|$ 

- 2. Trykk på ▲ eller ▼ for å velge en kategori, og trykk deretter på OK.
- 3. Trykk på ▲, ▼, ◀ eller ▶ for å velge et symbol, og trykk deretter på OK.

#### **PT-E510/PT-E560BT**

- 1. Trykk på  $\left|\begin{array}{c} \bigcirc \mathbb{A} \\ \mathbb{Z} \end{array}\right|$
- 2. Trykk på ▲ eller ▼ for å velge en kategori, og trykk deretter på OK.
- 3. Trykk på ▲, ▼, ◀ eller ▶ for å velge et symbol, og trykk deretter på OK.

#### **Beslektet informasjon**

• [Skrive inn symboler](#page-54-0)

#### **Beslektede emner:**

• [Symbolalternativer](#page-57-0)

<span id="page-56-0"></span> [Hjem](#page-1-0) > [Redigere etiketter](#page-48-0) > [Skrive inn symboler](#page-54-0) > Angi symbolhistorikk

# **Angi symbolhistorikk**

Symbolhistorikken kan lagre nylig brukte symboler. Som standard er funksjonen for symbolhistorikk satt til [På].

- 1. Trykk på **Menu (Meny)**.
- 2. Trykk på ▲ eller **V** for å vise [Symbolhistorikk], og trykk deretter på OK.
- 3. Trykk på a eller b for å velge [På] eller [Av], og trykk deretter på **OK**.

### **Beslektet informasjon**

• [Skrive inn symboler](#page-54-0)

<span id="page-57-0"></span> [Hjem](#page-1-0) > [Redigere etiketter](#page-48-0) > [Skrive inn symboler](#page-54-0) > Symbolalternativer

# **Symbolalternativer**

П

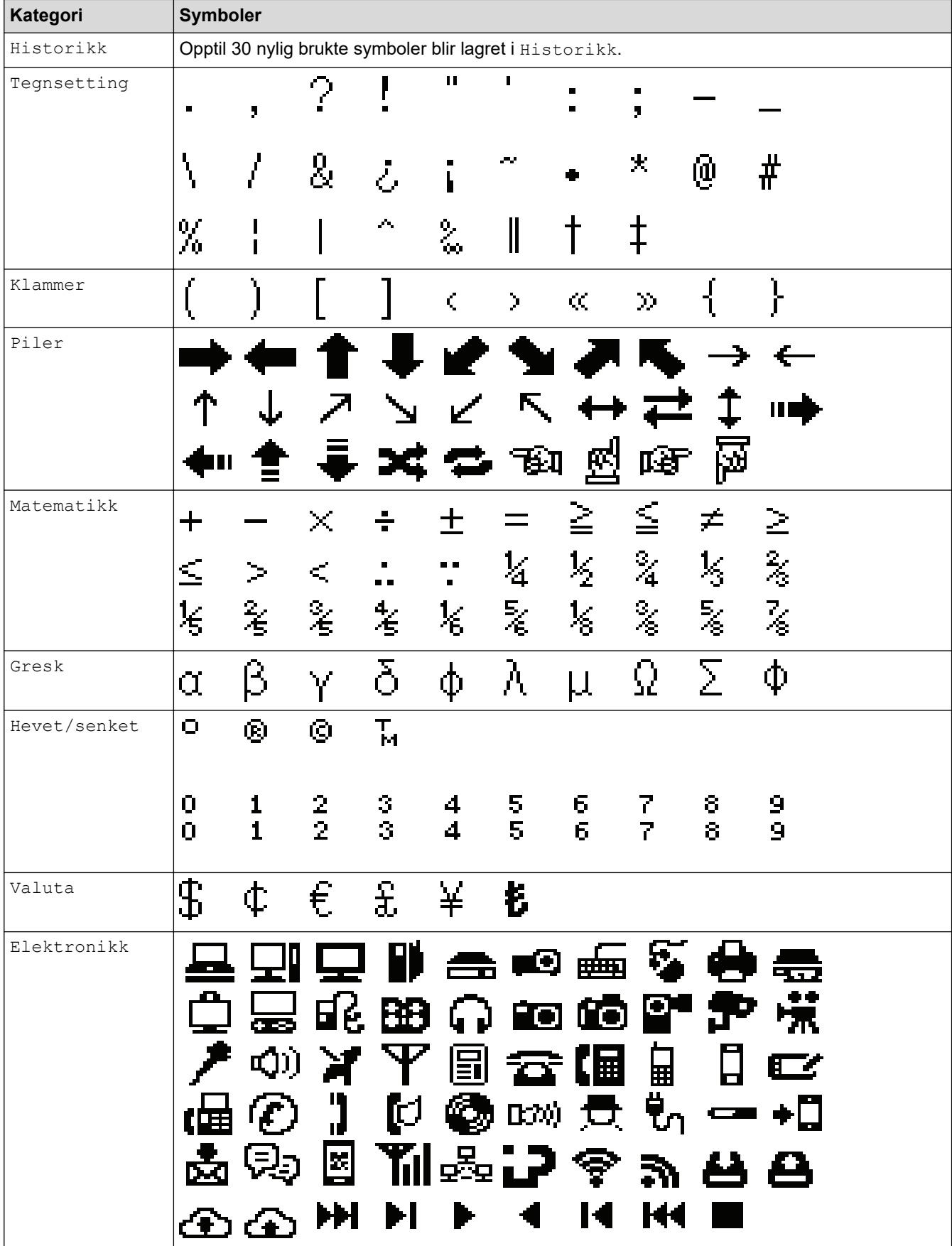

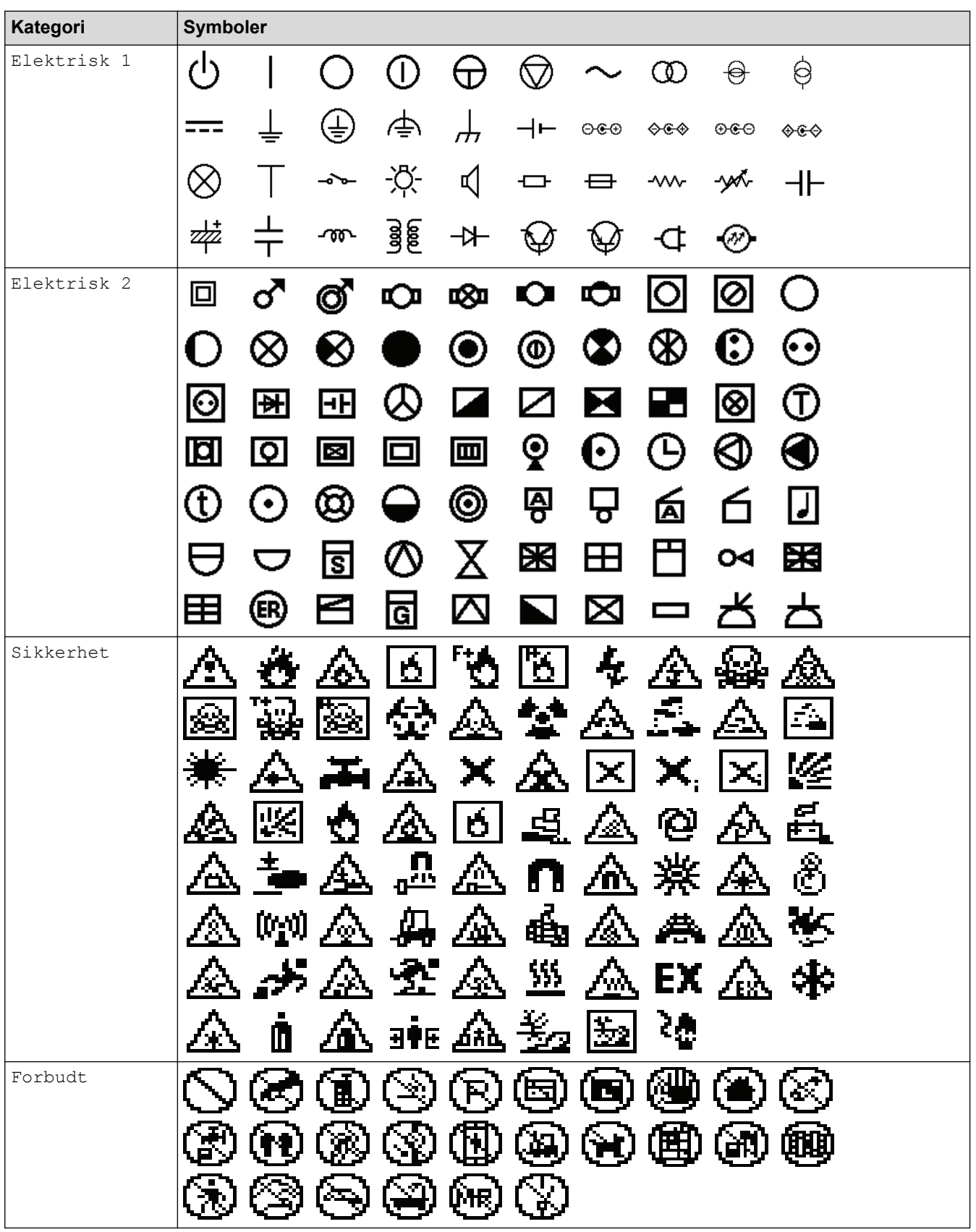

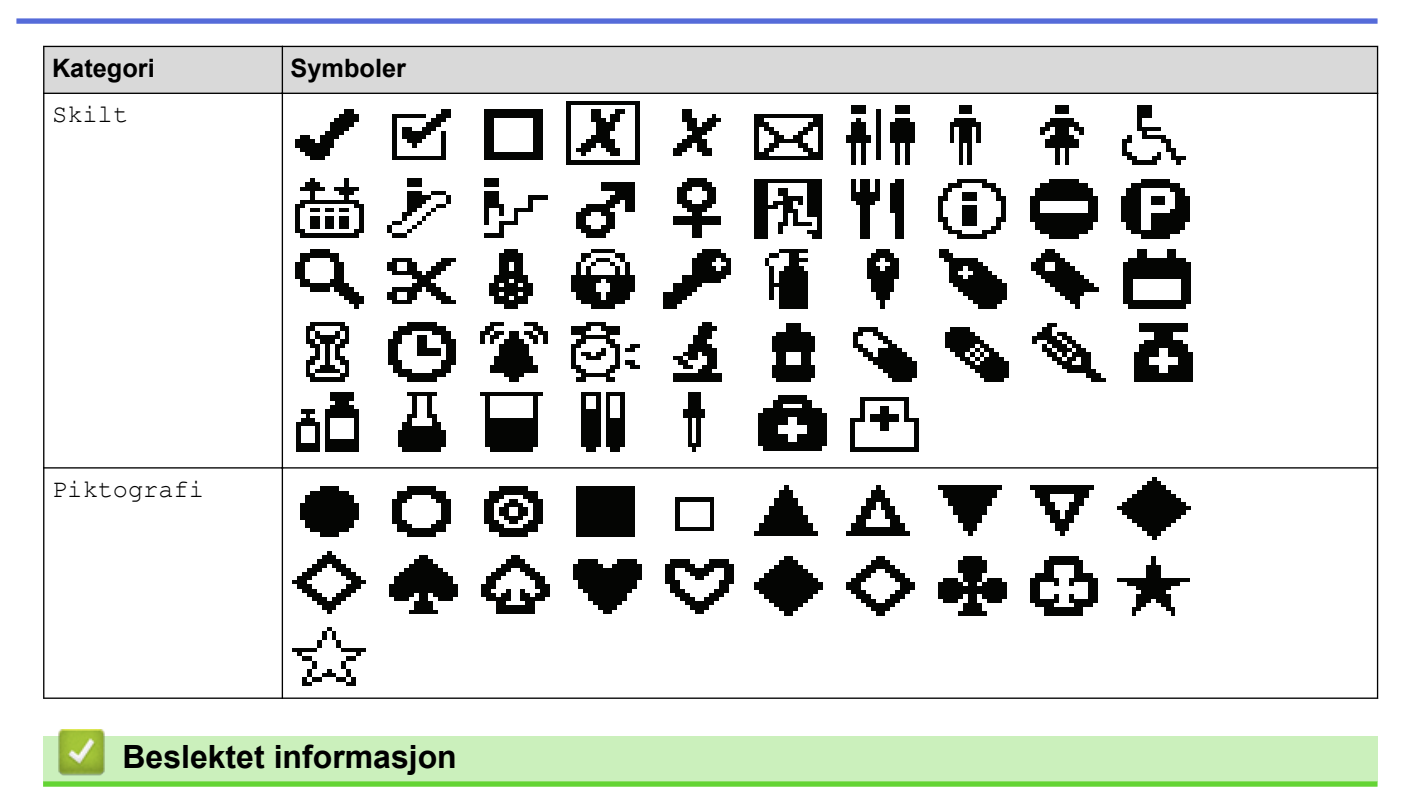

• [Skrive inn symboler](#page-54-0)

<span id="page-60-0"></span> [Hjem](#page-1-0) > [Redigere etiketter](#page-48-0) > Skrive inn aksenttegn

## **Skrive inn aksenttegn**

- 1. Skriv inn ønsket tegn.
- 2. Trykk på AÄÂ-
- 3. Trykk på ◀ eller ▶ for å velge et aksenttegn, og trykk deretter på OK.

### **Beslektet informasjon**

- [Redigere etiketter](#page-48-0)
	- [Alternativer for aksenttegn](#page-61-0)

<span id="page-61-0"></span>▲ [Hjem](#page-1-0) > [Redigere etiketter](#page-48-0) > [Skrive inn aksenttegn](#page-60-0) > Alternativer for aksenttegn

# **Alternativer for aksenttegn**

Aksenttegnene som vises på LCD-skjermen avhenger av språket ditt. **Tegn Aksenttegn** a áàâäæãąåāă A ÁÀÂÄÆÃĄÅĀĂ ÇČĆ c ÇČĆ C d d' ð d D ĎĐ éèêëęěėē e ÉÈÊËĘĚĖĒ E ģğ g ĢĞ G  $\overbrace{\phantom{a}}\overbrace{\phantom{a}}\overbrace{\$ i I k ķ Ķ K  $\vert \vert \vert \vert$ l ŁĹĻĽ L n ñňńn N  $\mathbf{A}$ o

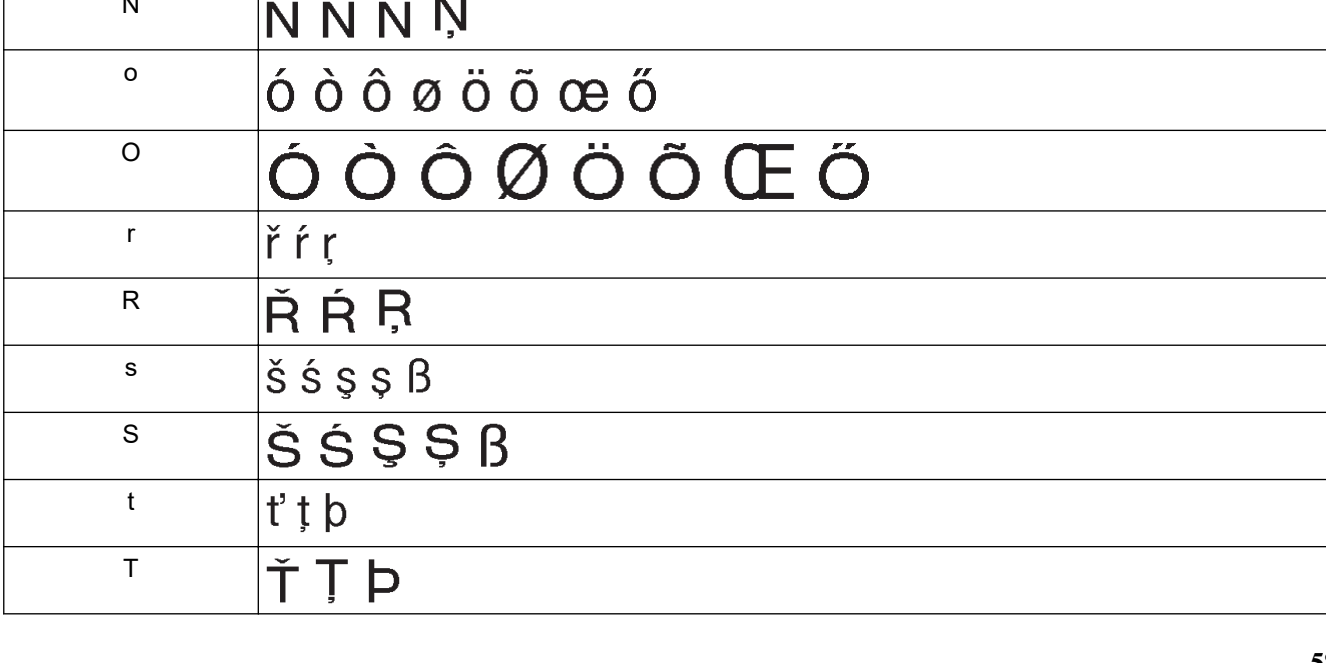

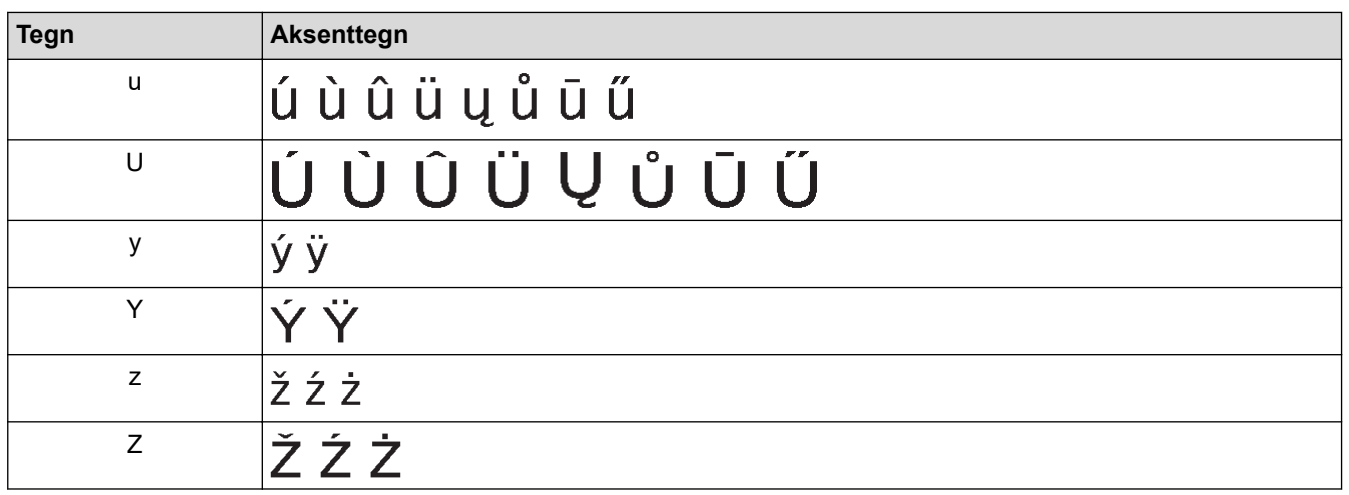

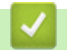

# **Beslektet informasjon**

• [Skrive inn aksenttegn](#page-60-0)

<span id="page-63-0"></span> [Hjem](#page-1-0) > [Redigere etiketter](#page-48-0) > Angi tegnattributter

# **Angi tegnattributter**

- [Angi tegnattributter](#page-64-0)
- [Legge til tegnattributter på en linje med tekst](#page-65-0)
- [Alternativer for attributtinnstillinger](#page-66-0)
- [Stille inn autotilpasningsstil](#page-69-0)

<span id="page-64-0"></span> [Hjem](#page-1-0) > [Redigere etiketter](#page-48-0) > [Angi tegnattributter](#page-63-0) > Angi tegnattributter

### **Angi tegnattributter**

Når du formaterer teksten, kan du forhåndsvise valgte tegnattributter på LCD-skjermen.

- 1. Skriv inn ønsket tekst.
- 2. Trykk på **AAA**
- 3. Trykk på ▲ eller ▼ for å velge et attributt.
- 4. Trykk på ◀ eller ▶ for å angi en verdi for attributtet, og trykk deretter på OK.

### **Beslektet informasjon**

• [Angi tegnattributter](#page-63-0)

#### **Beslektede emner:**

• [Alternativer for attributtinnstillinger](#page-66-0)

<span id="page-65-0"></span> [Hjem](#page-1-0) > [Redigere etiketter](#page-48-0) > [Angi tegnattributter](#page-63-0) > Legge til tegnattributter på en linje med tekst

## **Legge til tegnattributter på en linje med tekst**

Hvis du legger til flere linjer på etiketten, kan du formatere hver linje med tekst til å se ulik ut.

- 1. Skriv inn linjene med tegn eller tekst som du vil ha på etiketten.
- 2. Trykk på ▲ eller ▼ for å flytte markøren til linjen med tegnattributtene du vil endre.
- 3. Trykk på  $\leftarrow$  og trykk deretter på  $AA$  for å vise de tilgjengelige formateringsattributtene.

Tre sorte linjer i hjørnet oppe til høyre på LCD-skjermen anviser at du nå bare bruker attributtet på den spesifikke linjen.

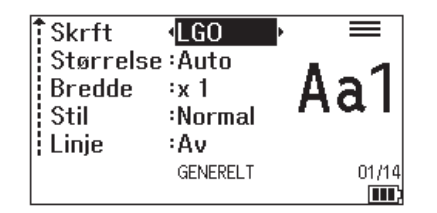

- 4. Trykk på ▲ eller ▼ for å velge et attributt.
- 5. Trykk på ◀ eller ▶ for å angi en verdi for attributtet, og trykk deretter på OK.

Når forskjellige attributtverdier angis for hver linje, vises verdien som \*\*\*\*\* når du trykker på  $A\$ 

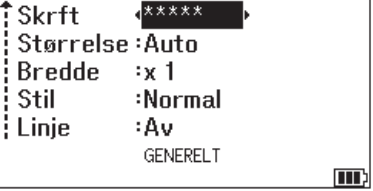

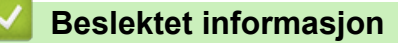

• [Angi tegnattributter](#page-63-0)

Ø

- **Beslektede emner:**
- [Alternativer for attributtinnstillinger](#page-66-0)

<span id="page-66-0"></span> [Hjem](#page-1-0) > [Redigere etiketter](#page-48-0) > [Angi tegnattributter](#page-63-0) > Alternativer for attributtinnstillinger

# **Alternativer for attributtinnstillinger**

# **Skrifttype**

# **PT-E310BT**

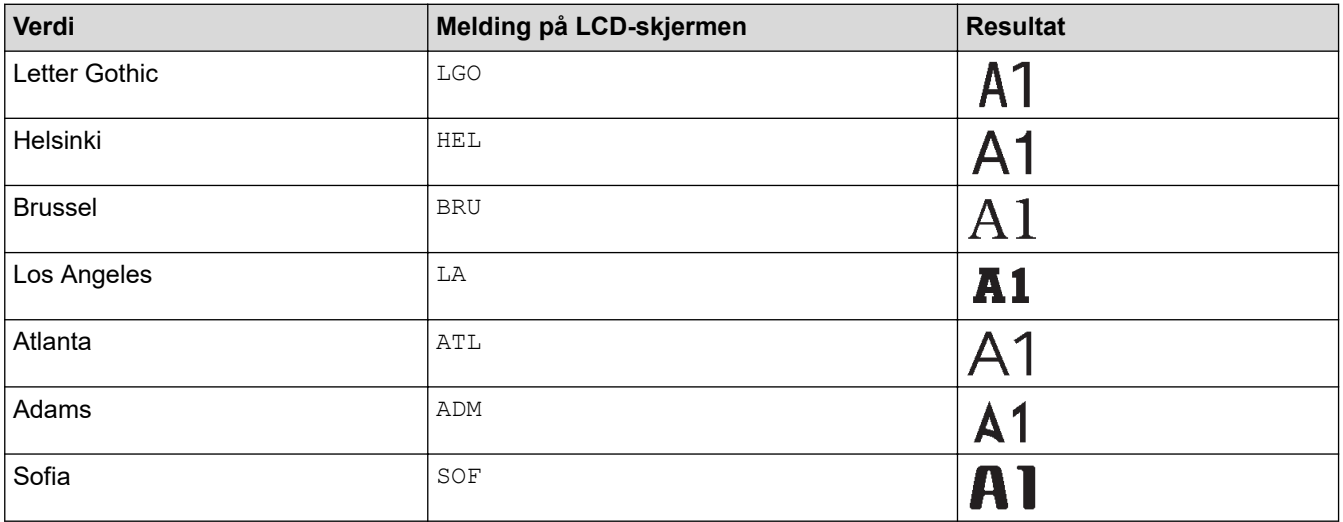

## **PT-E510/PT-E560BT**

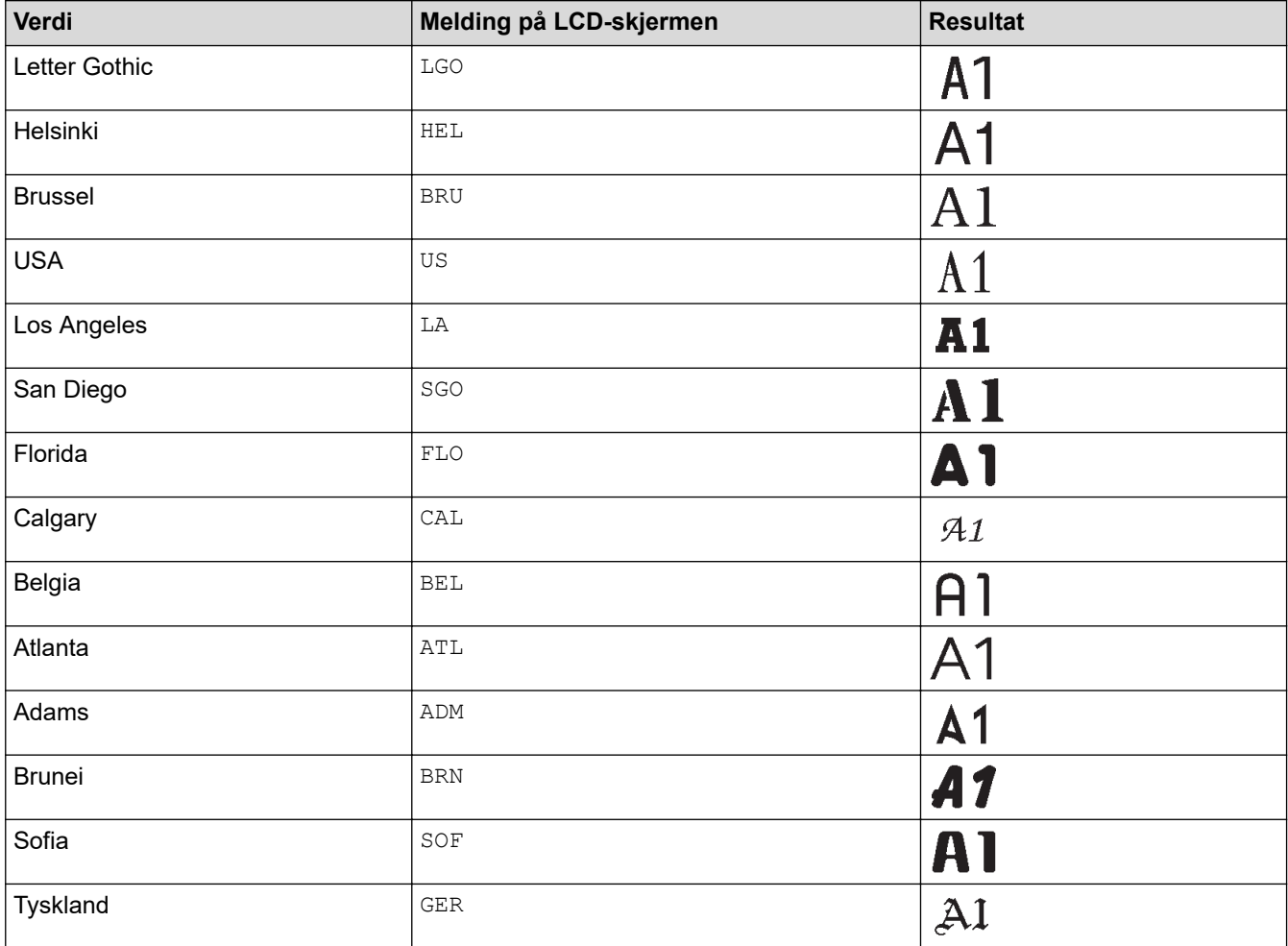

#### **Skriftstørrelse**

#### **Tilgjengelige størrelser:**

Auto, 6 pkt, 9 pkt, 12 pkt, 18 pkt, 24 pkt, 36 pkt, 42 pkt, (PT-E510/PT-E560BT) 48 pkt

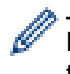

Når Auto er valgt, tilpasses teksten automatisk for utskrift i maksimal størrelse for hver tapebredde som er tilgjengelig i skriftinnstillingene.

### **Bredde**

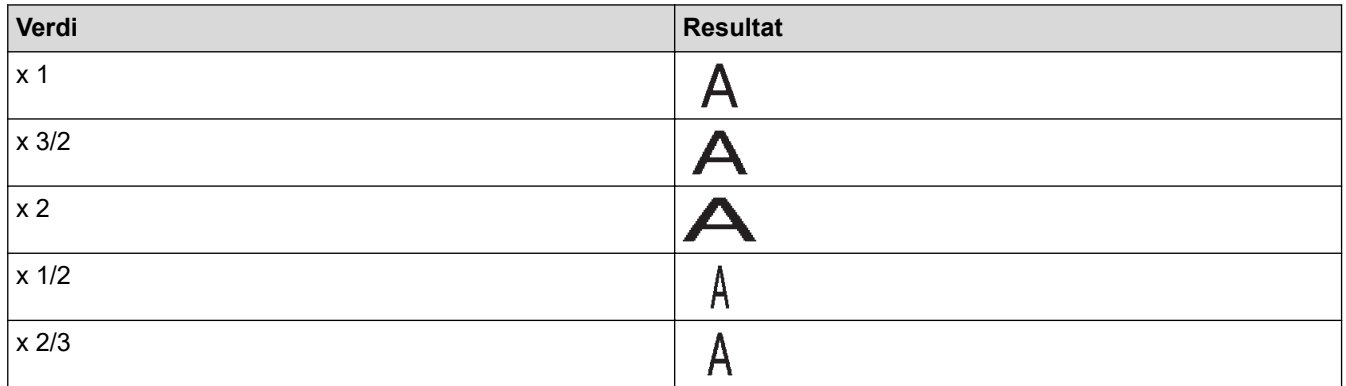

#### **Skriftstil**

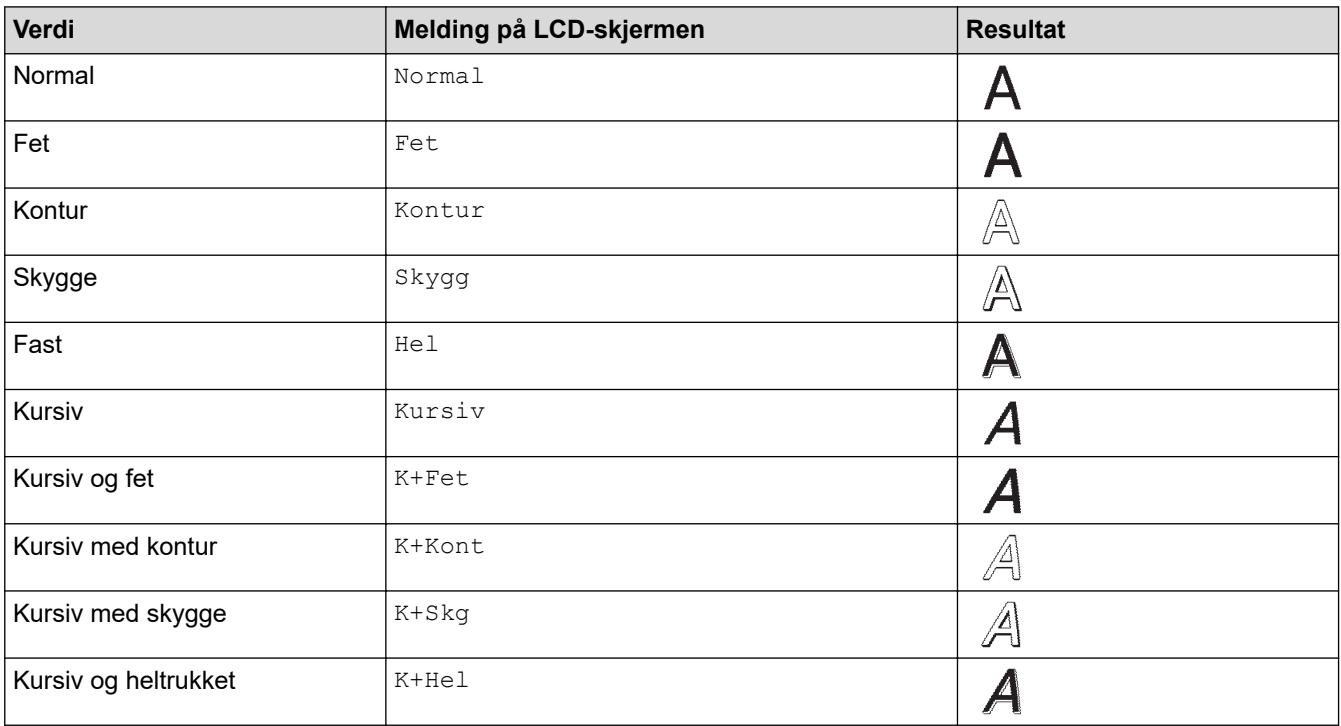

### **Linje**

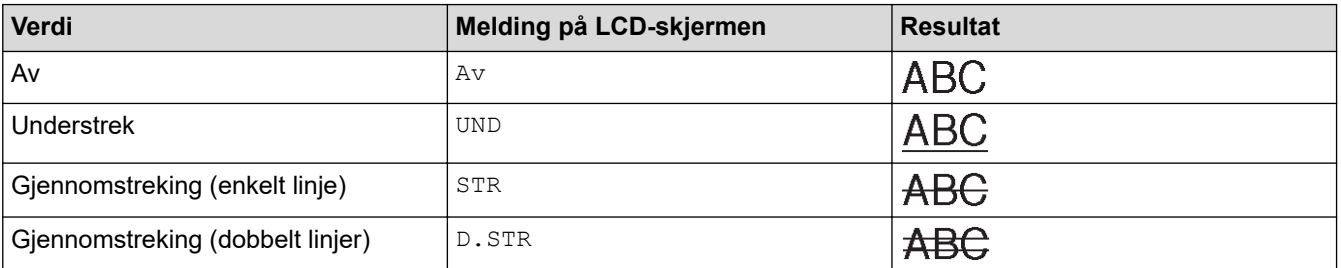

### **Justering**

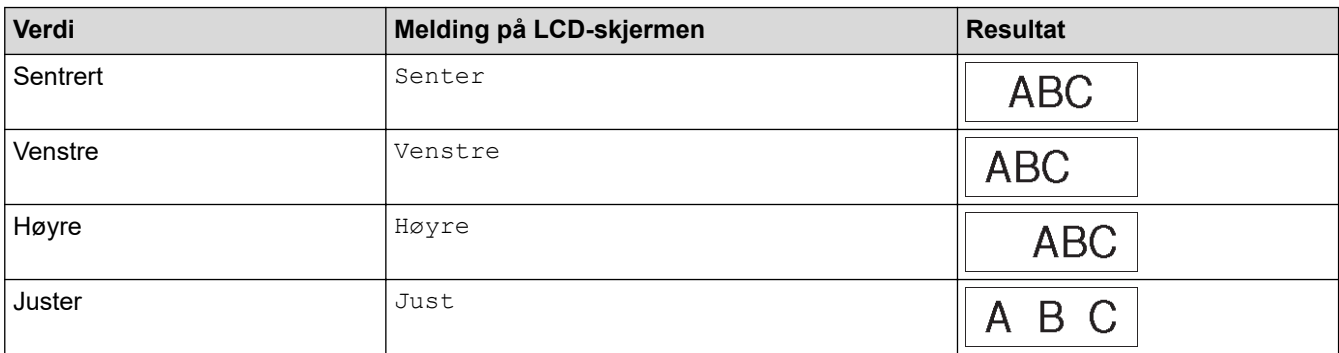

#### **Beslektet informasjon** ∣√

• [Angi tegnattributter](#page-63-0)

<span id="page-69-0"></span> [Hjem](#page-1-0) > [Redigere etiketter](#page-48-0) > [Angi tegnattributter](#page-63-0) > Stille inn autotilpasningsstil

## **Stille inn autotilpasningsstil**

Du kan redusere tekststørrelsen til å passe innenfor lengden på etiketten.

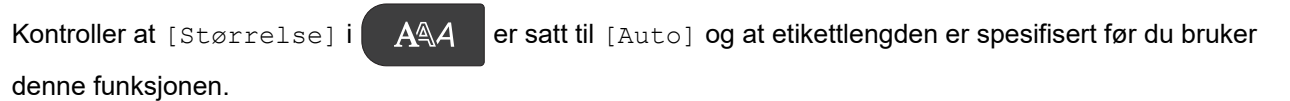

- 1. Trykk på **Menu (Meny)**.
- 2. Trykk på ▲ eller ▼ for å vise [Autotilpass stil], og trykk deretter på OK.
- 3. Trykk på ▲ eller ▼ for å velge ett av følgende alternativer:

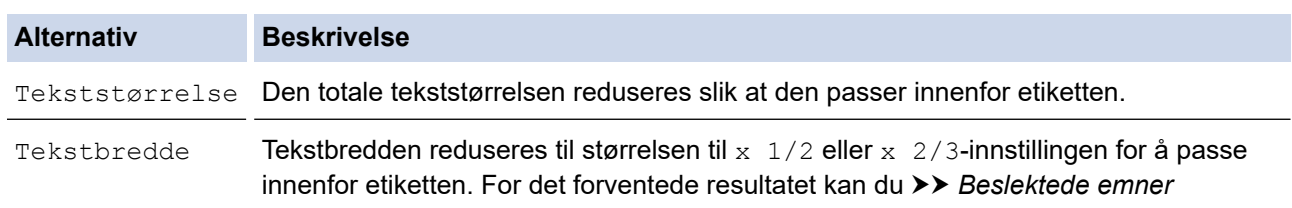

#### 4. Trykk på **OK**.

#### **Beslektet informasjon**

• [Angi tegnattributter](#page-63-0)

#### **Beslektede emner:**

• [Alternativer for attributtinnstillinger](#page-66-0)

<span id="page-70-0"></span> [Hjem](#page-1-0) > [Redigere etiketter](#page-48-0) > Angi rammer

### **Angi rammer**

- 1. Trykk på  $AA4$
- 2. Trykk på ▲ eller ▼ for å vise [Ramme].
- 3. Trykk på ◀ eller ▶ for å velge en ramme, og trykk deretter på OK.

# **Beslektet informasjon**

- [Redigere etiketter](#page-48-0)
	- [Rammealternativer](#page-71-0)

<span id="page-71-0"></span> [Hjem](#page-1-0) > [Redigere etiketter](#page-48-0) > [Angi rammer](#page-70-0) > Rammealternativer

# **Rammealternativer**

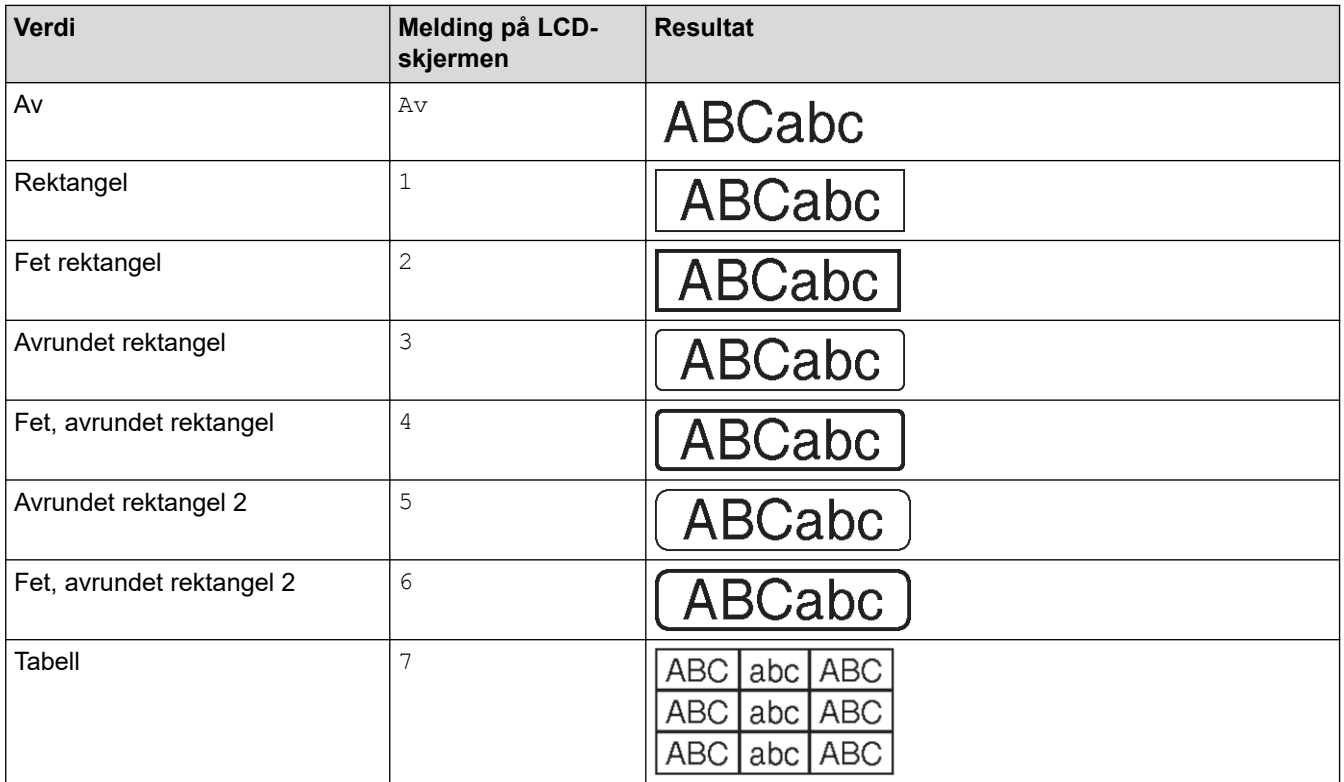

# **Beslektet informasjon**

• [Angi rammer](#page-70-0)
<span id="page-72-0"></span> [Hjem](#page-1-0) > [Redigere etiketter](#page-48-0) > Opprette etiketter ved bruk av etikettpåføringstype

# **Opprette etiketter ved bruk av etikettpåføringstype**

- [Generell modus](#page-73-0)
- [Dekselmodus](#page-74-0)
- [Kabelbuntingmodus](#page-75-0)
- [Kabelflaggmodus](#page-76-0)
- [Patchpanelmodus](#page-77-0)
- [Kontaktpunktmodus](#page-78-0)
- [Opprette etiketter ved bruk av spesialtaper som kan vikles rundt kabler](#page-79-0)
- [Opprette en Cross-ID-etikett](#page-82-0)

<span id="page-73-0"></span> [Hjem](#page-1-0) > [Redigere etiketter](#page-48-0) > [Opprette etiketter ved bruk av etikettpåføringstype](#page-72-0) > Generell modus

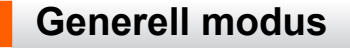

Opprett etiketter for generelle formål ved bruk av generell modus.

**Horisontal**

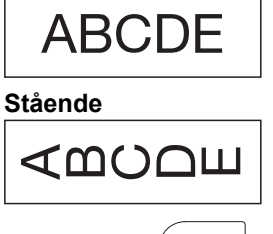

- 1. Trykk på  $\left(\frac{ABC}{ABC}\right)$
- 2. Trykk på ▲, ▼, ◀ eller ▶ for å velge alternativene du ønsker, og trykk deretter på OK.

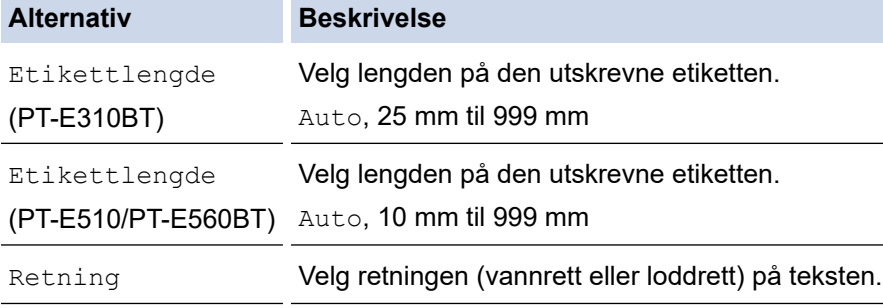

- 3. Skriv inn ønsket tekst.
- 4. Trykk på  $($

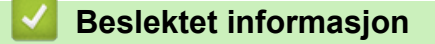

• [Opprette etiketter ved bruk av etikettpåføringstype](#page-72-0)

<span id="page-74-0"></span> [Hjem](#page-1-0) > [Redigere etiketter](#page-48-0) > [Opprette etiketter ved bruk av etikettpåføringstype](#page-72-0) > Dekselmodus

# **Dekselmodus**

Opprett identifikasjonsetiketter for ulike deksler ved bruk av dekselmodus. Når du skriver ut i denne modusen, har hver tekstblokk samme størrelse og jevn avstand.

**1 blokk**

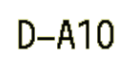

#### **3 blokker**

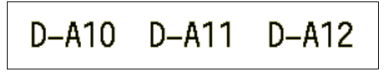

- 1. Trykk på  $\frac{1}{\sqrt{ABC}}$
- 2. Trykk på ▲, ▼, ◀ eller ▶ for å velge alternativene du ønsker, og trykk deretter på OK.

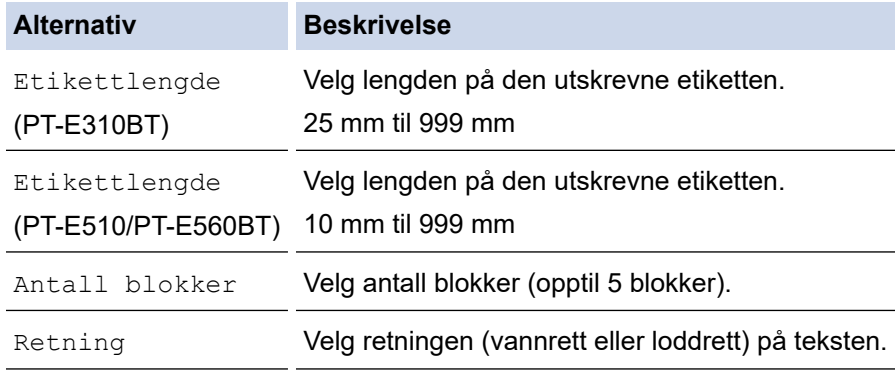

- 3. Skriv inn ønsket tekst.
- 4. Trykk på  $($

### **Beslektet informasjon**

• [Opprette etiketter ved bruk av etikettpåføringstype](#page-72-0)

<span id="page-75-0"></span> [Hjem](#page-1-0) > [Redigere etiketter](#page-48-0) > [Opprette etiketter ved bruk av etikettpåføringstype](#page-72-0) > Kabelbuntingmodus

# **Kabelbuntingmodus**

Opprett etiketter som skal vikles rundt en kabel eller ledning ved bruk av kabelbuntingmodus. I kabelbuntingmodus skrives teksten ut som vist, slik at etiketten kan leses fra alle vinkler når den er viklet.

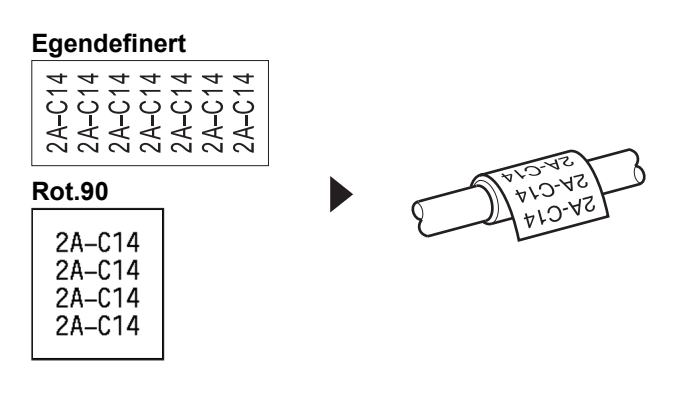

- (PT-E310BT) Vi anbefaler å bruke fleksibel ID-tape til kabelbuntingsetiketter.
	- (PT-E510/PT-E560BT) Vi anbefaler å bruke fleksibel ID-tape eller selvlaminerende tape til etiketter til kabelbunting.
- Fleksibel ID-tape er ikke beregnet på bruk som elektrisk isolasjon. Når du vikler fleksible ID-tapeetiketter rundt gjenstander, bør gjenstandens diameter (1) være 3 mm eller mer. De overlappende (2) endene på etiketten eller etikettflagget bør være 5 mm eller mer.

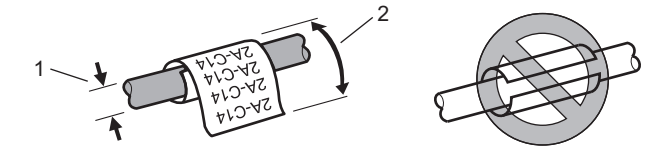

- 1. Trykk på  $\sqrt{\frac{99999}{99999}}$
- 2. Trykk på **∆, V**, ◀ eller ▶ for å velge alternativene du ønsker, og trykk deretter på OK.

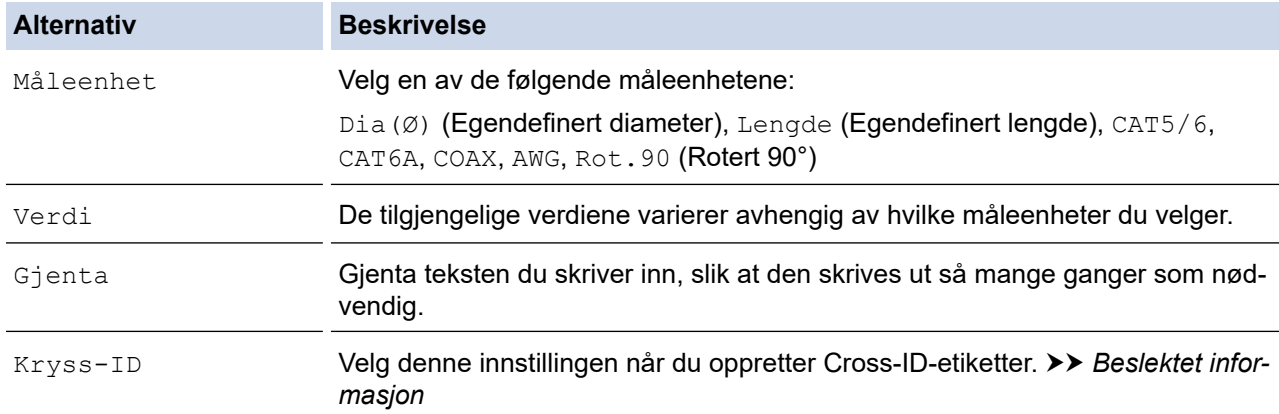

- 3. Skriv inn ønsket tekst.
- 4. Trykk på  $($

### **Beslektet informasjon**

• [Opprette etiketter ved bruk av etikettpåføringstype](#page-72-0)

#### **Beslektede emner:**

- [Opprette en Cross-ID-etikett](#page-82-0)
- [Opprette etiketter ved bruk av spesialtaper som kan vikles rundt kabler](#page-79-0)

<span id="page-76-0"></span> [Hjem](#page-1-0) > [Redigere etiketter](#page-48-0) > [Opprette etiketter ved bruk av etikettpåføringstype](#page-72-0) > Kabelflaggmodus

# **Kabelflaggmodus**

I kabelflaggmodusen kan du lage etiketter som skal vikles rundt en kabel eller ledning og limes sammen slik at begge endene av etikettene danner et flagg. I kabelflaggmodus skrives teksten ut på begge endene av etiketten, og i midten er det et tomrom som omslutter kabelen.

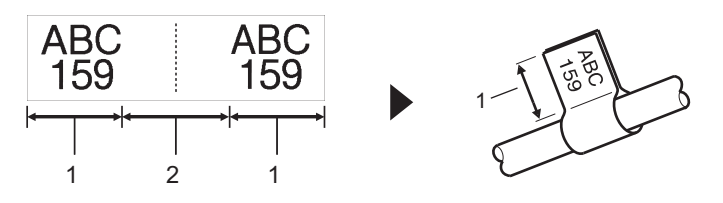

- 1. Flagglengde
- 2. Kabelomkrets

Vi anbefaler bruk av fleksibel ID-tape for kabelflaggetiketter.

- 1. Trykk på  $\sqrt{\frac{ABC}{ABC}}$
- 2. Trykk på ▲, ▼, ◀ eller ▶ for å velge alternativene du ønsker, og trykk deretter på OK.

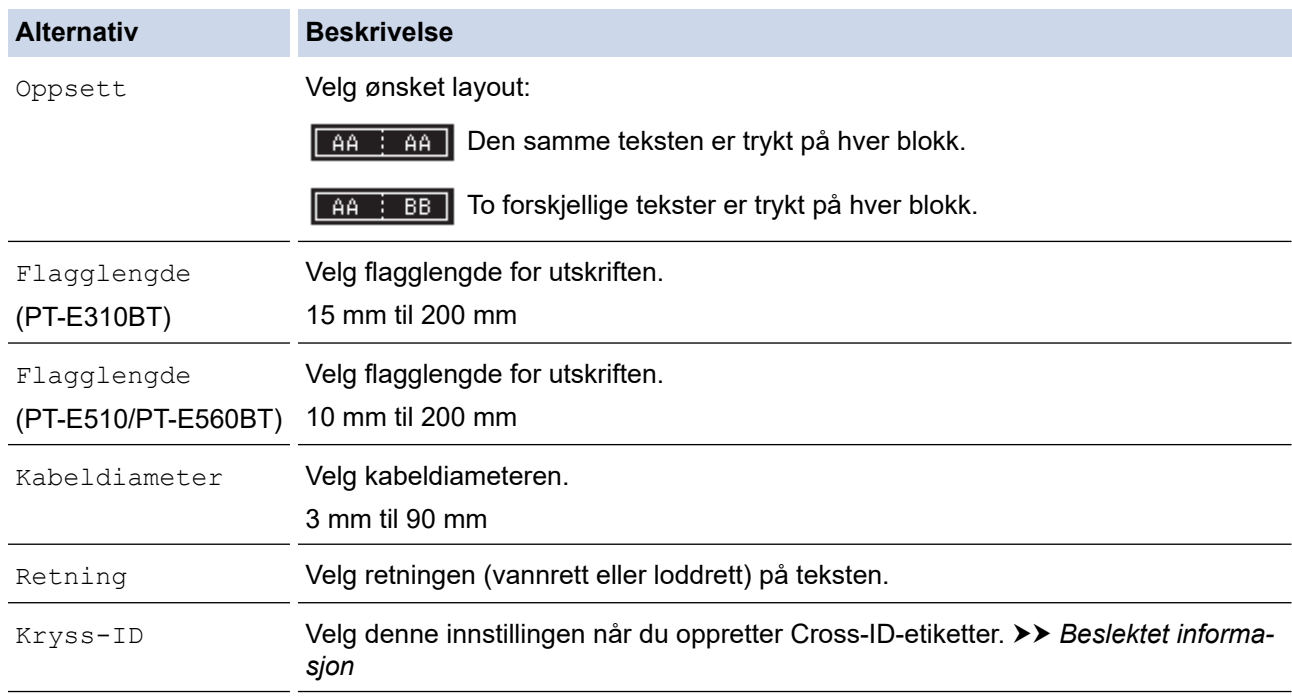

#### 3. Skriv inn ønsket tekst.

4. Trykk på  $($ 

#### **Beslektet informasjon**

• [Opprette etiketter ved bruk av etikettpåføringstype](#page-72-0)

#### **Beslektede emner:**

• [Opprette en Cross-ID-etikett](#page-82-0)

<span id="page-77-0"></span> [Hjem](#page-1-0) > [Redigere etiketter](#page-48-0) > [Opprette etiketter ved bruk av etikettpåføringstype](#page-72-0) > Patchpanelmodus

# **Patchpanelmodus**

Opprett etiketter for å identifisere ulike typer paneler ved bruk av patchpanelmodus.

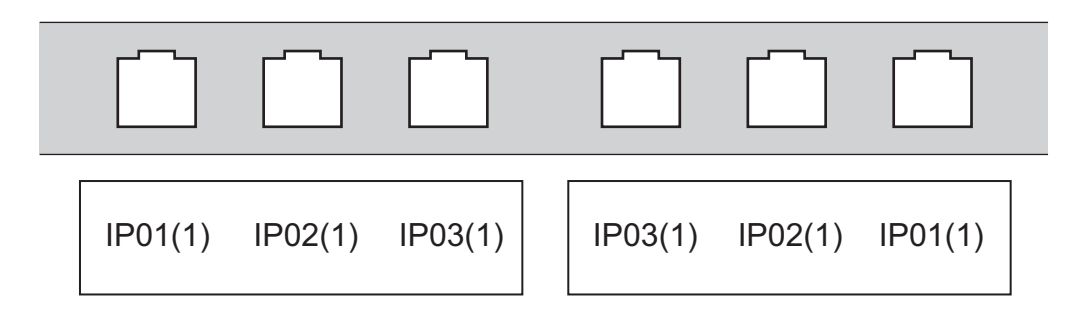

- 1. Trykk på  $\sqrt{A^B C}$
- 2. Trykk på ▲, ▼, ◀ eller ▶ for å velge alternativene du ønsker, og trykk deretter på OK.

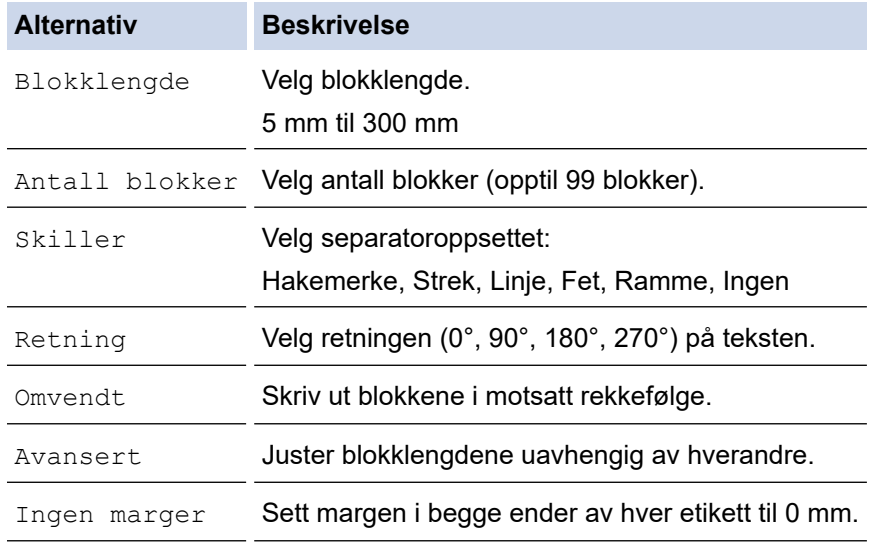

- 3. Skriv inn ønsket tekst.
- 4. Trykk på  $(\equiv)$

### **Beslektet informasjon**

• [Opprette etiketter ved bruk av etikettpåføringstype](#page-72-0)

<span id="page-78-0"></span> [Hjem](#page-1-0) > [Redigere etiketter](#page-48-0) > [Opprette etiketter ved bruk av etikettpåføringstype](#page-72-0) > Kontaktpunktmodus

# **Kontaktpunktmodus**

Opprett etiketter for å identifisere en type elektrisk tilkobling som ofte brukes i telefoni, ved bruk av kontaktpunktmodus.

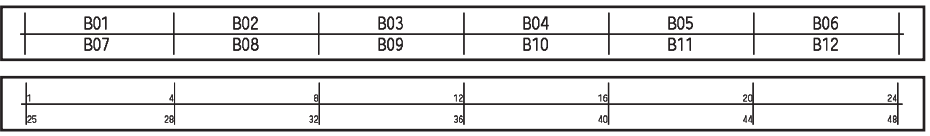

- (PT-E310BT) Du kan legge inn opptil to linjer i hver blokk.
- (PT-E510/PT-E560BT) Du kan legge inn opptil tre linjer i hver blokk.
- 1. Trykk på  $\frac{A + B C}{D E + F}$
- 2. Trykk på ▲, ▼, ◀ eller ▶ for å velge alternativene du ønsker, og trykk deretter på OK.

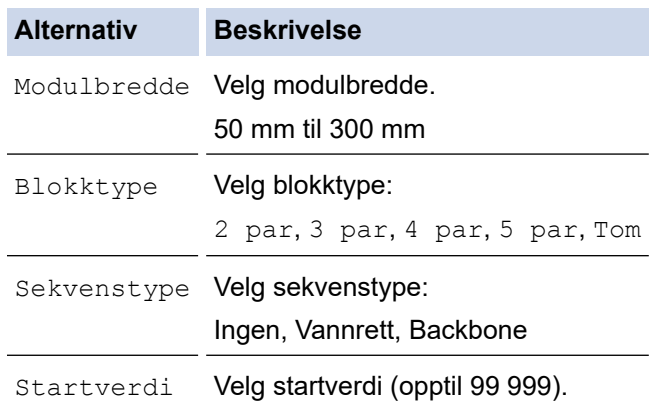

- 3. Skriv inn ønsket tekst.
- 4. Trykk på  $($

### **Beslektet informasjon**

• [Opprette etiketter ved bruk av etikettpåføringstype](#page-72-0)

<span id="page-79-0"></span> [Hjem](#page-1-0) > [Redigere etiketter](#page-48-0) > [Opprette etiketter ved bruk av etikettpåføringstype](#page-72-0) > Opprette etiketter ved bruk av spesialtaper som kan vikles rundt kabler

# **Opprette etiketter ved bruk av spesialtaper som kan vikles rundt kabler**

- [Krympestrømpe](#page-80-0)
- [Selvlaminerende tape](#page-81-0)

<span id="page-80-0"></span> [Hjem](#page-1-0) > [Redigere etiketter](#page-48-0) > [Opprette etiketter ved bruk av etikettpåføringstype](#page-72-0) > [Opprette etiketter ved bruk](#page-79-0) [av spesialtaper som kan vikles rundt kabler](#page-79-0) > Krympestrømpe

# **Krympestrømpe**

Når krympestrømpekassetten settes inn i skriveren og du trykker på en av tastene for etikettpåføringstype, vises innstillingsskjermbildet for krympestrømpen på LCD-skjermen.

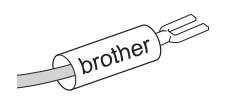

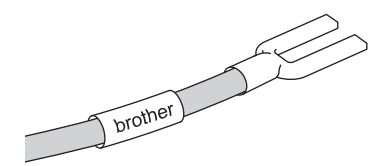

1. Trykk på ▲, ▼, ◀ eller ▶ for å velge alternativene du ønsker, og trykk deretter på OK.

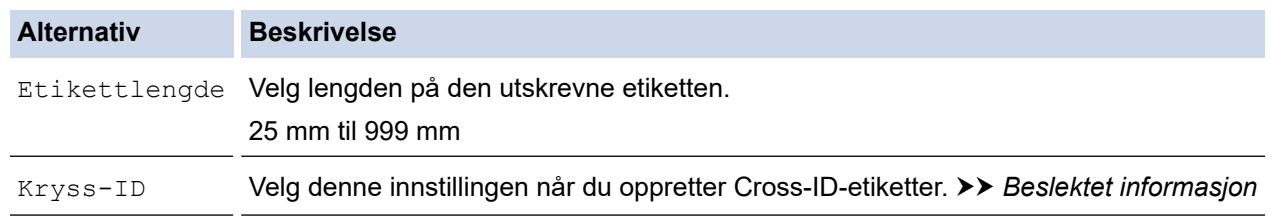

- 2. Skriv inn ønsket tekst.
- 3. Trykk på  $($

#### **Beslektet informasjon**

• [Opprette etiketter ved bruk av spesialtaper som kan vikles rundt kabler](#page-79-0)

#### **Beslektede emner:**

• [Opprette en Cross-ID-etikett](#page-82-0)

<span id="page-81-0"></span> [Hjem](#page-1-0) > [Redigere etiketter](#page-48-0) > [Opprette etiketter ved bruk av etikettpåføringstype](#page-72-0) > [Opprette etiketter ved bruk](#page-79-0) [av spesialtaper som kan vikles rundt kabler](#page-79-0) > Selvlaminerende tape

# **Selvlaminerende tape**

#### **Relaterte modeller**: PT-E510/PT-E560BT

Når kassetten med selvlaminerende tape settes inn i skriveren og du trykker på en av tastene for etikettpåføringstype, vises innstillingsskjermbildet for selvlaminerende tape på LCD-skjermen.

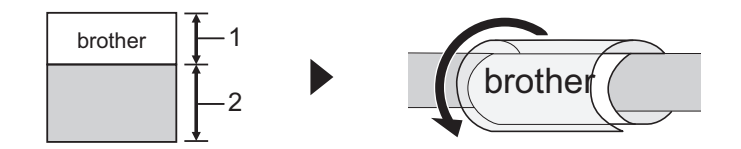

- 1. Utskrevet område
- 2. Lamineringsområde
- 1. Trykk på **∆, V, ∢** eller ▶ for å velge alternativene du ønsker, og trykk deretter på OK.

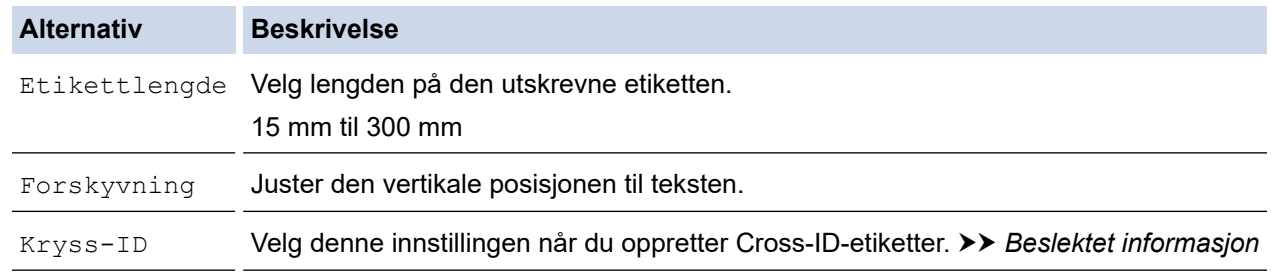

2. Skriv inn ønsket tekst.

3. Trykk på  $($ 

#### **Beslektet informasjon**

• [Opprette etiketter ved bruk av spesialtaper som kan vikles rundt kabler](#page-79-0)

#### **Beslektede emner:**

• [Opprette en Cross-ID-etikett](#page-82-0)

<span id="page-82-0"></span> [Hjem](#page-1-0) > [Redigere etiketter](#page-48-0) > [Opprette etiketter ved bruk av etikettpåføringstype](#page-72-0) > Opprette en Cross-IDetikett

# **Opprette en Cross-ID-etikett**

Bruk [Kryss-ID]-funksjonen til å skrive ut etiketter der tekstrekkefølgen er snudd.

#### • **1-linjet Cross-ID-etikett**

Når du setter inn et triggertegn ("/" eller "\") i teksten, skrives etiketten ut i motsatt rekkefølge, som vist i eksemplet.

#### **1-linjet (ved bruk av kabelflaggmodus)**

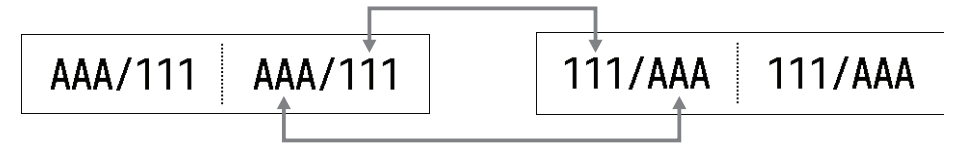

#### • **Flerlinjet Cross-ID-etikett**

Når du skriver inn flere linjer med tekst, byttes hver linje, som vist i eksemplene.

#### **2-linjet (ved bruk av kabelflaggmodus)**

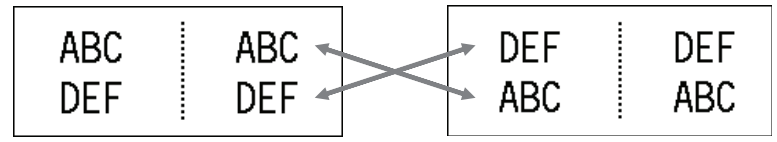

#### **5-linjet (ved bruk av kabelflaggmodus)**

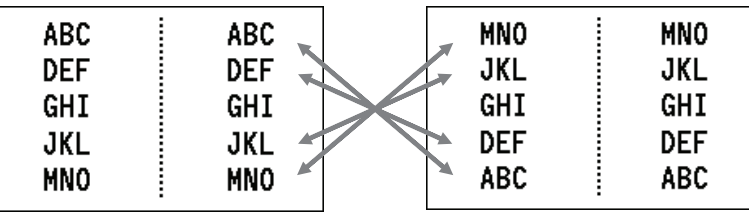

1. Trykk på  $\frac{2220}{24224}$  eller  $\frac{220}{1000}$ 

- 2. Trykk på  $\blacktriangle$  eller  $\nabla$  for å velge  $[Kryss-ID]$ .
- 3. Trykk på ◀ eller ▶ for å velge ønsket alternativ, og trykk deretter på OK.

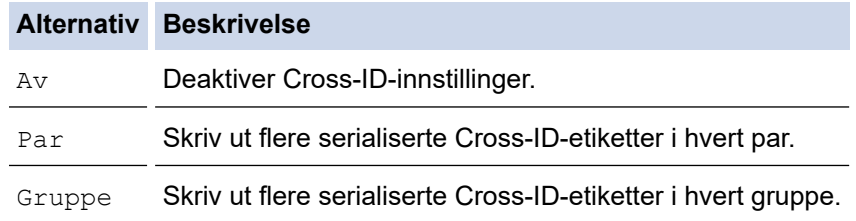

Når du skriver ut en enkelt Cross-ID-etikett, blir utskriftsresultatet det samme uansett om du velger [Par] eller [Gruppe].

- 4. Skriv inn ønsket tekst.
- 5. Velg om nødvendig innstillingen Serialiser.
- 6. Trykk på  $($

#### **Beslektet informasjon**

• [Opprette etiketter ved bruk av etikettpåføringstype](#page-72-0)

### **Beslektede emner:**

• [Opprette serialiserte etiketter](#page-89-0)

<span id="page-84-0"></span> [Hjem](#page-1-0) > [Redigere etiketter](#page-48-0) > Opprette strekkodeetiketter

# **Opprette strekkodeetiketter**

- [Opprette og skrive ut strekkoder](#page-85-0)
- [Redigere eller slette en strekkode og strekkodedata](#page-88-0)

<span id="page-85-0"></span> [Hjem](#page-1-0) > [Redigere etiketter](#page-48-0) > [Opprette strekkodeetiketter](#page-84-0) > Opprette og skrive ut strekkoder

# **Opprette og skrive ut strekkoder**

Etikettskriveren er ikke utviklet bare for å lage strekkodeetiketter. Du må alltid kontrollere at strekkodeetikettene kan leses av med en strekkodeleser.

Du får best resultat om du skriver ut strekkodeetiketter med svart blekk på hvit tape. Enkelte strekkodelesere kan kanskje ikke lese av strekkodeetiketter som er opprettet med farget tape eller blekk.

Du kan skrive ut opptil fem strekkoder på én etikett.

### **MERK**

- Antall tegn eller linjer du kan legge til, varierer avhengig av tapebredden.
- Bruk innstillingen [Stor] for [Bredde] eller [Størrelse] når det er mulig. Enkelte strekkodelesere kan kanskje ikke lese av strekkodeetiketter som er opprettet med innstillingen [Smal].
- Ved kontinuerlig utskrift av et stort antall etiketter med strekkoder kan skrivehodet bli overopphetet, noe som kan påvirke utskriftskvaliteten.
- Symboler er tilgjengelige for protokollene CODE39, CODE128, CODABAR og GS1-128.
- Attributtet "C.Digit" (Sjekksiffer) er tilgjengelig for protokollene CODE39, I-2/5 og CODABAR.

#### >> PT-E310BT >> PT-E510/PT-E560BT

### **PT-E310BT**

- 1. Trykk på  $\bigcap_{i=1}^{\infty}$  og trykk deretter på  $\big|\frac{\cos\alpha}{\cos\alpha}\big|$
- 2. Trykk på **A**, **V**, ◀ eller ▶ for å velge et attributt, og trykk deretter på **OK**. Mer informasjon >> Beslektet informasjon
- 3. Angi strekkodedataene.
- 4. Velg et tegn ved å trykke på  $\Box$  og deretter trykke på  $\Box$   $\Box$  Trykk på  $\Box$  eller  $\blacktriangledown$  for å velge ønsket tegn, og trykk deretter på **OK**.
- 5. Trykk på **OK**.

### **PT-E510/PT-E560BT**

- 1. Trykk på  $\mathbb{R}$   $\mathbb{H}$
- 2. Trykk på **A**, **▼**, ◀ eller ▶ for å velge et attributt, og trykk deretter på OK. Mer informasjon >> Beslektet informasjon
- 3. Angi strekkodedataene.
- 4. Velg et tegn ved å trykke på  $\frac{\otimes \mathbb{A}}{\bowtie}$ . Trykk på **∆** eller **▼** for å velge ønsket tegn, og trykk deretter på **OK**.
- 5. Trykk på **OK**.

#### **Beslektet informasjon**

- [Opprette strekkodeetiketter](#page-84-0)
	- [Strekkodealternativer](#page-86-0)

<span id="page-86-0"></span> [Hjem](#page-1-0) > [Redigere etiketter](#page-48-0) > [Opprette strekkodeetiketter](#page-84-0) > [Opprette og skrive ut](#page-85-0) [strekkoder](#page-85-0) > Strekkodealternativer

# **Strekkodealternativer**

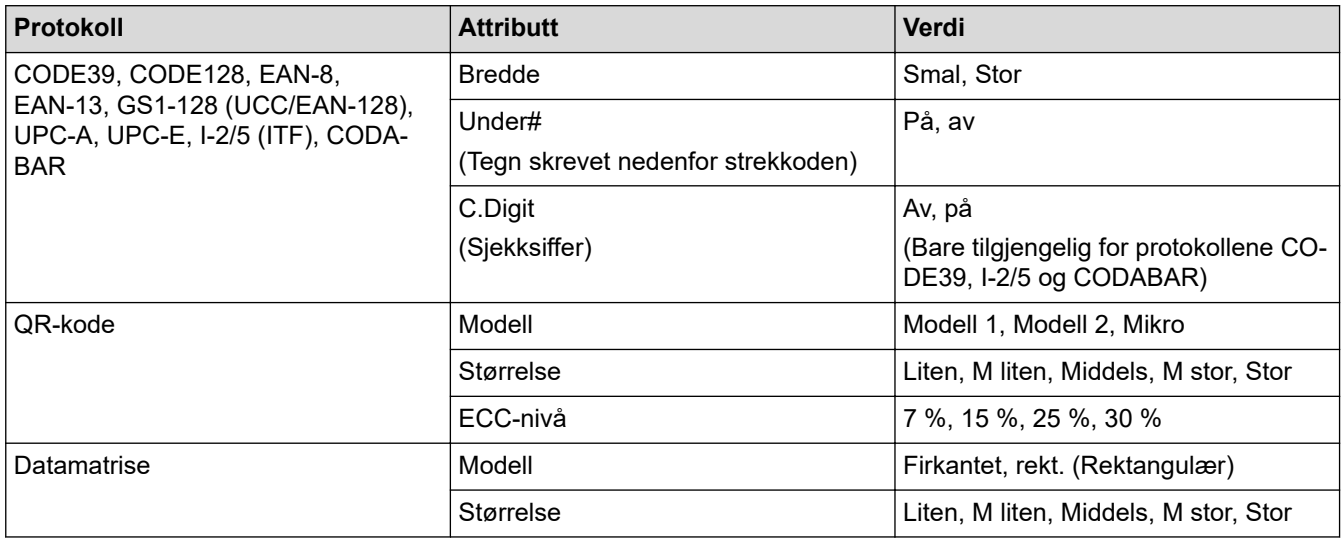

# **Alternativer for spesialtegn**

### **CODE39**

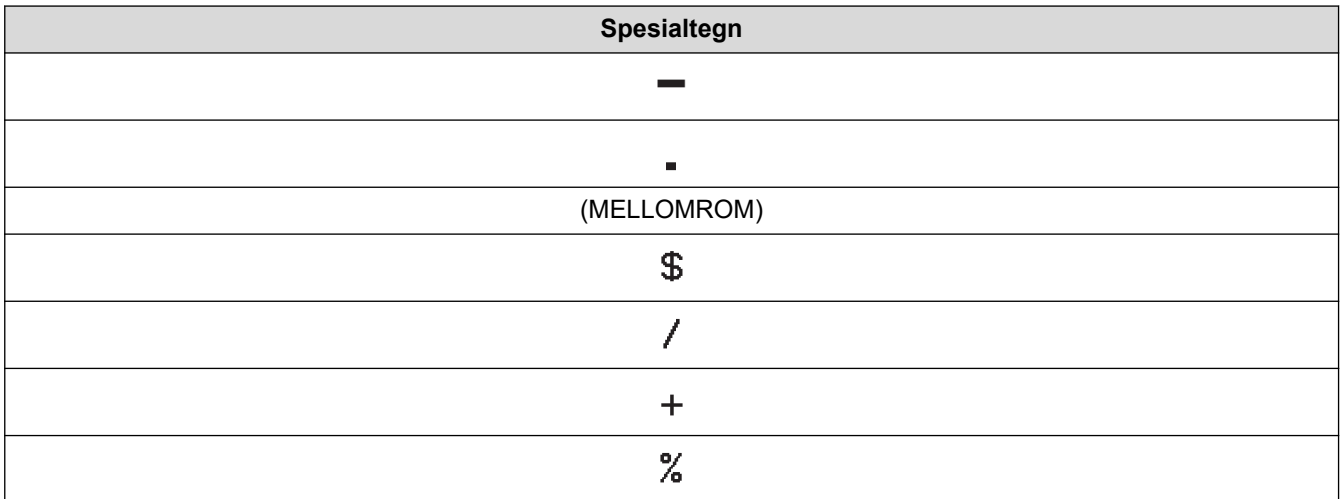

### **CODABAR**

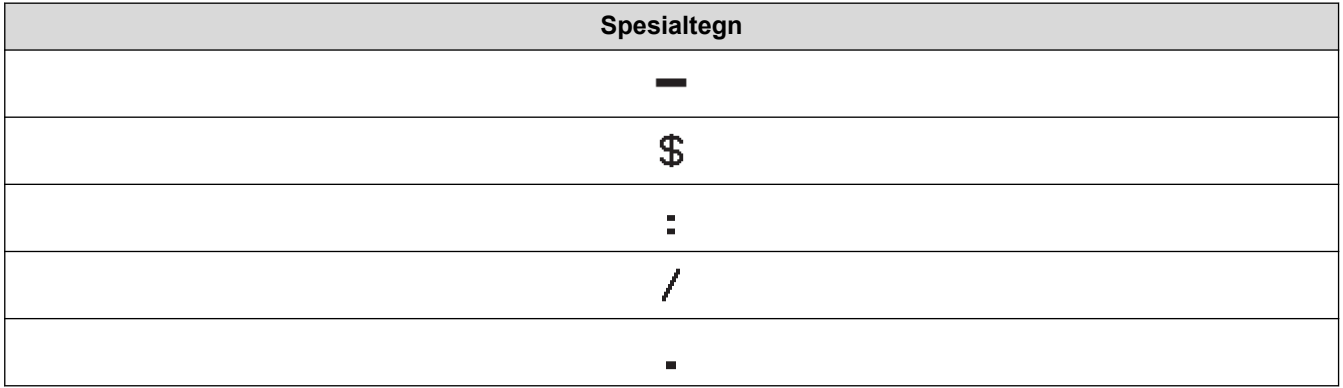

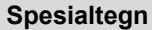

### $\ddot{\phantom{1}}$

# **CODE128, GS1-128 (UCC / EAN-128), QR.kode, datamatrise**

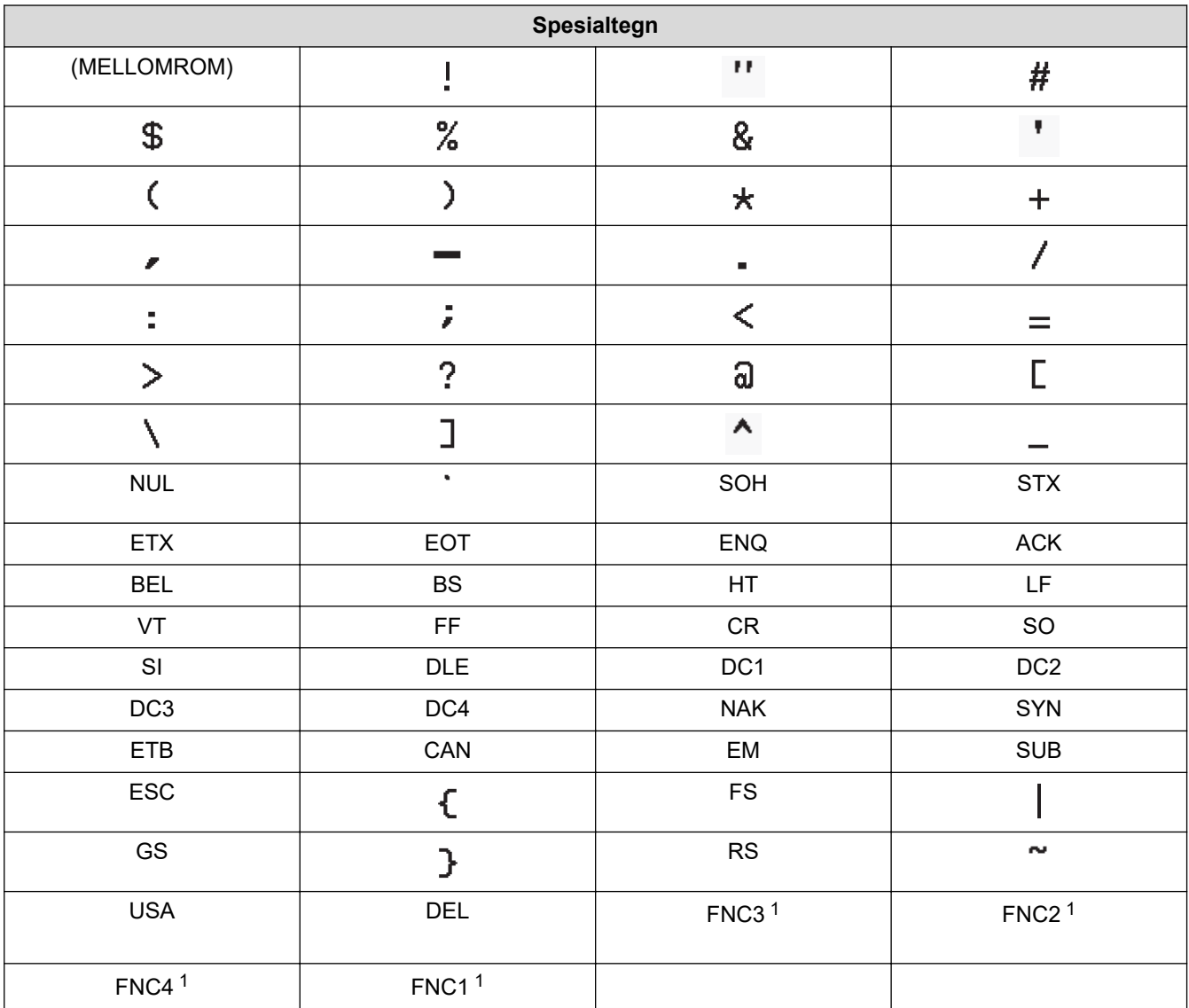

1 Ikke tilgjengelig for QR-kode eller datamatrise.

### **Beslektet informasjon**

• [Opprette og skrive ut strekkoder](#page-85-0)

<span id="page-88-0"></span> [Hjem](#page-1-0) > [Redigere etiketter](#page-48-0) > [Opprette strekkodeetiketter](#page-84-0) > Redigere eller slette en strekkode og strekkodedata

# **Redigere eller slette en strekkode og strekkodedata**

>> Slette en strekkode fra en etikett

>> Redigere strekkodedata

#### **Slette en strekkode fra en etikett**

- 1. Plasser markøren til høyre for strekkoden på dataregistreringsskjermen.
- 2. Trykk på  $\overline{\mathbf{x}}$

#### **Redigere strekkodedata**

#### >> PT-E310BT >> PT-E510/PT-E560BT

### **PT-E310BT**

- 1. Du kan redigere strekkodeattributter og strekkodedata ved å plassere markøren til venstre for strekkoden på dataregistreringsskjermen.
- 2. Trykk på  $\bigoplus$  og trykk deretter på  $\bigotimes_{\mathbb{R}^2 \otimes \mathbb{R}^2} \mathbb{R}$

Skjermbildet for strekkodeoppsett vises på LCD-skjermen.

### **PT-E510/PT-E560BT**

- 1. Du kan redigere strekkodeattributter og strekkodedata ved å plassere markøren til venstre for strekkoden på dataregistreringsskjermen.
- 2. Trykk på .

Skjermbildet for strekkodeoppsett vises på LCD-skjermen.

#### **Beslektet informasjon**

• [Opprette strekkodeetiketter](#page-84-0)

<span id="page-89-0"></span> [Hjem](#page-1-0) > [Redigere etiketter](#page-48-0) > Opprette serialiserte etiketter

### **Opprette serialiserte etiketter**

- [Alternativer for serialisering](#page-90-0)
- [Opprette etiketter med ett enkelt serialisert intervall](#page-91-0)
- [Opprette etiketter med to serialiserte intervaller](#page-93-0)
- [Opprett avanserte serialiserte etiketter](#page-95-0)

<span id="page-90-0"></span> [Hjem](#page-1-0) > [Redigere etiketter](#page-48-0) > [Opprette serialiserte etiketter](#page-89-0) > Alternativer for serialisering

# **Alternativer for serialisering**

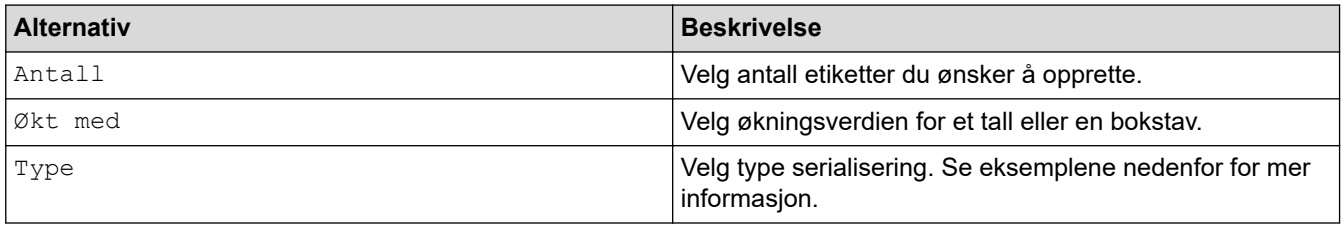

• I alternativet [Type] kan du velge [Norm / Normal], [Oktal], [Des / Desimal] eller [Heksa].

- [Oktal], [Des / Desimal] og [Heksa] er ikke tilgjengelig for strekkoder.
- Økningsendringer for tall eller bokstaver basert på det valgte alternativet [Type]: **[Norm / Normal]**

0 1 2 3 4 5 6 7 8 9 10 11 12 13 14 15 16 17 18 19 20 21.

abcdefghijk Imnopqrstuvwxyz

ABCDEFGHIJKLMNOPQRSTUVWXYZ

**[Oktal]**

-

-

-

0 1 2 3 4 5 6 7 10 11 12 13 14 15 16 17 20 21 ...

**[Des / Desimal]**

0 1 2 3 4 5 6 7 8 9 10 11 12 13 14 15 16 17 18 19 20 21 ..

**[Heksa]**

-

- 0 1 2 3 4 5 6 7 8 9 a b c d e f 10 11 12 13 14 15 16 17 18 19 1a 1b 1c 1d 1e 1f 20 21...
	- 0 1 2 3 4 5 6 7 8 9 A B C D E F 10 11 12 13 14 15 16 17 18 19 1A 1B 1C 1D 1E 1F 20 21...

### **Beslektet informasjon**

• [Opprette serialiserte etiketter](#page-89-0)

<span id="page-91-0"></span> [Hjem](#page-1-0) > [Redigere etiketter](#page-48-0) > [Opprette serialiserte etiketter](#page-89-0) > Opprette etiketter med ett enkelt serialisert intervall

# **Opprette etiketter med ett enkelt serialisert intervall**

Opprette etiketter med ett enkelt serialisert intervall ved å kun legge inn én mønstertekst, som vist.

- **Legge inn tekstmønster**: A10 • **Serialisert intervall**: (1) • **Resultat av etikettutskrift**: A10 || A11 || A12 || A13  $(1)$   $(1)$   $(1)$   $(1)$
- >> PT-E310BT >> PT-E510/PT-E560BT

# **PT-E310BT**

- 1. Skriv "A10" ved bruk av tastaturet.
- 2. Trykk på  $\left|\left\langle \mathbf{A} \right| \right|$  og trykk deretter på  $\left|\left\langle \mathbf{A}\right| \right|$

3. Plasser markøren til venstre for det første tegnet i intervallet du ønsker å serialisere, og trykk deretter på **OK**.

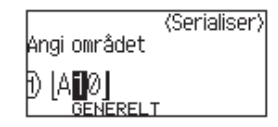

4. Trykk på d eller c for å velge det siste tegnet i intervallet du ønsker å serialisere, og trykk deretter på **OK**.

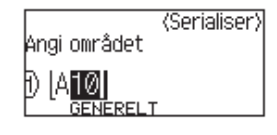

- 5. Trykk på ▲, ▼, ◀ eller ▶ for å angi følgende parametere (for eksempel):
	- Still inn "4" i [Antall]-menyen.
	- Still inn "1" i [Økt med]-menyen.
	- Velg [Norm] fra [Type]-menyen.

Når du har angitt alle, trykker du på **OK**.

6. Trykk på  $($ 

Du kan velge [Alle], [Gjeldende] eller [Område] for utskriftsalternativet.

### **PT-E510/PT-E560BT**

- 1. Skriv "A10" ved bruk av tastaturet.
- 2. Trykk på  $\sqrt{2a}$

3. Plasser markøren til venstre for det første tegnet i intervallet du ønsker å serialisere, og trykk deretter på **OK**.

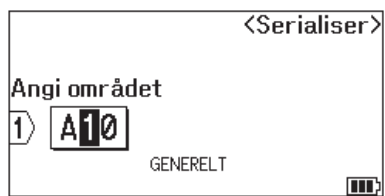

4. Trykk på ◀ eller ▶ for å velge det siste tegnet i intervallet du ønsker å serialisere, og trykk deretter på OK.

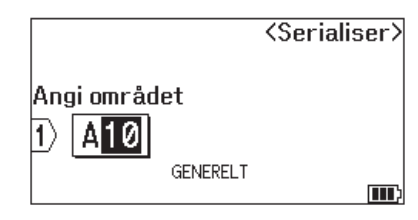

- 5. Trykk på ▲, ▼, ◀ eller ▶ for å angi følgende parametere (for eksempel):
	- Still inn "4" i [Antall]-menyen.
	- Still inn "1" i [Økt med]-menyen.
	- Velg [Normal] fra [Type]-menyen.

Når du har angitt alle, trykker du på **OK**.

6. Trykk på  $($ 

Du kan velge [Alle], [Gjeldende] eller [Område] for utskriftsalternativet.

### **Beslektet informasjon**

• [Opprette serialiserte etiketter](#page-89-0)

#### **Beslektede emner:**

• [Alternativer for serialisering](#page-90-0)

<span id="page-93-0"></span> [Hjem](#page-1-0) > [Redigere etiketter](#page-48-0) > [Opprette serialiserte etiketter](#page-89-0) > Opprette etiketter med to serialiserte intervaller

# **Opprette etiketter med to serialiserte intervaller**

Opprette etiketter med to serialiserte intervaller ved å legge inn mønsterteksten, som vist.

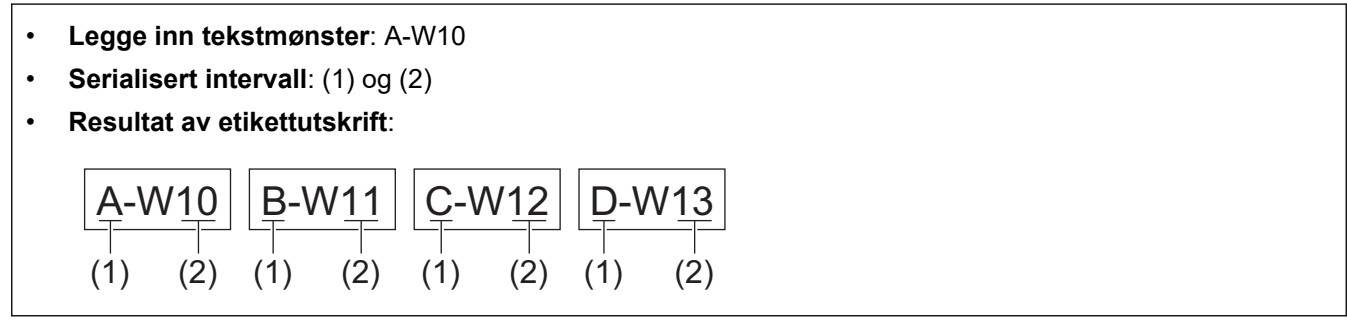

>> PT-E310BT [>> PT-E510/PT-E560BT](#page-94-0)

### **PT-E310BT**

- 1. Skriv "A-W10" ved bruk av tastaturet.
- 

2. Trykk på  $\hat{A}$  og trykk deretter på  $\sqrt{A^2 + B^2}$ 

- 3. Trykk på ▲ eller ▼ for å velge [Samtidig], og trykk deretter på OK.
- 4. Spesifiser det første intervallet (1) du ønsker å serialisere.
	- a. Plasser markøren til venstre for det første tegnet i området, og trykk deretter på **OK**.
	- b. Trykk på ◀ eller ▶ for å velge siste tegnet i området, og trykk deretter på OK.

(For (1) i dette eksemplet plasserer du markøren til venstre for "A" og trykker to ganger på **OK**, siden det første og siste tegnet er det samme).

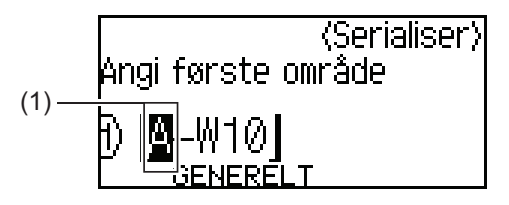

5. Gjenta det forrige trinnet for å angi det andre intervallet (2) du ønsker å serialisere.

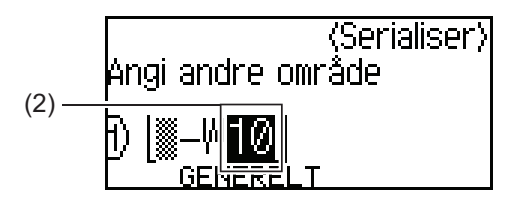

- 6. Trykk på ▲, ▼, ◀ eller ▶ for å angi følgende parametere (for eksempel):
	- Still inn "4" i [Antall]-menyen.
	- Still inn "1" i [Økt med]-menyen.
	- Velg [Norm] fra [Type]-menyen.

Når du har angitt alle, trykker du på **OK**.

7. Trykk på  $($ 

Du kan velge [Alle], [Gjeldende] eller [Område] for utskriftsalternativet.

### <span id="page-94-0"></span>**PT-E510/PT-E560BT**

- 1. Skriv "A-W10" ved bruk av tastaturet.
- 2. Trykk på  $\sqrt{\frac{1}{2} \cdot \frac{1}{2} \cdot \frac{1}{2} \cdot \frac{1}{2}}$
- 3. Trykk på a eller b for å velge [Samtidig], og trykk deretter på **OK**.
- 4. Spesifiser det første intervallet (1) du ønsker å serialisere.
	- a. Plasser markøren til venstre for det første tegnet i området, og trykk deretter på **OK**.
	- b. Trykk på ◀ eller ▶ for å velge siste tegnet i området, og trykk deretter på **OK**.

(For (1) i dette eksemplet plasserer du markøren til venstre for "A" og trykker to ganger på **OK**, siden det første og siste tegnet er det samme).

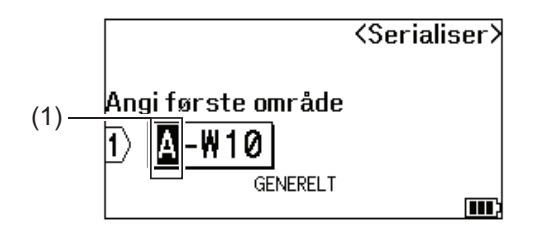

5. Gjenta det forrige trinnet for å angi det andre intervallet (2) du ønsker å serialisere.

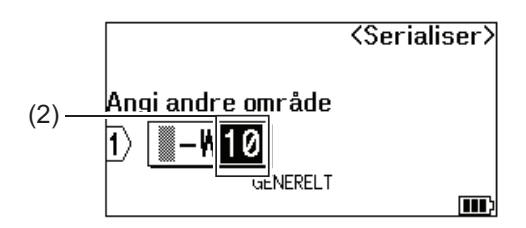

- 6. Trykk på ▲, ▼, ◀ eller ▶ for å angi følgende parametere (for eksempel):
	- Still inn "4" i [Antall]-menyen.
	- Still inn "1" i [Økt med]-menyen.
	- Velg [Normal] fra [Type]-menyen.

Når du har angitt alle, trykker du på **OK**.

7. Trykk på  $($ 

Du kan velge [Alle], [Gjeldende] eller [Område] for utskriftsalternativet.

#### **Beslektet informasjon**

• [Opprette serialiserte etiketter](#page-89-0)

#### **Beslektede emner:**

• [Alternativer for serialisering](#page-90-0)

<span id="page-95-0"></span> [Hjem](#page-1-0) > [Redigere etiketter](#page-48-0) > [Opprette serialiserte etiketter](#page-89-0) > Opprett avanserte serialiserte etiketter

### **Opprett avanserte serialiserte etiketter**

Opprett avanserte etiketter med to serialiserte etikettintervaller ved å legge inn tekstmønsteret som vist.

- **Legge inn tekstmønster**: W10-A
- **Serialisert intervall**: (1) og (2)
- **Resultat av etikettutskrift**:

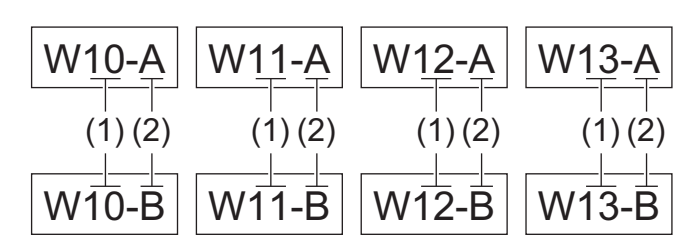

#### >> PT-E310BT

#### [>> PT-E510/PT-E560BT](#page-96-0)

### **PT-E310BT**

- 1. Skriv "W10-A" ved bruk av tastaturet.
- 2. Trykk på  $\bigcap_{i=1}^{\infty}$  og trykk deretter på  $\bigcap_{i=1}^{\infty}$
- 3. Trykk på ▲ eller ▼ for å velge [Avansert], og trykk deretter på OK.
- 4. Angi det første intervallet (1) du ønsker å serialisere, og velg deretter antall og økning for det første intervallet.
	- a. Plasser markøren til venstre for det første tegnet i området, og trykk deretter på **OK**.
	- b. Trykk på ◀ eller ▶ for å velge siste tegnet i området, og trykk deretter på OK.

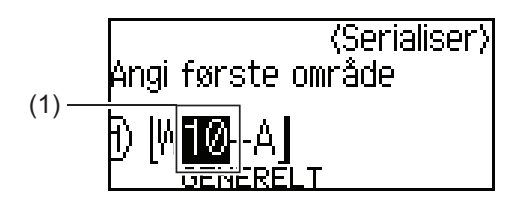

- c. Trykk på  $\blacktriangle$ ,  $\nabla$ ,  $\blacktriangleleft$  eller  $\blacktriangleright$  for å angi følgende parametere (for eksempel):
	- Still inn "4" i [Antall]-menyen.
	- Still inn "1" i [Økt med]-menyen.

• Velg [Norm] fra [Type]-menyen.

Når du har angitt alle, trykker du på **OK**.

- 5. Angi det andre intervallet (2) du ønsker å serialisere, og velg deretter antall og økning for det andre intervallet.
	- a. Plasser markøren til venstre for det første tegnet i området, og trykk deretter på **OK**.
	- b. Trykk på ◀ eller ▶ for å velge siste tegnet i området, og trykk deretter på OK.

(For (2) i dette eksemplet plasserer du markøren til venstre for "A" og trykker to ganger på **OK**, siden det første og siste tegnet er det samme).

<span id="page-96-0"></span>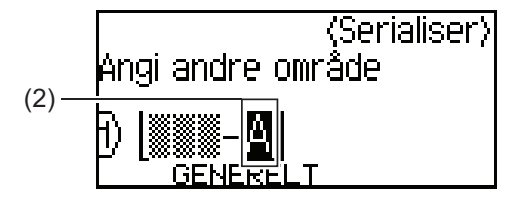

- c. Trykk på  $\blacktriangle, \blacktriangledown, \blacktriangleleft$  eller  $\blacktriangleright$  for å angi følgende parametere (for eksempel):
	- Still inn "2" i [Antall]-menyen.
	- Still inn "1" i [Økt med]-menyen.
	- Velg [Norm] fra [Type]-menyen.

Når du har angitt alle, trykker du på **OK**.

6. Trykk på  $($ 

Du kan velge [Alle], [Gjeldende] eller [Område] for utskriftsalternativet.

### **PT-E510/PT-E560BT**

- 1. Skriv "W10-A" ved bruk av tastaturet.
- 2. Trykk på **EL**
- 3. Trykk på a eller b for å velge [Avansert], og trykk deretter på **OK**.
- 4. Angi det første intervallet (1) du ønsker å serialisere, og velg deretter antall og økning for det første intervallet.
	- a. Plasser markøren til venstre for det første tegnet i området, og trykk deretter på **OK**.
	- b. Trykk på ◀ eller ▶ for å velge siste tegnet i området, og trykk deretter på OK.

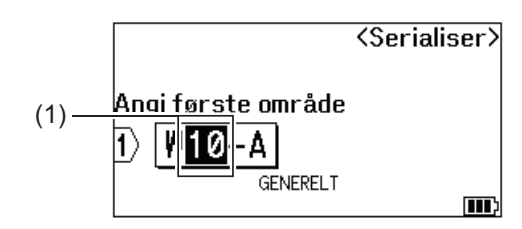

- c. Trykk på  $\blacktriangle, \blacktriangledown, \blacktriangleleft$  eller  $\blacktriangleright$  for å angi følgende parametere (for eksempel):
	- Still inn "4" i [Antall]-menyen.
	- Still inn "1" i [Økt med]-menyen.
	- Velg [Normal] fra [Type]-menyen.
	- Når du har angitt alle, trykker du på **OK**.
- 5. Angi det andre intervallet (2) du ønsker å serialisere, og velg deretter antall og økning for det andre intervallet.
	- a. Plasser markøren til venstre for det første tegnet i området, og trykk deretter på **OK**.
	- b. Trykk på ◀ eller ▶ for å velge siste tegnet i området, og trykk deretter på OK.

(For (2) i dette eksemplet plasserer du markøren til venstre for "A" og trykker to ganger på **OK**, siden det første og siste tegnet er det samme).

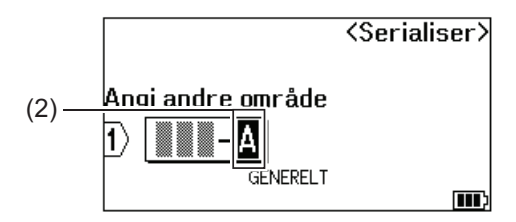

- c. Trykk på  $\blacktriangle$ ,  $\nabla$ ,  $\blacktriangleleft$  eller  $\blacktriangleright$  for å angi følgende parametere (for eksempel):
	- Still inn "2" i [Antall]-menyen.
	- Still inn "1" i [Økt med]-menyen.
	- Velg [Normal] fra [Type]-menyen.

Når du har angitt alle, trykker du på **OK**.

6. Trykk på  $($ 

Du kan velge [Alle], [Gjeldende] eller [Område] for utskriftsalternativet.

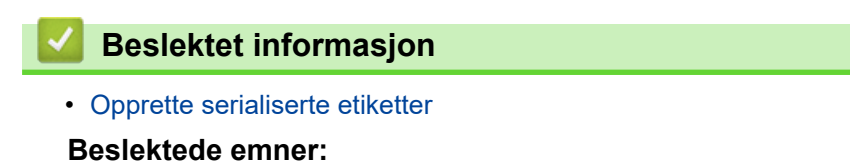

• [Alternativer for serialisering](#page-90-0)

<span id="page-98-0"></span>▲ [Hjem](#page-1-0) > Skrive ut etiketter

# **Skrive ut etiketter**

- [Forhåndsvise etiketter](#page-99-0)
- [Skrive ut etiketter](#page-100-0)
- [Velg et kuttealternativ \(PT-E310BT\)](#page-102-0)
- [Velg et kuttealternativ \(PT-E510/PT-E560BT\)](#page-104-0)
- [Skrive ut overførte maler](#page-106-0)
- [Skrive ut overførte databasedata](#page-111-0)

<span id="page-99-0"></span> [Hjem](#page-1-0) > [Skrive ut etiketter](#page-98-0) > Forhåndsvise etiketter

# **Forhåndsvise etiketter**

Du kan forhåndsvise etiketter før du skriver ut for å påse at de er riktig.

- 1. Trykk på  $\overline{Q}$
- 2. Gjør ett av følgende:
	- Trykk på <, >, A eller V for å rulle forhåndsvisningen til venstre, høyre, opp eller ned.
	- Trykk på  $\mathbf{Q}$  for å zoome inn eller ut i forhåndsvisningen.
	- Trykk på  $\begin{pmatrix} \hat{\varphi} & \hat{\varphi} \end{pmatrix}$  og  $\blacktriangleleft$ ,  $\blacktriangleright$ ,  $\blacktriangleleft$  eller  $\blacktriangledown$  for å gå rett til kanten mot venstre, høyre, oppe eller nede.

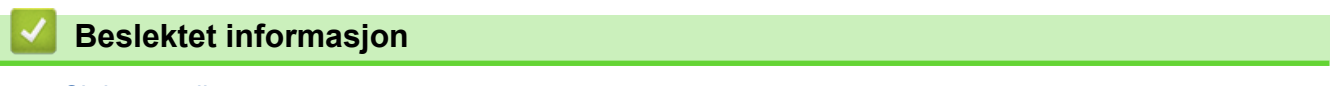

• [Skrive ut etiketter](#page-98-0)

<span id="page-100-0"></span>▲ [Hjem](#page-1-0) > [Skrive ut etiketter](#page-98-0) > Skrive ut etiketter

# **Skrive ut etiketter**

(PT-E310BT) Etiketten kuttes ved å trykke ned på tapekuttehendelen i øvre venstre hjørne av merkemaskinen.

- (PT-E310BT) Hvis du vil forhindre skade på tapen, må du ikke trykke på kuttehendelen mens meldingen [Utskrift... Kopierer] eller [Tape mates inn... Vennligst vent] vises på LCD-skjermen.
- Ikke trekk i etiketten mens den kommer ut av tapeutgangens åpning. Hvis du gjør det, vil det føre til at fargebåndet mates ut sammen med tapen slik at den ikke kan brukes mer.
- Ikke blokker tapeutgangens åpning under utskrift. Hvis du gjør dette, vil tapen kile seg fast.
- 1. Etter du har laget etiketten, trykker du på  $($
- 2. Hvis du skriver ut serialiserte etiketter, må du angi hvilke etiketter du vil skrive ut å bruke tastene  $\blacktriangle$  og  $\blacktriangledown$  til å velge et alternativ på LCD-skjermen.

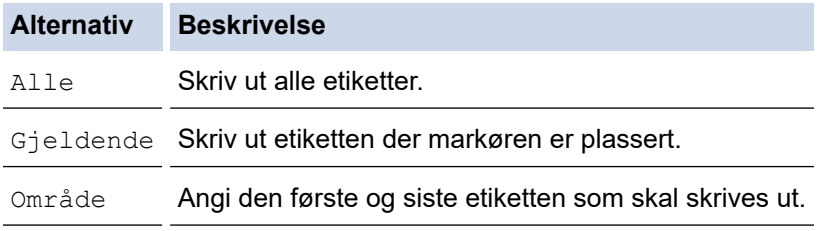

3. Hvis du vil bytte til andre utskriftsalternativer, trykker du på  $\Box \wedge$  og deretter på

# **MERK**

- Når du skriver ut flere etiketter, vises en bekreftelsesmelding etter at hver etikett er skrevet ut. (PT-E510/PT-E560BT) Følg disse trinnene for å deaktivere denne bekreftelsesmeldingen:
	- a. Trykk på **Menu (Meny)**.
	- b. Trykk på ▲ eller **V** for å vise [Kuttepause], og trykk deretter på OK.
	- c. Trykk på ▲ eller ▼ for å velge [Av], og trykk deretter på OK.
- Hvis batteriet går tomt og utskriftsjobben stopper, kan du gjenoppta utskriften ved å følge disse trinnene (ikke tilgjengelig når du bruker en USB- eller Bluetooth-tilkobling):
	- a. Lad opp batteriet helt, slå på skriveren og trykk på (
	- b. Følg instruksjonene på LCD-skjermen, velg sideintervall og fortsett utskriften.

### **Beslektet informasjon**

- [Skrive ut etiketter](#page-98-0)
	- [Utskriftsalternativer](#page-101-0)

<span id="page-101-0"></span>▲ [Hjem](#page-1-0) > [Skrive ut etiketter](#page-100-0) > Skrive ut etiketter > Utskriftsalternativer

# **Utskriftsalternativer**

Hvis du vil bytte utskriftsalternativer, trykker du på  $\boxed{\hat{\mathrm{A}}}$  og deretter på  $\boxed{\widehat{\mathrm{B}}}$ .

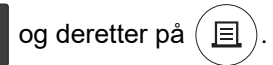

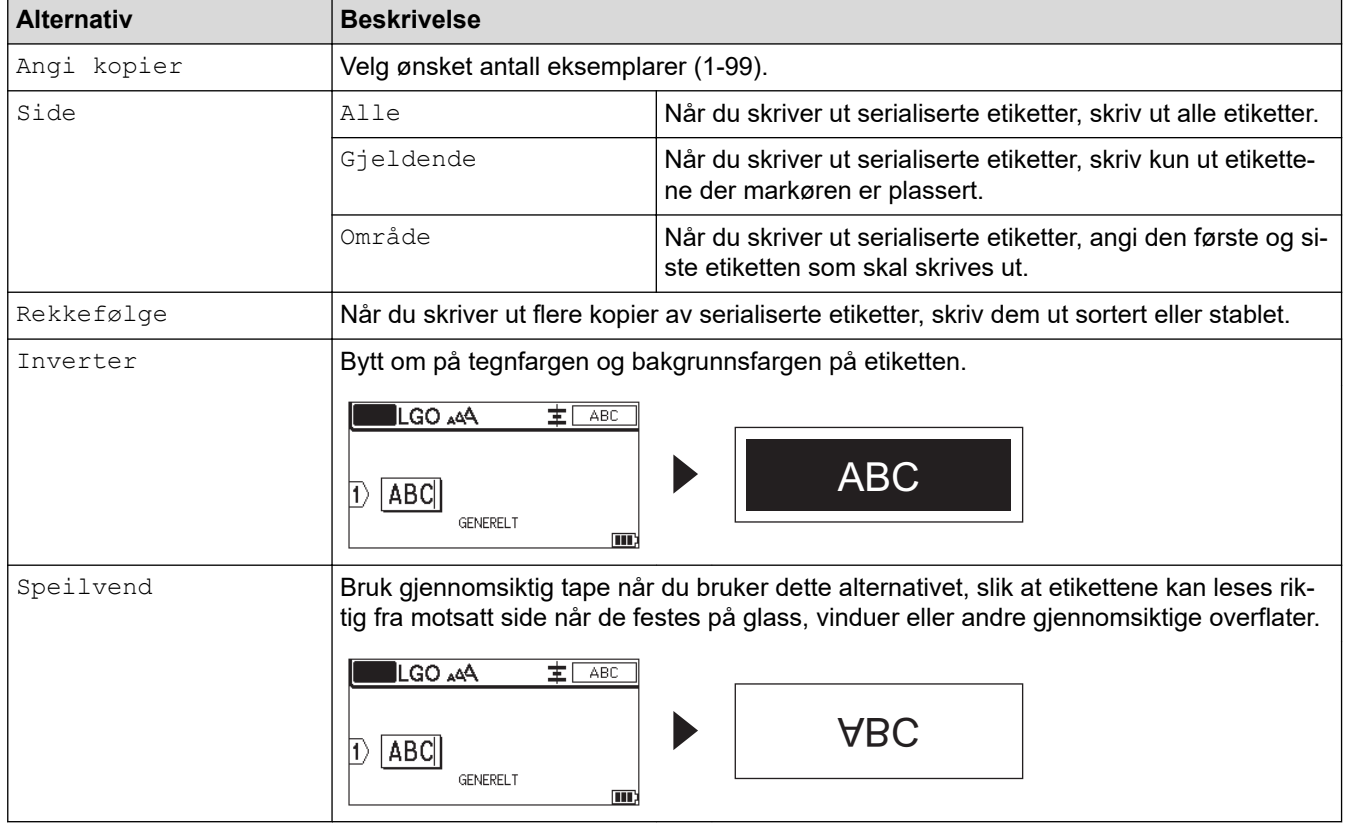

# **Beslektet informasjon**

• [Skrive ut etiketter](#page-100-0)

<span id="page-102-0"></span> [Hjem](#page-1-0) > [Skrive ut etiketter](#page-98-0) > Velg et kuttealternativ (PT-E310BT)

# **Velg et kuttealternativ (PT-E310BT)**

#### **Relaterte modeller**: PT-E310BT

1. Trykk på  $AA$ 

2. Trykk på ▲ eller  $\P$  for å vise [Snttvalg], og trykk deretter på ◀ eller ▶ for å velge ønsket alternativ. I tabellen nedenfor, representerer disse visuelle mønstrene deler av etiketten din, som anvist i *eksempel*kolonnen.

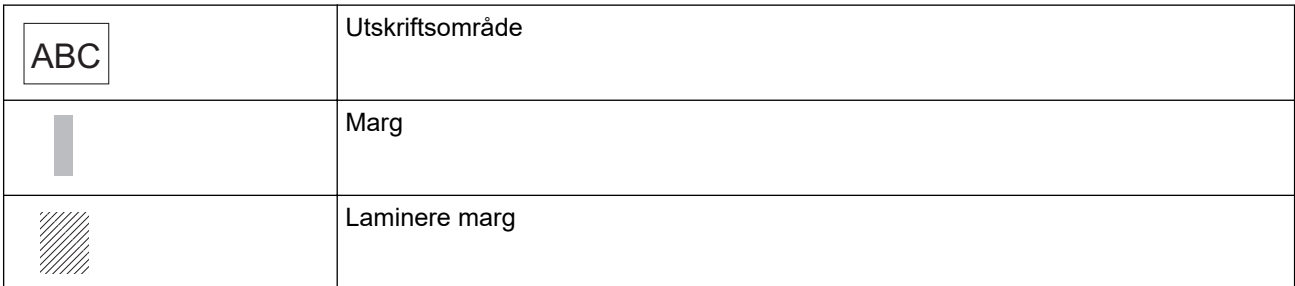

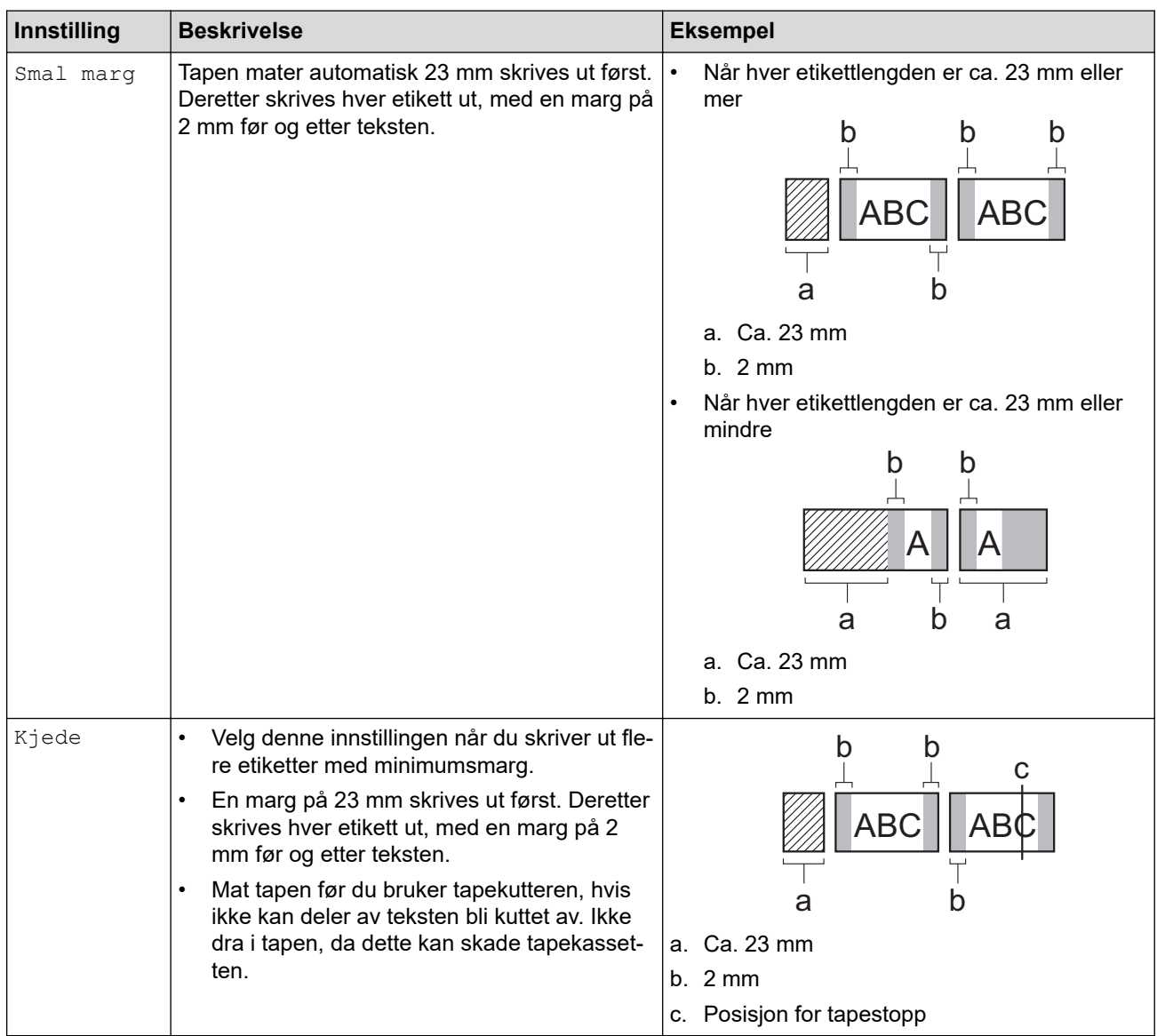

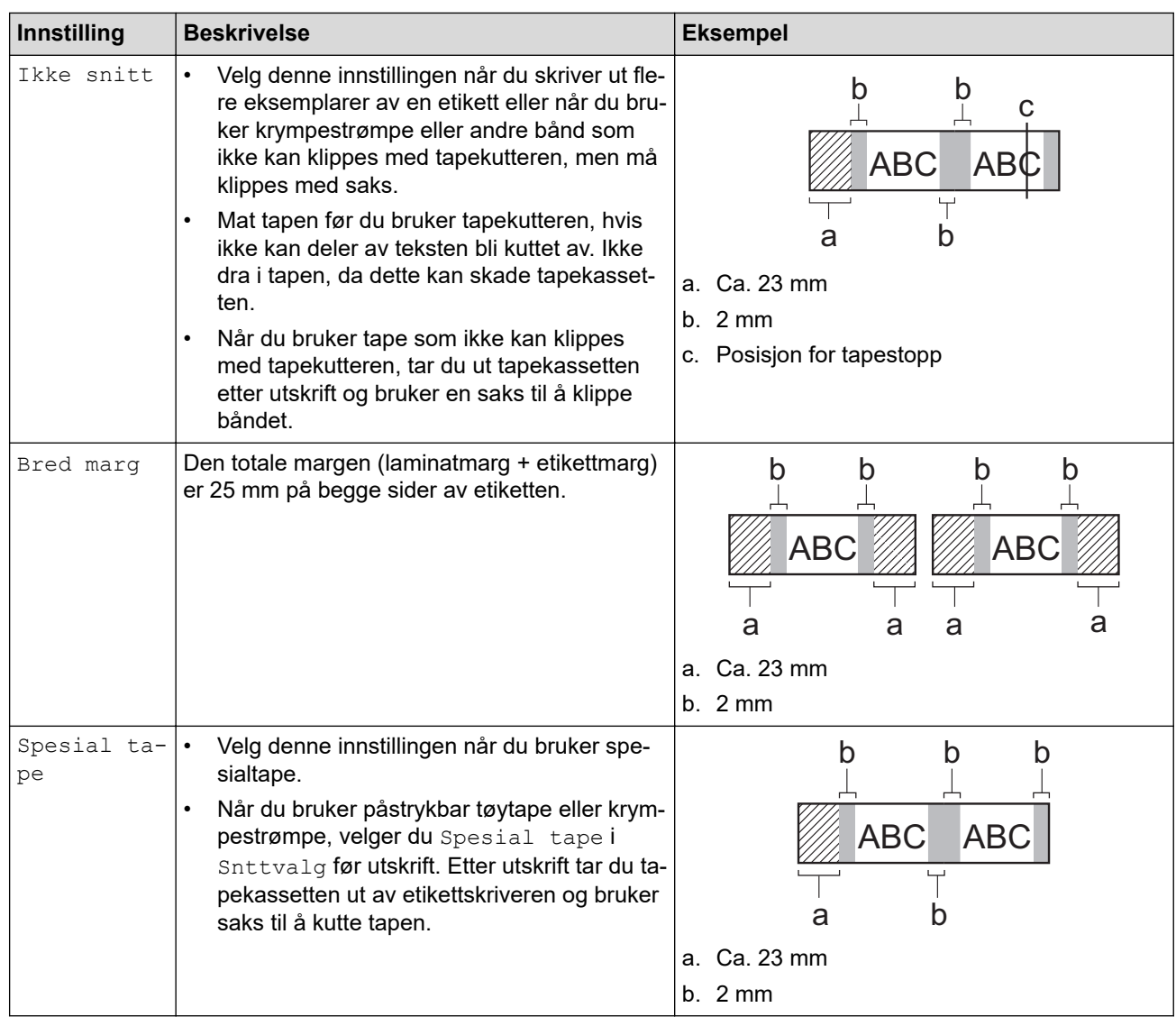

#### 3. Trykk på **OK**.

- Når du setter kuttealternativet til [Ikke snitt] eller [Kjede], angis kutteposisjonen til midten av utskriftsområdet etter at den siste etiketten er skrevet ut. Når [Begynne å mate?] vises på LCDskjermen, trykker du på **OK** for å mate tapen. Trykk på **Esc** for å gå tilbake til skjermbildet for tekstinnskriving.
- Når kuttealternativet settes til [Bred marg], [Smal marg] eller [Kjede], vises meldingen [Kutt teipen eller velg Enter for å fortsette.] etter utskrift, og merkemaskinen går til modusen kutte-pause.

### **Beslektet informasjon**

• [Skrive ut etiketter](#page-98-0)

<span id="page-104-0"></span> [Hjem](#page-1-0) > [Skrive ut etiketter](#page-98-0) > Velg et kuttealternativ (PT-E510/PT-E560BT)

# **Velg et kuttealternativ (PT-E510/PT-E560BT)**

**Relaterte modeller**: PT-E510/PT-E560BT

- 1. Trykk på **Menu (Meny)**.
- 2. Trykk på ▲ eller ▼ for å velge [Snittvalg], og trykk deretter på OK.
- 3. Trykk på ▲ eller ▼ for å velge alternativet du ønsker.

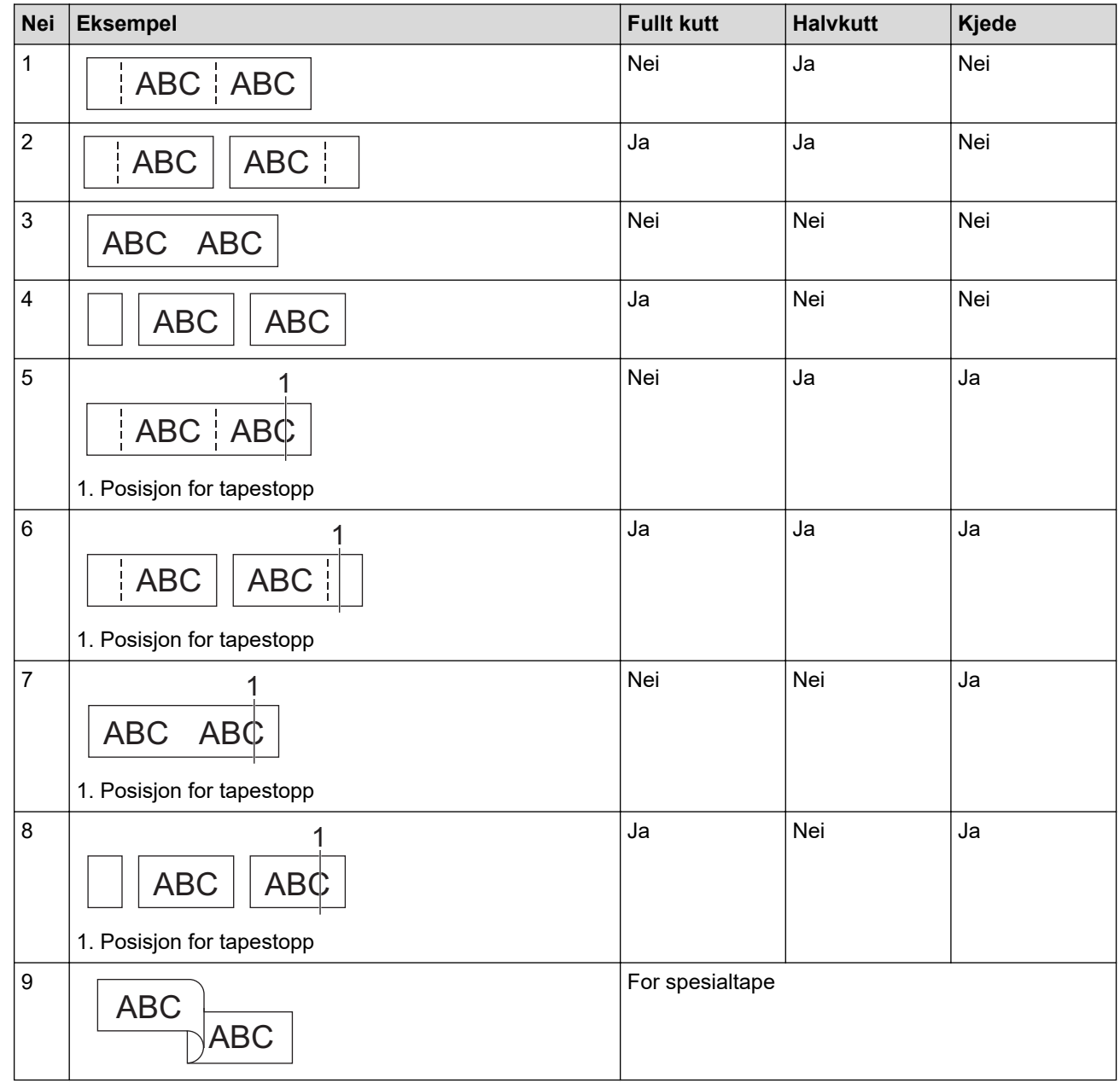

4. Trykk på **OK**.

• Kjedeinnstillingen verken mater eller kutter tapen når den siste etiketten er skrevet ut.

Trykk på  $\Box$ <sup>†+</sup> $\gg$  for å mate og kutte tapen.

• Innstillingen for halvkutt er ikke tilgjengelig når du bruker påstrykbar tøytape, krympestrømpe eller ulaminert tape.

# **Beslektet informasjon**

• [Skrive ut etiketter](#page-98-0)

∣√

<span id="page-106-0"></span> [Hjem](#page-1-0) > [Skrive ut etiketter](#page-98-0) > Skrive ut overførte maler

### **Skrive ut overførte maler**

Du kan overføre maler som er opprettet i P-touch Editor, til merkemaskinen, tilpasse teksten og deretter skrive ut de oppdaterte etikettene.

- 1. Trykk på  $\mathbb{R}$
- 2. Trykk på ▲ eller **V** for å vise [Overførte maler], og trykk deretter på OK.
- 3. Trykk på ▲ eller ▼ for å velge malen du ønsker å skrive ut, og trykk deretter på OK.
- 4. Trykk på ▲ eller ▼ for å vise [Utskrift], og trykk deretter på OK.

Hvis du ikke har overført maler fra P-touch Editor ennå, vises ikke [Overførte maler] på listen over alternativer.

Mer informasjon >> Beslektede emner

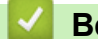

Ø

#### **Beslektet informasjon**

- [Skrive ut etiketter](#page-98-0)
	- [Redigere og skrive ut overførte maler](#page-107-0)
	- [Skrive ut overførte maler fra en database](#page-108-0)
	- [Slette en overført mal](#page-110-0)

#### **Beslektede emner:**

• [Overføre maler til skriveren ved bruk av datamaskinen \(Windows\)](#page-125-0)

<span id="page-107-0"></span> [Hjem](#page-1-0) > [Skrive ut etiketter](#page-98-0) > [Skrive ut overførte maler](#page-106-0) > Redigere og skrive ut overførte maler

# **Redigere og skrive ut overførte maler**

1. Trykk på  $\boxed{p}$ 

Ø

- 2. Trykk på ▲ eller **V** for å vise [Overførte maler], og trykk deretter på OK.
- 3. Trykk på a eller b for å velge malen du ønsker å redigere, og trykk deretter på **OK**.
- 4. Trykk på ▲ eller **V** for å vise [Rediger etikett (ulagret)], og trykk deretter på OK.
- 5. Trykk på ▲ eller ▼ for å velge objektet i malen du ønsker å redigere, og trykk deretter på OK.
- 6. Rediger objektet og trykk deretter på **OK**.

Du kan ikke legge til eller slette et linjeskift når du redigerer en overført mal.

- 7. Trykk på **Esc** for å gå tilbake til forrige skjermbilde.
- 8. Trykk på ▲ eller ▼ for å vise [Utskrift], og trykk deretter på OK.

Du kan ikke lagre endringene dine på en overført mal.

### **Beslektet informasjon**

• [Skrive ut overførte maler](#page-106-0)
<span id="page-108-0"></span> [Hjem](#page-1-0) > [Skrive ut etiketter](#page-98-0) > [Skrive ut overførte maler](#page-106-0) > Skrive ut overførte maler fra en database

### **Skrive ut overførte maler fra en database**

Du kan overføre maler fra en database som er opprettet i P-touch Editor, til merkemaskinen, tilpasse teksten og deretter skrive ut de oppdaterte etikettene.

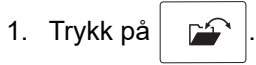

- 2. Trykk på ▲ eller **V** for å vise [Overførte maler], og trykk deretter på OK.
- 3. Trykk på a eller b for å velge malen du ønsker å skrive ut, og trykk deretter på **OK**.
- 4. Trykk på ▲ eller **V** for å vise [Skriv ut fra database], og trykk deretter på OK.
- 5. Trykk på ◀, ▶, ▲ eller ▼ for å velge den første posten i området du ønsker å skrive ut, og trykk deretter på OK. Den første posten markeres på LCD-skjermen.
- 6. Trykk på ▲ eller ▼ for å velge den siste posten i området du vil skrive ut.
- 7. Trykk på **OK**.

Malene skrives ut.

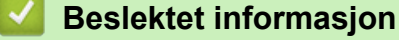

- [Skrive ut overførte maler](#page-106-0)
	- [Finne spesifikk informasjon i en mal i en database](#page-109-0)

#### **Beslektede emner:**

• [Overføre maler til skriveren ved bruk av datamaskinen \(Windows\)](#page-125-0)

<span id="page-109-0"></span> [Hjem](#page-1-0) > [Skrive ut etiketter](#page-98-0) > [Skrive ut overførte maler](#page-106-0) > [Skrive ut overførte maler fra en database](#page-108-0) > Finne spesifikk informasjon i en mal i en database

**Finne spesifikk informasjon i en mal i en database**

- 1. Trykk på
- 2. Trykk på ▲ eller **V** for å vise [Overførte maler], og trykk deretter på OK.
- 3. Trykk på a eller b for å velge malen du ønsker å skrive ut, og trykk deretter på **OK**.
- 4. Trykk på **A** eller  $\blacktriangledown$  for å vise [Skriv ut fra database], og trykk deretter på OK. Den valgte databasen vises på LCD-skjermen.
- 5. Skriv inn dataene eller navnet du ønsker å finne.

Du kan for eksempel skrive "B" for å finne alle tegnstrenger som inneholder "B". Du kan skrive "BR" for å finne alle tegnstrenger som inneholder "BR".

Skriv inn så mange bokstaver eller tegn som det er behov for.

- Hvis en streng inneholder tegnet du skrev inn, flyttes markøren på LCD-skjermen til innholdet og uthever det. Hvis innholdet ikke finnes, blir markøren stående i sin nåværende posisjon.
	- (PT-E310BT) Hvis du søker etter et tegn som finnes i flere felter i databasen, trykker du på  $\hat{A}$  og

deretter på  $\left|\frac{A+B+C}{B+E+F}\right|$  for å flytte til det neste feltet som inneholder tegnet. Tegnet utheves i feltet.

- (PT-E510/PT-E560BT) Hvis du søker etter et tegn som finnes i flere felter i databasen, trykker du på for å flytte til det neste feltet som inneholder tegnet. Tegnet utheves i feltet. ABC<sub>1</sub>
- Trykk på **X** for å slette det siste tegnet i søkedataene dine. Markøren flyttes til det neste feltet som inneholder de gjenværende søketegnene.

### **Beslektet informasjon**

• [Skrive ut overførte maler fra en database](#page-108-0)

 [Hjem](#page-1-0) > [Skrive ut etiketter](#page-98-0) > [Skrive ut overførte maler](#page-106-0) > Slette en overført mal

## **Slette en overført mal**

Når du sletter en overført mal, slettes den bare fra merkemaskinen din. Den slettes ikke fra P-touch Editor eller fra databasen.

- 1. Trykk på  $\boxed{r}$
- 2. Trykk på ▲ eller **V** for å vise [Overførte maler], og trykk deretter på OK.
- 3. Trykk på ▲ eller ▼ for å velge malen du ønsker å slette, og trykk deretter på OK.
- 4. Trykk på ▲ eller ▼ for å vise [Slett], og trykk deretter på OK.
	- [Slette?]-meldingen vises.
- 5. Trykk på **OK**.

### **Beslektet informasjon**

• [Skrive ut overførte maler](#page-106-0)

<span id="page-111-0"></span> [Hjem](#page-1-0) > [Skrive ut etiketter](#page-98-0) > Skrive ut overførte databasedata

## **Skrive ut overførte databasedata**

Du kan overføre en database konvertert til en CSV-fil, til merkemaskinen, tilpasse teksten og deretter skrive ut de oppdaterte etikettene.

- Forsikre deg om at databasen du overfører til merkemaskinen, ikke har en tilordnet mal.
- Databasedataene importeres i hver etikettpåføringstype i henhold til antall blokker og sider som er angitt for hver type.
- Hvis det valgte databaseområdet er større enn antallet blokker og etiketter som er angitt for hver etikettpåføringstype, importeres dataene til det maksimale antallet er nådd.

Tabellen nedenfor viser utskriftsresultatene for hver etikettpåføringstype ved importering av databaser vist i de følgende eksemplene.

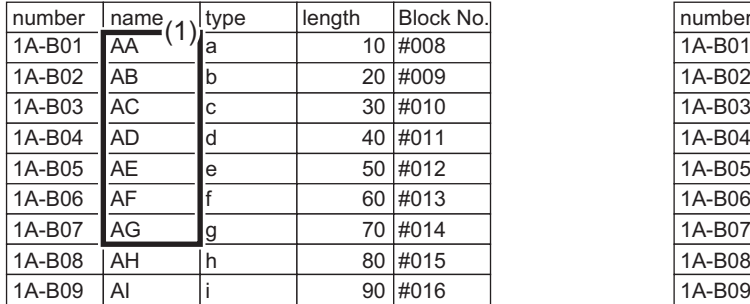

### **Eksempel 1 Eksempel 2**

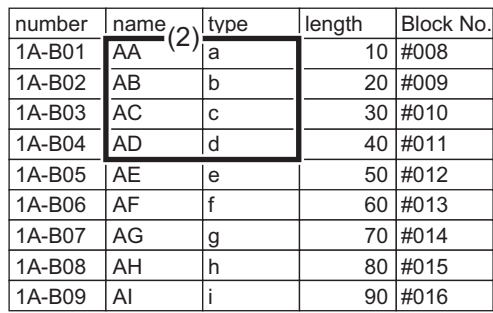

### 1,2 Valgt område i databasen

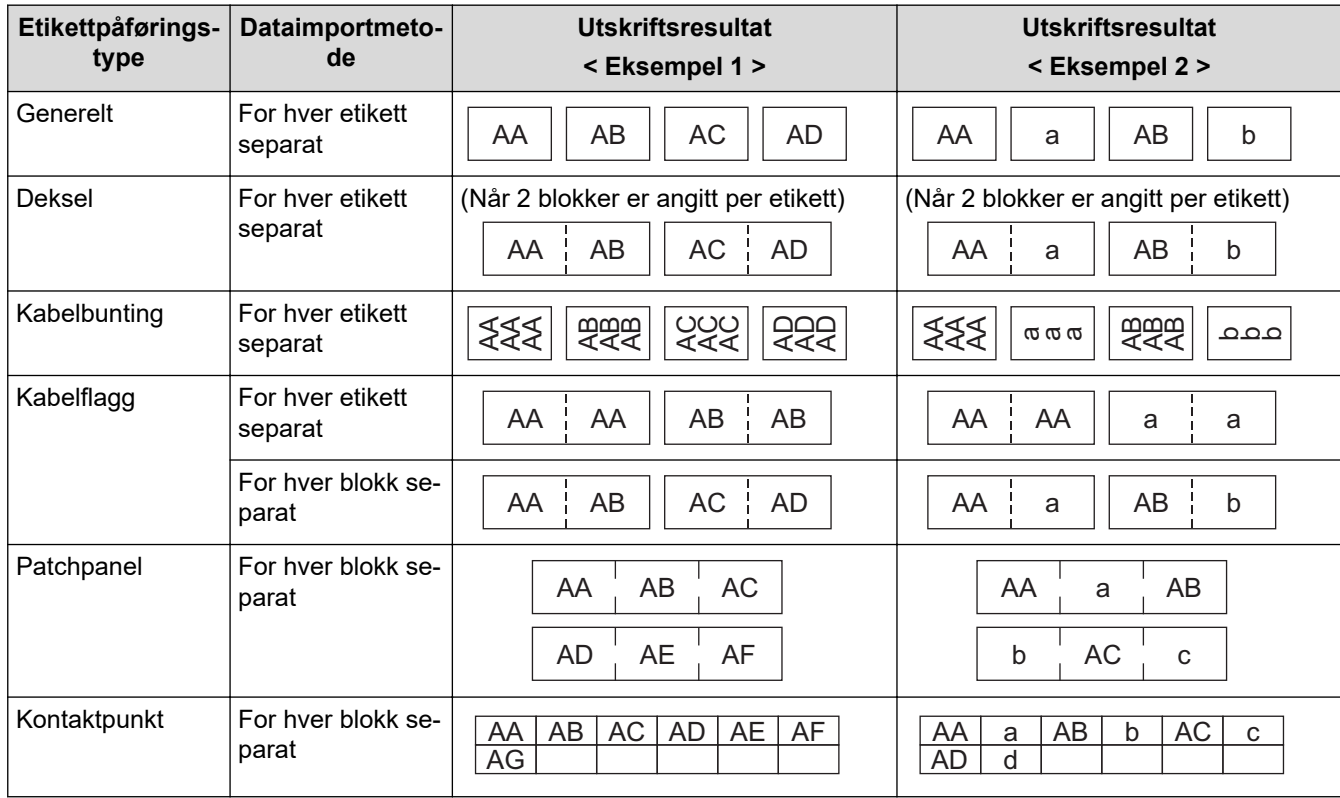

>> PT-E310BT

[>> PT-E510/PT-E560BT](#page-112-0)

### **PT-E310BT**

1. Trykk på knappen for etikettpåføringstypen du ønsker å skrive ut.

<span id="page-112-0"></span>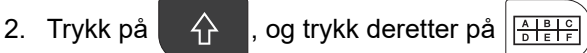

- 3. Trykk på ▲ eller ▼ for å velge databasen du ønsker å skrive ut, og trykk deretter på OK. Den valgte databasen vises på LCD-skjermen.
- 4. Trykk på ◀, ▶, ▲ eller ▼ for å velge den første posten i området du ønsker å skrive ut, og trykk deretter på OK.
- 5. Trykk på ∢,  $\blacktriangleright$ , A eller  $\nabla$  for å velge siste den siste posten i området du ønsker å skrive ut, og trykk deretter på **OK**.

Postene i det valgte området utheves på LCD-skjermen.

6. Trykk på  $($ 

# **PT-E510/PT-E560BT**

- 1. Trykk på knappen for etikettpåføringstypen du ønsker å skrive ut.
- 2. Trykk på  $\frac{1}{|ABC|}$
- 3. Trykk på ▲ eller ▼ for å velge databasen du ønsker å skrive ut, og trykk deretter på OK. Den valgte databasen vises på LCD-skjermen.
- 4. Trykk på ◀, ▶, ▲ eller ▼ for å velge den første posten i området du ønsker å skrive ut, og trykk deretter på OK.
- 5. Trykk på ∢,  $\blacktriangleright$ ,  $\blacktriangle$  eller  $\blacktriangledown$  for å velge siste den siste posten i området du ønsker å skrive ut, og trykk deretter på **OK**.

Postene i det valgte området utheves på LCD-skjermen.

6. Trykk på  $($ 

### **Beslektet informasjon**

- [Skrive ut etiketter](#page-98-0)
	- [Rediger en overført database](#page-113-0)
	- [Slette en overført database](#page-115-0)

### **Beslektede emner:**

- [Opprette etiketter ved bruk av etikettpåføringstype](#page-72-0)
- [Overføre maler til skriveren ved bruk av datamaskinen \(Windows\)](#page-125-0)

<span id="page-113-0"></span> [Hjem](#page-1-0) > [Skrive ut etiketter](#page-98-0) > [Skrive ut overførte databasedata](#page-111-0) > Rediger en overført database

## **Rediger en overført database**

#### >> PT-E310BT >> PT-E510/PT-E560BT

### **PT-E310BT**

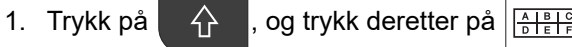

- 2. Trykk på ▲ eller ▼ for å velge databasen du ønsker å redigere, og trykk deretter på OK. Den valgte databasen vises på LCD-skjermen.
- 3. Trykk på ▲ eller ▼ for å velge cellen du ønsker å redigere, og trykk deretter på OK og hold den inne.
- 4. Rediger cellen og trykk deretter på **OK**. Hvis du vil avbryte redigeringen, må du trykke på **Esc** og deretter på **OK**.

• Du kan legge til eller slette et linjeskift.

- Antall tilgjengelige symboler du kan bruke, er begrenset.
- Hver celle kan inneholde opptil fem linjer.
- 5. Trykk på **Esc**.

Ø

Endringene i databasen er lagret.

### **PT-E510/PT-E560BT**

- 1. Trykk på  $\frac{1}{|ABC|}$
- 2. Trykk på ▲ eller ▼ for å velge databasen du ønsker å redigere, og trykk deretter på OK. Den valgte databasen vises på LCD-skjermen.
- 3. Trykk på ▲ eller ▼ for å velge cellen du ønsker å redigere, og trykk deretter på **OK** og hold den inne.
- 4. Rediger cellen og trykk deretter på **OK**. Hvis du vil avbryte redigeringen, må du trykke på **Esc** og deretter på **OK**.
	- Du kan legge til eller slette et linjeskift.
	- Antall tilgjengelige symboler du kan bruke, er begrenset.
	- Hver celle kan inneholde opptil syv linjer.
- 5. Trykk på **Esc**.

Endringene i databasen er lagret.

### **Beslektet informasjon**

- [Skrive ut overførte databasedata](#page-111-0)
	- [Finne spesifikk informasjon i en database](#page-114-0)

<span id="page-114-0"></span> [Hjem](#page-1-0) > [Skrive ut etiketter](#page-98-0) > [Skrive ut overførte databasedata](#page-111-0) > [Rediger en overført database](#page-113-0) > Finne spesifikk informasjon i en database

# **Finne spesifikk informasjon i en database**

#### >> PT-E310BT >> PT-E510/PT-E560BT

### **PT-E310BT**

1. Trykk på  $\bigcap_{n=1}^{\infty}$ , og trykk deretter på  $\sqrt{\frac{n+16}{n+16}}$ 

2. Trykk på ▲ eller ▼ for å velge databasen du ønsker å skrive ut, og trykk deretter på OK.

Den valgte databasen vises på LCD-skjermen.

3. Skriv inn dataene eller navnet du ønsker å finne.

Du kan for eksempel skrive "B" for å finne alle tegnstrenger som inneholder "B". Du kan skrive "BR" for å finne alle tegnstrenger som inneholder "BR".

Skriv inn så mange bokstaver eller tegn som det er behov for.

- Hvis en streng inneholder tegnet du skrev inn, flyttes markøren på LCD-skjermen til innholdet og uthever det. Hvis innholdet ikke finnes, blir markøren stående i sin nåværende posisjon.
	- Hvis du søker etter et tegn som finnes i flere felter i databasen, trykker du på  $\hat{A}$  og deretter på

for å flytte til det neste feltet som inneholder tegnet. Tegnet utheves i feltet.

Trykk på  $\overline{\mathbf{x}}$  for å slette det siste tegnet i søkedataene dine. Markøren flyttes til det neste feltet som inneholder de gjenværende søketegnene.

### **PT-E510/PT-E560BT**

- 1. Trykk på  $\frac{1}{1000}$
- 2. Trykk på ▲ eller ▼ for å velge databasen du ønsker å skrive ut, og trykk deretter på OK. Den valgte databasen vises på LCD-skjermen.
- 3. Skriv inn dataene eller navnet du ønsker å finne.

Du kan for eksempel skrive "B" for å finne alle tegnstrenger som inneholder "B". Du kan skrive "BR" for å finne alle tegnstrenger som inneholder "BR".

Skriv inn så mange bokstaver eller tegn som det er behov for.

- Hvis en streng inneholder tegnet du skrev inn, flyttes markøren på LCD-skjermen til innholdet og uthever det. Hvis innholdet ikke finnes, blir markøren stående i sin nåværende posisjon.
	- Hvis du søker etter et tegn som finnes i flere felter i databasen, trykker du på  $\frac{1}{\text{Res}}$  for å flytte til det neste feltet som inneholder tegnet. Tegnet utheves i feltet.
	- Trykk på for å slette det siste tegnet i søkedataene dine. Markøren flyttes til det neste feltet som inneholder de gjenværende søketegnene.

### **Beslektet informasjon**

• [Rediger en overført database](#page-113-0)

<span id="page-115-0"></span> [Hjem](#page-1-0) > [Skrive ut etiketter](#page-98-0) > [Skrive ut overførte databasedata](#page-111-0) > Slette en overført database

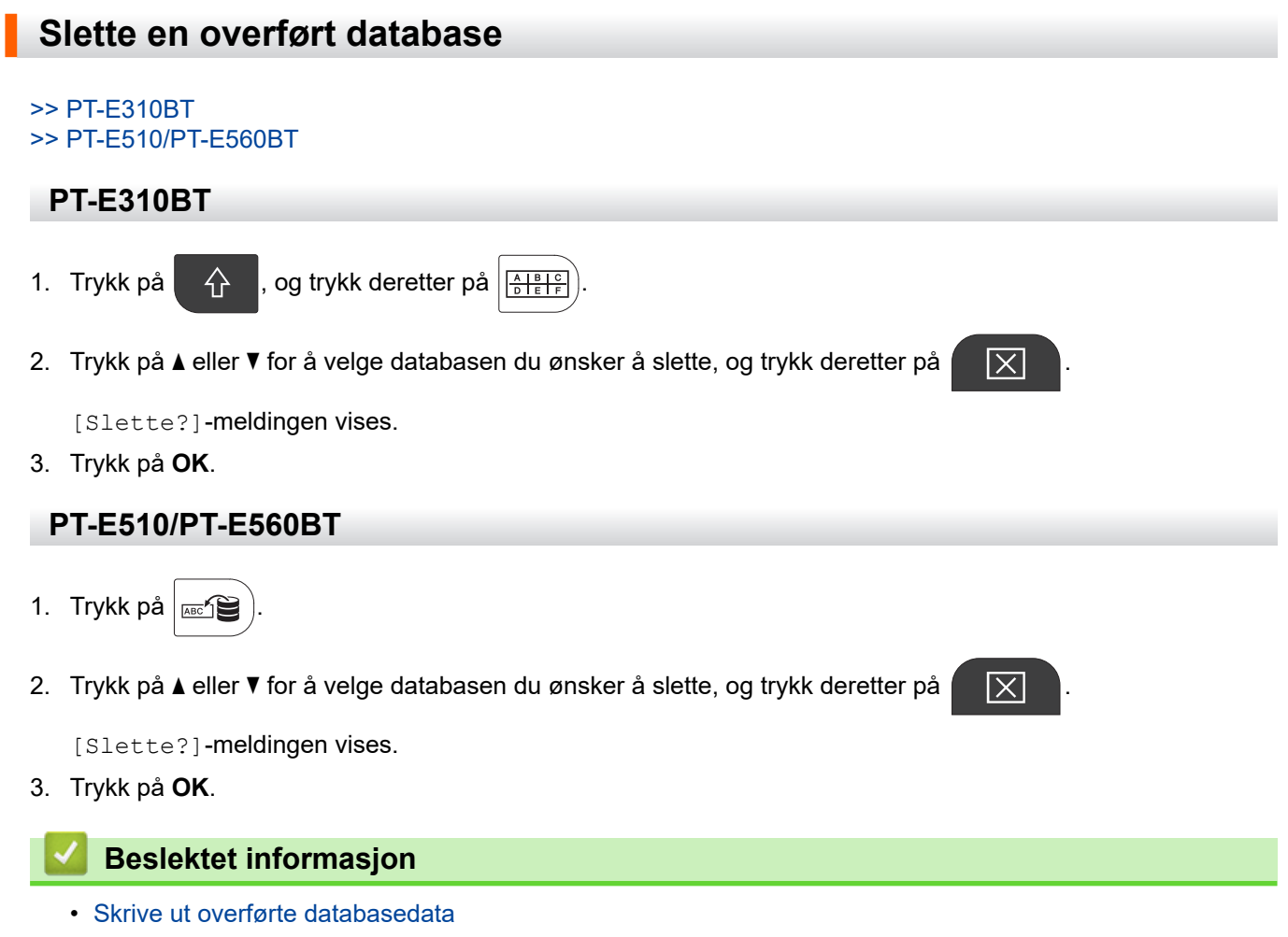

<span id="page-116-0"></span> [Hjem](#page-1-0) > Bruke filminnet

# **Bruke filminnet**

- [Lagre en etikettfil](#page-117-0)
- [Skrive ut, åpne eller slette en lagret etikettfil](#page-118-0)

<span id="page-117-0"></span>Hjem > [Bruke filminnet](#page-116-0) > Lagre en etikettfil

## **Lagre en etikettfil**

Du kan lagre opptil 99 etikettfiler og hente dem frem for utskrift senere. Du kan redigere og overskrive lagrede etiketter.

1. Angi tekst og formater etiketten din.

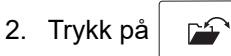

- 3. Velg [Lokale filer] hvis dette vises.
- 4. Trykk på a eller b for å vise [Lagre], og trykk deretter på **OK**.
- 5. Trykk på a eller b for å velge en fil, og trykk deretter på **OK**.
- 6. Skriv filnavnet og trykk deretter på **OK**.

## **MERK**

Gjør følgende for å bekrefte tilgjengelig plass i filminnet:

- a. Trykk på **Menu (Meny)**.
- b. Trykk på ▲ eller **V** for å vise [Minnebruk], og trykk deretter på OK.
- c. Trykk på ▲ eller **V** for å velge [Lokalt innhold], og trykk deretter på OK.

### **Beslektet informasjon**

• [Bruke filminnet](#page-116-0)

<span id="page-118-0"></span> [Hjem](#page-1-0) > [Bruke filminnet](#page-116-0) > Skrive ut, åpne eller slette en lagret etikettfil

# **Skrive ut, åpne eller slette en lagret etikettfil**

- 1. Trykk på  $\boxed{r}$
- 2. Velg [Lokale filer] hvis dette vises.
- 3. Gjør ett av følgende:

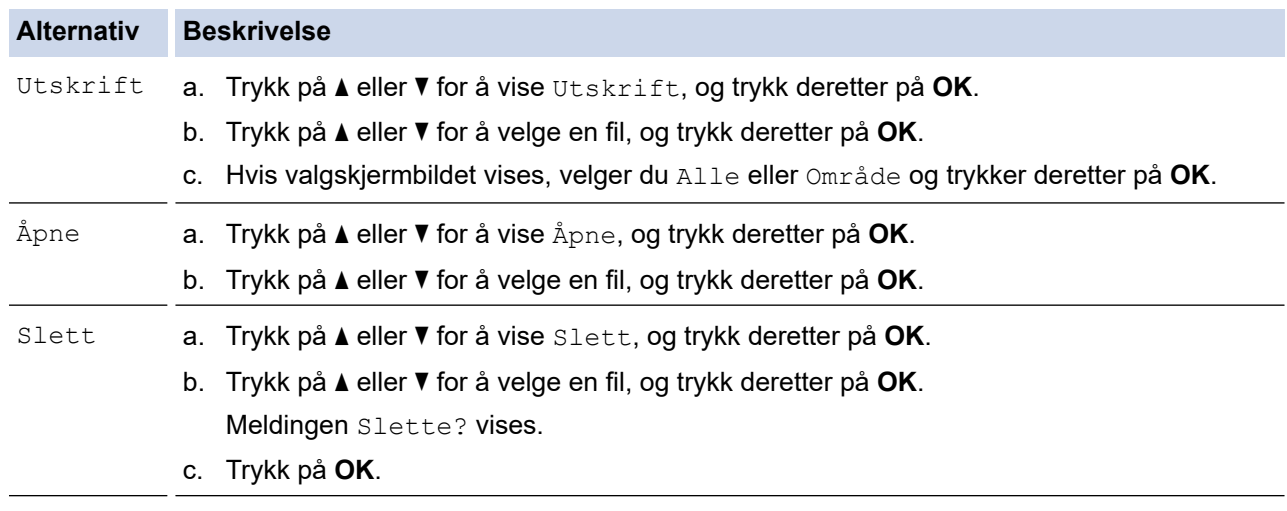

### **Beslektet informasjon**

• [Bruke filminnet](#page-116-0)

<span id="page-119-0"></span> [Hjem](#page-1-0) > Lag og skriv ut etiketter med en datamaskin

# **Lag og skriv ut etiketter med en datamaskin**

- [Opprette og skrive ut etiketter med P-touch Editor \(Windows\)](#page-120-0)
- [Opprette og skrive ut etiketter med P-touch Editor \(Mac\)](#page-122-0)
- [Skrive ut etiketter ved hjelp av skriverdriveren \(Windows\)](#page-124-0)

<span id="page-120-0"></span>▲ [Hjem](#page-1-0) > [Lag og skriv ut etiketter med en datamaskin](#page-119-0) > Opprette og skrive ut etiketter med P-touch Editor (Windows)

# **Opprette og skrive ut etiketter med P-touch Editor (Windows)**

Hvis du vil bruke merkemaskinen sammen med Windows-datamaskinen, må du installere skriverdriveren og Ptouch Editor på datamaskinen.

Du finner de nyeste driverne og programvaren på modellens **Nedlastinger**-side på [support.brother.com/](https://support.brother.com/g/b/midlink.aspx?content=dl) [downloads](https://support.brother.com/g/b/midlink.aspx?content=dl).

1. Start P-touch Editor  $\mathcal P$ 

Klikk på **Start** > **Brother P-touch** > **P-touch Editor**, eller dobbeltklikk på **P-touch Editor**-ikonet på skrivebordet.

\*Avhengig av datamaskinens operativsystem, er det ikke sikkert at Brother P-touch-mappen kan opprettes.

- 2. Kontroller at modellens navn er valgt på startskjermbildet.
- 3. Gjør ett av følgende:
	- Hvis du vil opprette et nytt oppsett, klikker du på **Ny etikett**-fanen og trykk deretter på **Ny etikett**-knappen (1).
	- Hvis du vil opprette et nytt oppsett med forhåndsinnstilt oppsett, kan du klikke på **Ny etikett**-fanen og deretter klikke på en kategoriknapp (2), velge en mal og deretter klikke på **Opprett** (3).
	- Hvis du vil åpne en eksisterende layout, klikker du på **Åpne** (4).

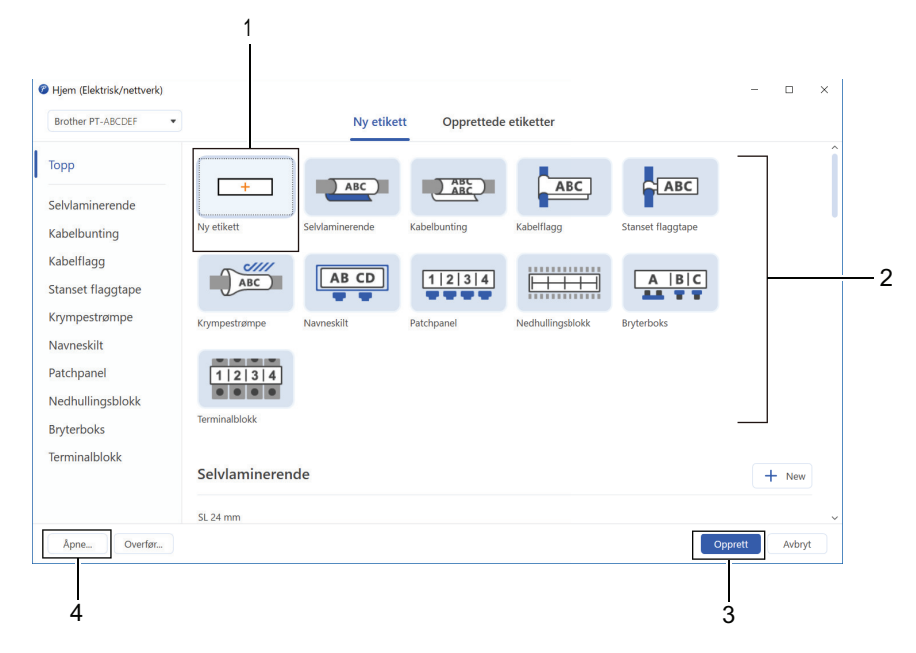

4. Klikk på **Skriv ut**-ikonet.

Î

5. Velg skriverinnstillingene du vil ha, og klikk på **Skriv ut**.

Hvis du vil endre hvordan P-touch Editor starter, åpner du P-touch Editor og klikker på **Fil** > **Alternativer**. Velg **Sett inn**-alternativet på venstre side av skjermen, og velg deretter alternativet **Hjemme/kontor** eller **Elektrisk/nettverk**. Klikk på **OK** for å ta i bruk innstillingen.

### **Beslektet informasjon**

- [Lag og skriv ut etiketter med en datamaskin](#page-119-0)
	- [Hovedvindu for P-touch Editor \(Windows\)](#page-121-0)

<span id="page-121-0"></span> [Hjem](#page-1-0) > [Lag og skriv ut etiketter med en datamaskin](#page-119-0) > [Opprette og skrive ut etiketter med P-touch Editor](#page-120-0) [\(Windows\)](#page-120-0) > Hovedvindu for P-touch Editor (Windows)

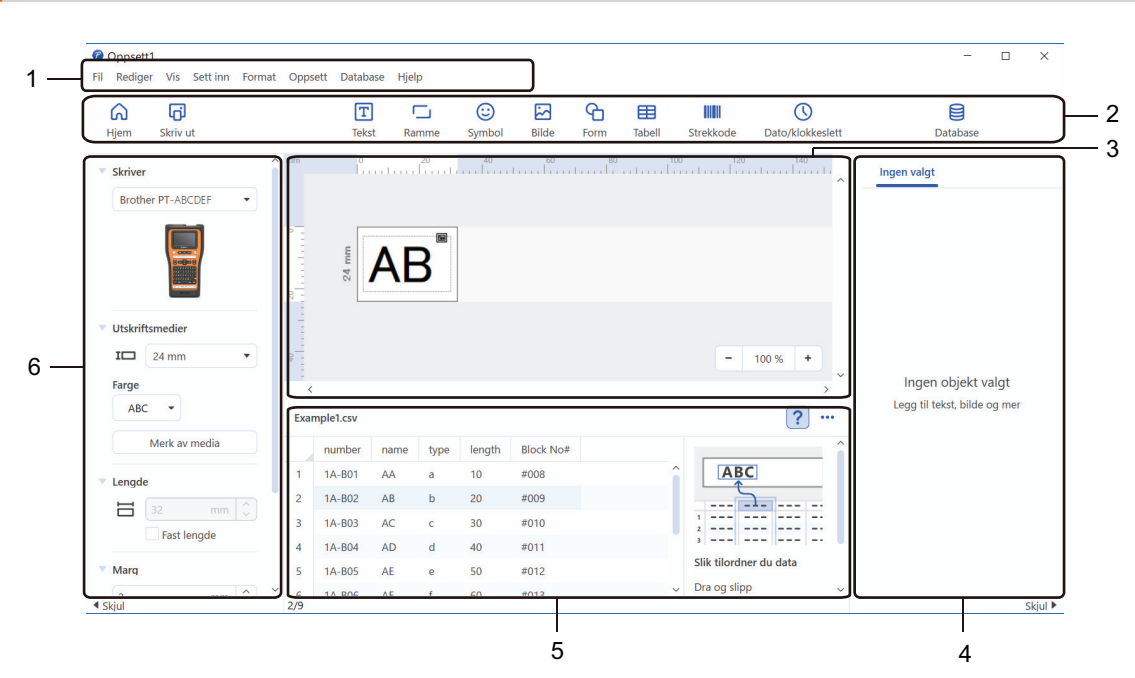

**Hovedvindu for P-touch Editor (Windows)**

- 1. Menylinje
- 2. Verktøylinje
- 3. Oppsettvindu
- 4. Objektinspektør
- 5. Område for databasetilkobling
- 6. Etikettinspektør

### **Beslektet informasjon**

• [Opprette og skrive ut etiketter med P-touch Editor \(Windows\)](#page-120-0)

<span id="page-122-0"></span>▲ [Hjem](#page-1-0) > [Lag og skriv ut etiketter med en datamaskin](#page-119-0) > Opprette og skrive ut etiketter med P-touch Editor (Mac)

# **Opprette og skrive ut etiketter med P-touch Editor (Mac)**

Last ned og installer P-touch Editor fra App Store på Mac-datamaskinen.

For å bruke etikettskriveren med Mac-datamaskinen må du installere P-touch Editor.

- 1. Dobbeltklikk på **Macintosh HD** > **Programmer**, og dobbeltklikk deretter på **Brother P-touch Editor**-ikonet.
- 2. Når P-touch Editor starter, klikker du på **New (Ny)** for å velge en mal, opprette er nytt oppsett eller åpne et eksisterende.

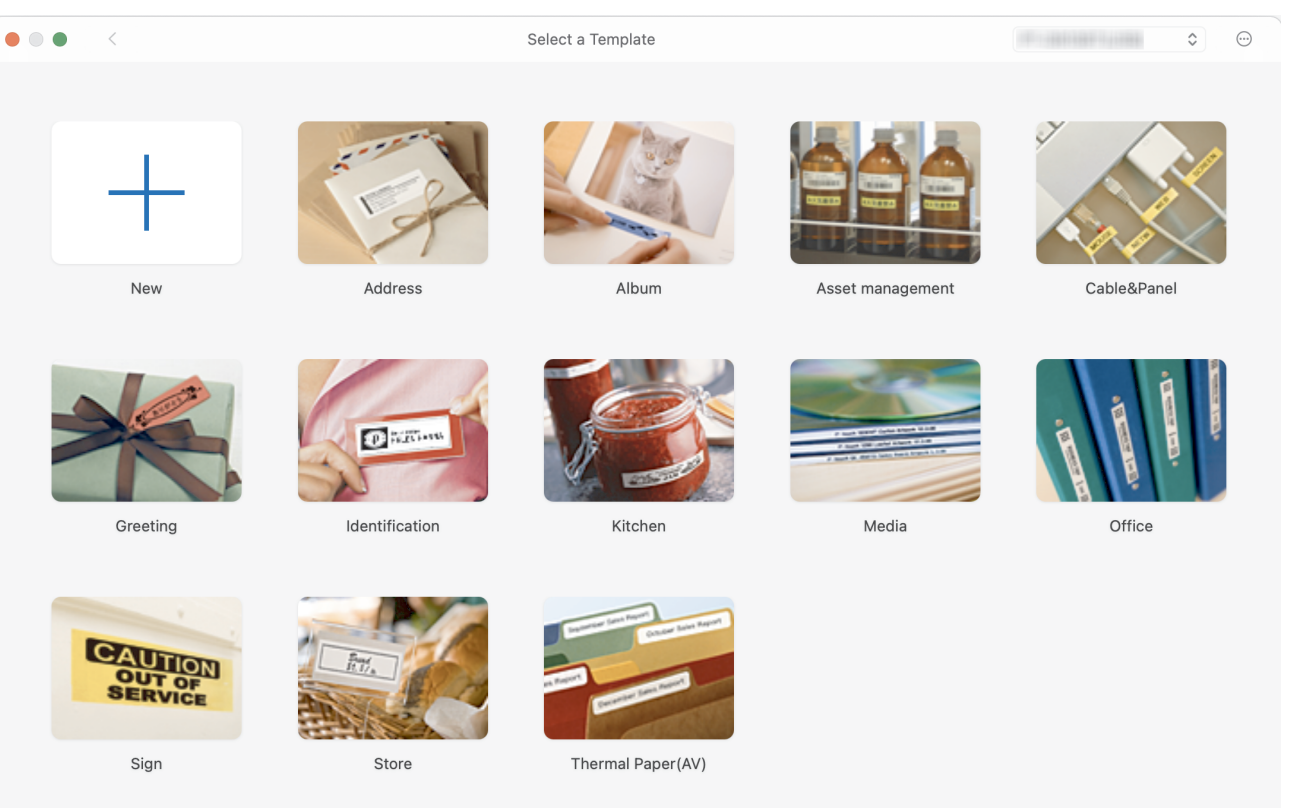

- 3. Klikk på **Print (Skriv ut)**-ikonet.
- 4. Velg skriverinnstillingene du vil ha, og klikk på **Print (Skriv ut)**.

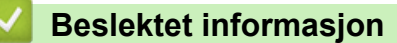

- [Lag og skriv ut etiketter med en datamaskin](#page-119-0)
	- [Hovedvindu for P-touch Editor \(Mac\)](#page-123-0)

<span id="page-123-0"></span> [Hjem](#page-1-0) > [Lag og skriv ut etiketter med en datamaskin](#page-119-0) > [Opprette og skrive ut etiketter med P-touch Editor](#page-122-0) [\(Mac\)](#page-122-0) > Hovedvindu for P-touch Editor (Mac)

# **Hovedvindu for P-touch Editor (Mac)**

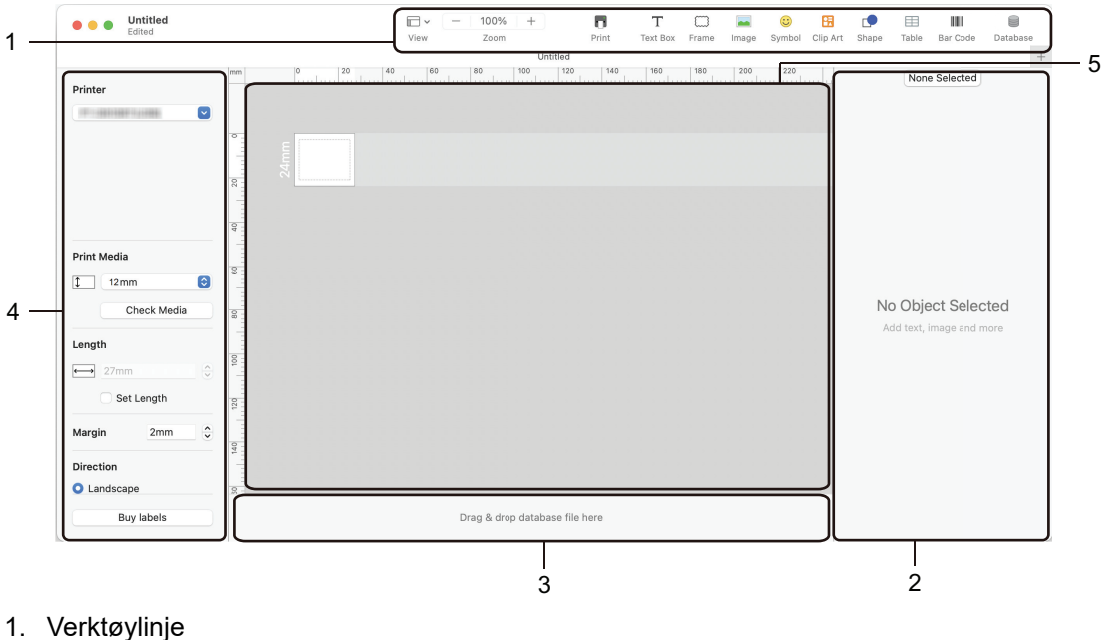

- 2. Objektinspektør
- 3. Område for databasetilkobling
- 4. Etikettinspektør
- 5. Oppsettvindu

### **Beslektet informasjon**

• [Opprette og skrive ut etiketter med P-touch Editor \(Mac\)](#page-122-0)

<span id="page-124-0"></span> [Hjem](#page-1-0) > [Lag og skriv ut etiketter med en datamaskin](#page-119-0) > Skrive ut etiketter ved hjelp av skriverdriveren (Windows)

# **Skrive ut etiketter ved hjelp av skriverdriveren (Windows)**

Sørg for at du har installert skriverdriveren.

Du finner de nyeste driverne og programvaren på modellens **Nedlastinger**-side på [support.brother.com/](https://support.brother.com/g/b/midlink.aspx?content=dl) [downloads.](https://support.brother.com/g/b/midlink.aspx?content=dl)

- 1. Koble merkemaskinen til en datamaskin.
- 2. Åpne dokumentet du vil skrive ut.
- 3. Velg utskriftskommandoen i applikasjonen.
- 4. Velg etikettskriveren, og klikk deretter på knappen for skriverens egenskaper eller innstillinger. Vinduet for skriverdriver vises.
- 5. Endre skriverdriverinnstillingene ved behov.
- 6. Klikk på **OK**.
- 7. Fullfør utskriftsoperasjonen.

### **Beslektet informasjon**

• [Lag og skriv ut etiketter med en datamaskin](#page-119-0)

### **Beslektede emner:**

- [Koble merkemaskinen til en datamaskin med en USB Type-C-kabel](#page-47-0)
- [Aktivere eller deaktivere Bluetooth](#page-39-0)
- [Installere skriverdriveren og programvaren på en datamaskin \(Windows\)](#page-44-0)

<span id="page-125-0"></span> [Hjem](#page-1-0) > Overføre maler til skriveren ved bruk av datamaskinen (Windows)

# **Overføre maler til skriveren ved bruk av datamaskinen (Windows)**

- [Merknader om bruk av overføringsfunksjoner \(Windows\)](#page-126-0)
- [Overføre en mal eller andre data fra datamaskinen til skriveren \(Windows\)](#page-127-0)
- [Sikkerhetskopiere maler eller andre data som er lagret i skriveren, til datamaskinen](#page-130-0) [\(Windows\)](#page-130-0)
- [Slette skriverdata fra datamaskinen \(Windows\)](#page-131-0)
- [Opprette overføringsfiler eller overføringspakkefiler \(Windows\)](#page-133-0)

<span id="page-126-0"></span> [Hjem](#page-1-0) > [Overføre maler til skriveren ved bruk av datamaskinen \(Windows\)](#page-125-0) > Merknader om bruk av overføringsfunksjoner (Windows)

# **Merknader om bruk av overføringsfunksjoner (Windows)**

Enkelte P‑touch Editor-funksjoner er ikke tilgjengelige med skriveren, så du må være oppmerksom på følgende når du bruker P‑touch Editor til å opprette maler.

Du kan forhåndsvise opprettede maler før de overføres til skriveren.

### **Opprette maler**

- Noe av teksten i malene som blir overført til skriveren kan bli skrevet ut med lignende skrifter og tegnstørrelser som er lastet inn på skriveren. Som følge av dette kan den utskrevne etiketten avvike fra bildet av malen som ble opprettet i P-touch Editor.
- Avhengig av tekstobjektinnstillingen kan tegnstørrelsen reduseres automatisk eller en del av teksten vil kanskje ikke skrives ut. Hvis dette skjer, må du endre tekstobjektinnstillingen.
- Selv om tegnstiler kan brukes på enkelttegn i P‑touch Editor, kan stiler bare brukes på en tekstblokk fra skriveren. I tillegg er enkelte tegnstiler utilgjengelige på skriveren.
- Bakgrunner angitt i P‑touch Editor er ikke kompatible med skriveren.
- P‑touch Editor-layouten som bruker den delte utskriftsfunksjonen (forstørring av etiketten og utskrift på to eller flere etiketter) kan ikke overføres.
- Bare den delen av etiketten som er innenfor utskriftsområdet skrives ut.

### **Overføre maler**

- Den utskrevne etiketten kan avvike fra bildet som vises i forhåndsvisningsområdet i P-touch Editor.
- Hvis en todimensjonal strekkode som skriveren ikke støtter, overføres til skriveren, konverteres strekkoden til et bilde. Bildet av den konverterte strekkoden kan ikke redigeres. Denne skriveren støtter bare QR-kode eller datamatrise.
- En QR-kode eller datamatrise opprettes med standard alfanumeriske tegn og tall. Hvis strekkoden inneholder spesialtegn når den overføres, kan ikke skriveren opprette strekkoden korrekt.
- Alle overførte objekter som ikke kan redigeres av skriveren konverteres til bilder.
- Grupperte objekter konverteres til et enkelt punktgrafikkbilde.
- Hvis gjenstander overlapper, skrives bare det nederste objektet ut.

### **Overføring av andre data enn maler**

Hvis antallet eller rekkefølgen av felt i en database endres og bare databasen (CSV-fil) overføres for å oppdatere den, kan det hende at databasen ikke kobles korrekt til malen. Første linje med data i den overførte filen gjenkjennes av skriveren som "feltnavn".

### **Overføre en mal og en database sammen**

Den nyeste P-touch Editor støtter LBXS-filer, som gjør det mulig å overføre en mal og en database som én fil.

### **Beslektet informasjon**

• [Overføre maler til skriveren ved bruk av datamaskinen \(Windows\)](#page-125-0)

<span id="page-127-0"></span> [Hjem](#page-1-0) > [Overføre maler til skriveren ved bruk av datamaskinen \(Windows\)](#page-125-0) > Overføre en mal eller andre data fra datamaskinen til skriveren (Windows)

# **Overføre en mal eller andre data fra datamaskinen til skriveren (Windows)**

- 1. Koble skriveren til datamaskinen med en USB-kabel, og slå på skriveren.
- 2. Start P-touch Editor  $P$ .

Klikk på **Start** > **Brother P-touch** > **P-touch Editor**, eller dobbeltklikk på **P-touch Editor**-ikonet på skrivebordet.

\*Avhengig av datamaskinens operativsystem, er det ikke sikkert at Brother P-touch-mappen kan opprettes.

- 3. Kontroller at modellens navn er valgt på startskjermbildet.
- 4. Åpne malen du ønsker, eller opprett en ny layout.
- 5. Klikk på **Fil** > **Overfør mal**.

Overføringsvinduet vises. Malen vises i vinduet.

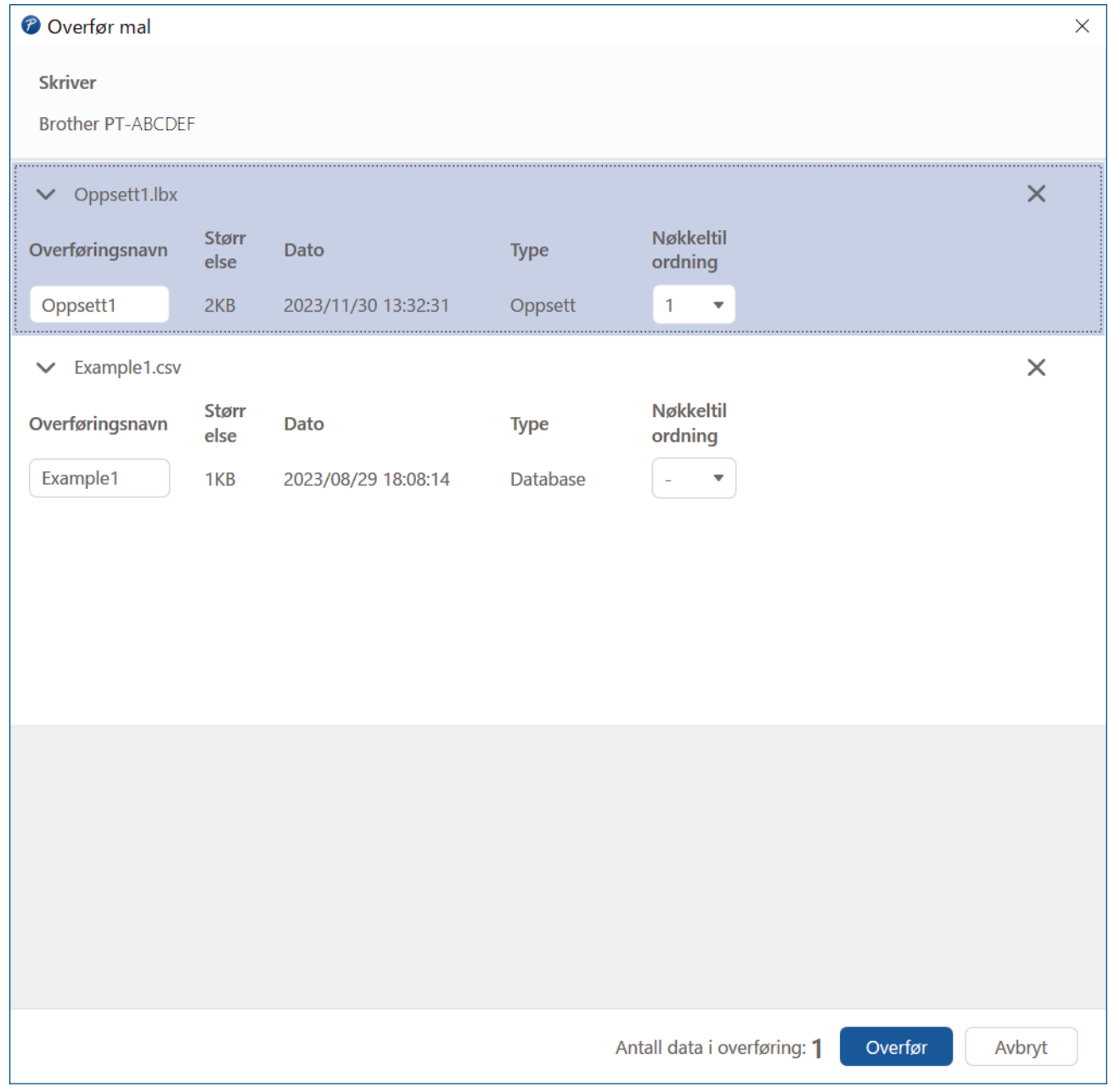

6. Hvis du vil endre **Nøkkeltilordning**-nummeret (minneplassering i skriveren) som er tilordnet et element, klikker du på det ønskede elementet og velger deretter nummeret.

# **MERK**

- Databasen er ikke tildelt et nøkkeltilordningsnummer.
- Skriveren overskriver alle tidligere lagrede maler som har samme nøkkelnummer som en ny mal som overføres til den.
- 7. Hvis du vil endre overføringsnavnet på malen eller andre data, klikker du på det ønskede elementet og skriver inn det nye navnet.

Antall tegn varierer avhengig av skrivermodellen.

- 8. Kontroller at malen eller andre data du vil overføre, er valgt på fillisten, og klikk deretter på **Overfør**.
- 9. Klikk på **OK**.

De valgte elementene overføres til skriveren.

Du kan overføre flere maler eller andre data samtidig. Mer informasjon >> Beslektet informasjon

### **Beslektet informasjon**

- [Overføre maler til skriveren ved bruk av datamaskinen \(Windows\)](#page-125-0)
	- [Overføre flere elementer fra datamaskinen til skriveren \(Windows\)](#page-129-0)

### **Beslektede emner:**

- [Skrive ut overførte maler](#page-106-0)
- [Skrive ut overførte maler fra en database](#page-108-0)
- [Skrive ut overførte databasedata](#page-111-0)

<span id="page-129-0"></span> [Hjem](#page-1-0) > [Overføre maler til skriveren ved bruk av datamaskinen \(Windows\)](#page-125-0) > [Overføre en mal eller andre](#page-127-0) [data fra datamaskinen til skriveren \(Windows\)](#page-127-0) > Overføre flere elementer fra datamaskinen til skriveren (Windows)

# **Overføre flere elementer fra datamaskinen til skriveren (Windows)**

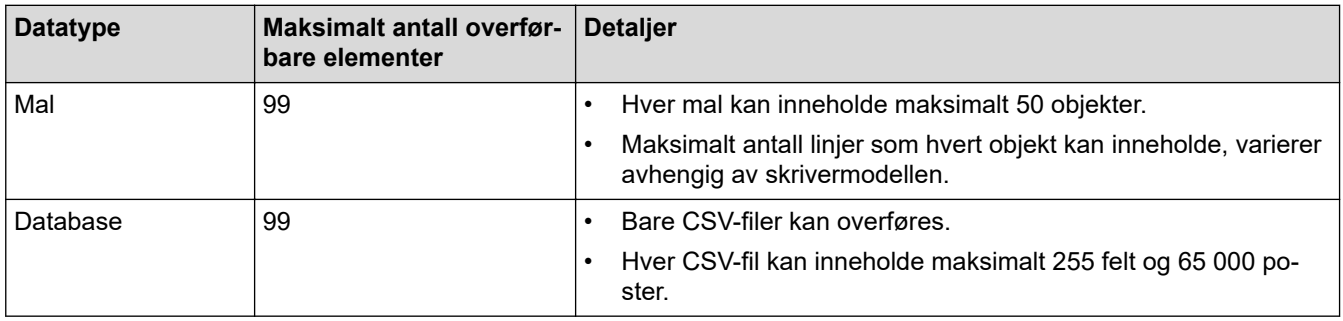

Følg disse retningslinjene når du overfører flere elementer ved bruk av P-touch Editor.

- 1. Koble skriveren til datamaskinen med en USB-kabel, og slå på skriveren.
- 2. Start P-touch Editor  $\mathcal{P}$

Klikk på **Start** > **Brother P-touch** > **P-touch Editor**, eller dobbeltklikk på **P-touch Editor**-ikonet på skrivebordet.

\*Avhengig av datamaskinens operativsystem, er det ikke sikkert at Brother P-touch-mappen kan opprettes.

- 3. Kontroller at modellens navn er valgt på startskjermbildet, og klikk på **Overfør**.
- 4. I **Overfør**-vinduet klikker du på **Bla gjennom...**, og spesifiserer deretter elementene du ønsker å overføre. De angitte elementene vises på fillisten.
- 5. Kontroller at elementet du vil overføre, er valgt på fillisten, og klikk deretter på **Overfør**.
- 6. Klikk på **OK**.

De valgte elementene overføres til skriveren.

### **Beslektet informasjon**

• [Overføre en mal eller andre data fra datamaskinen til skriveren \(Windows\)](#page-127-0)

### **Beslektede emner:**

- [Skrive ut overførte maler](#page-106-0)
- [Skrive ut overførte maler fra en database](#page-108-0)
- [Skrive ut overførte databasedata](#page-111-0)

<span id="page-130-0"></span> [Hjem](#page-1-0) > [Overføre maler til skriveren ved bruk av datamaskinen \(Windows\)](#page-125-0) > Sikkerhetskopiere maler eller andre data som er lagret i skriveren, til datamaskinen (Windows)

# **Sikkerhetskopiere maler eller andre data som er lagret i skriveren, til datamaskinen (Windows)**

Bruk P-touch Transfer Manager til å sikkerhetskopiere maler eller andre data som er lagret i skriveren, til datamaskinen. P-touch Transfer Manager installeres sammen med P-touch Editor 5.4, som kan være en tidligere versjon av P-touch Editor enn den du bruker for øyeblikket. Hvis du vil laste ned P-touch Editor 5.4, søker du etter det relevante tipset for **Vanlige spørsmål og feilsøking** på [support.brother.com.](https://support.brother.com/g/b/midlink.aspx)

- Sikkerhetskopierte maler og andre data kan ikke redigeres på datamaskinen.
- Avhengig av skrivermodellen kan muligens ikke sikkerhetskopierte maler og data overføres mellom forskjellige modeller.
- 1. Start P-touch Editor 5.4.

Klikk på **Start** > **Brother P-touch** > **P-touch Editor**, eller dobbeltklikk på **P-touch Editor**-ikonet på skrivebordet.

\*Avhengig av datamaskinens operativsystem, er det ikke sikkert at Brother P-touch-mappen kan opprettes.

2. Åpne P-touch Transfer Manager-vinduet.

Klikk på **Fil** > **Overfør mal** > **Overfør**.

3. Koble datamaskinen til etikettskriveren, og slå på etikettskriveren.

Skriverens modellnavn vises ved siden av et skriverikon i mappevisningen i P-touch Transfer Managervinduet.

4. Velg skriveren du vil sikkerhetskopiere fra, og klikk på **Sikkerhetskopiering**.

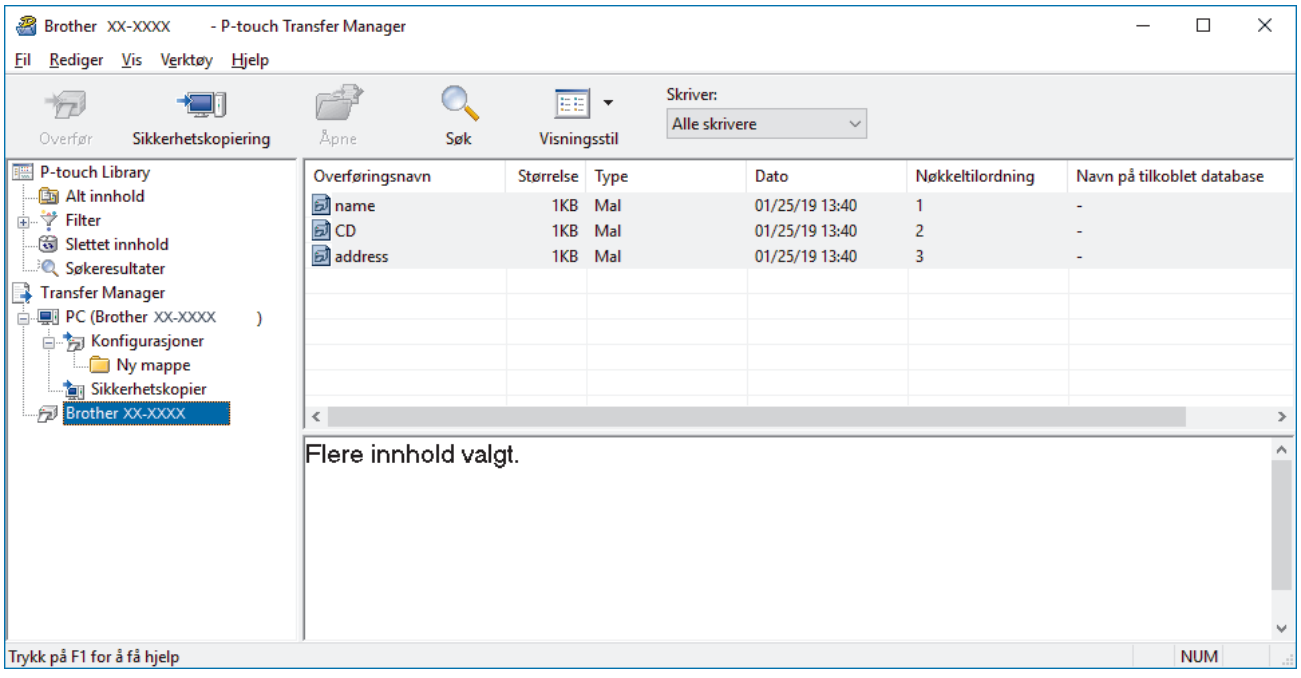

En bekreftelsesmelding vises.

5. Klikk på **OK**.

Det opprettes en ny mappe under skriveren i mappevisningen. Mappenavnet er basert på datoen og klokkeslettet til sikkerhetskopien. Alle skriverens maler og andre data overføres til den nye mappen og lagres på datamaskinen.

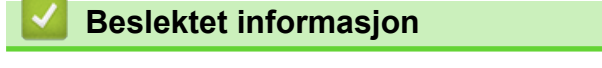

• [Overføre maler til skriveren ved bruk av datamaskinen \(Windows\)](#page-125-0)

<span id="page-131-0"></span> [Hjem](#page-1-0) > [Overføre maler til skriveren ved bruk av datamaskinen \(Windows\)](#page-125-0) > Slette skriverdata fra datamaskinen (Windows)

# **Slette skriverdata fra datamaskinen (Windows)**

Bruk P-touch Transfer Manager til å slette skriverdata fra datamaskinen. P-touch Transfer Manager installeres sammen med P-touch Editor 5.4, som kan være en tidligere versjon av P-touch Editor enn den du bruker for øyeblikket. Hvis du vil laste ned P-touch Editor 5.4, søker du etter det relevante tipset for **Vanlige spørsmål og feilsøking** på [support.brother.com](https://support.brother.com/g/b/midlink.aspx).

1. Start P-touch Editor 5.4.

Klikk på **Start** > **Brother P-touch** > **P-touch Editor**, eller dobbeltklikk på **P-touch Editor**-ikonet på skrivebordet.

\*Avhengig av datamaskinens operativsystem, er det ikke sikkert at Brother P-touch-mappen kan opprettes.

2. Åpne P-touch Transfer Manager-vinduet.

#### Klikk på **Fil** > **Overfør mal** > **Overfør**.

3. Koble datamaskinen til etikettskriveren, og slå på etikettskriveren.

Skriverens modellnavn vises ved siden av et skriverikon i mappevisningen i P-touch Transfer Managervinduet.

4. Høyreklikk på skriveren og velg **Slett alle**-menyen.

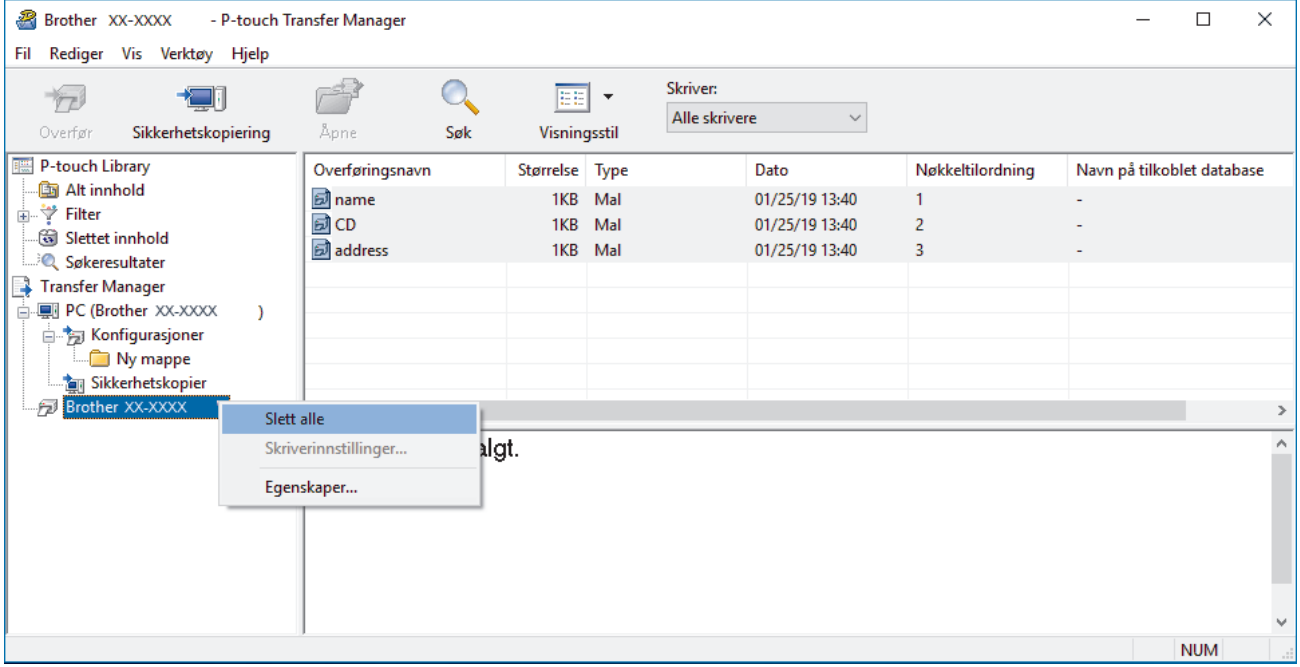

En bekreftelsesmelding vises.

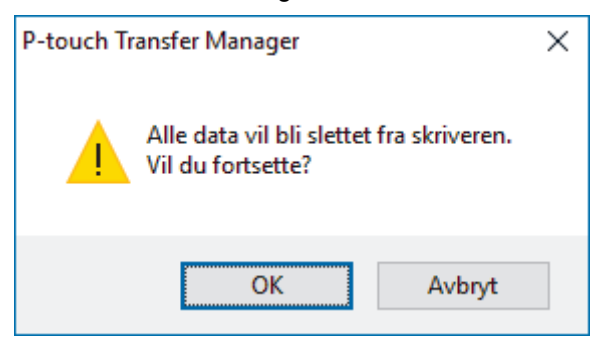

5. Klikk på **OK**.

Alle maler og andre lagrede data i skriveren blir slettet.

# **Beslektet informasjon**

∣√

• [Overføre maler til skriveren ved bruk av datamaskinen \(Windows\)](#page-125-0)

<span id="page-133-0"></span> [Hjem](#page-1-0) > [Overføre maler til skriveren ved bruk av datamaskinen \(Windows\)](#page-125-0) > Opprette overføringsfiler eller overføringspakkefiler (Windows)

# **Opprette overføringsfiler eller overføringspakkefiler (Windows)**

Opprett overføringsfiler (BLF) eller overføringspakkefiler (PDZ) med vedlagte maler, slik at disse malene kan brukes på andre eksterne skrivere.

Bruk P-touch Transfer Manager til å opprette overføringsfiler eller overføringspakkefiler. P-touch Transfer Manager installeres sammen med P-touch Editor 5.4, som kan være en tidligere versjon av P-touch Editor enn den du bruker for øyeblikket. Hvis du vil laste ned P-touch Editor 5.4, søker du etter det relevante tipset for **Vanlige spørsmål og feilsøking** på [support.brother.com](https://support.brother.com/g/b/midlink.aspx).

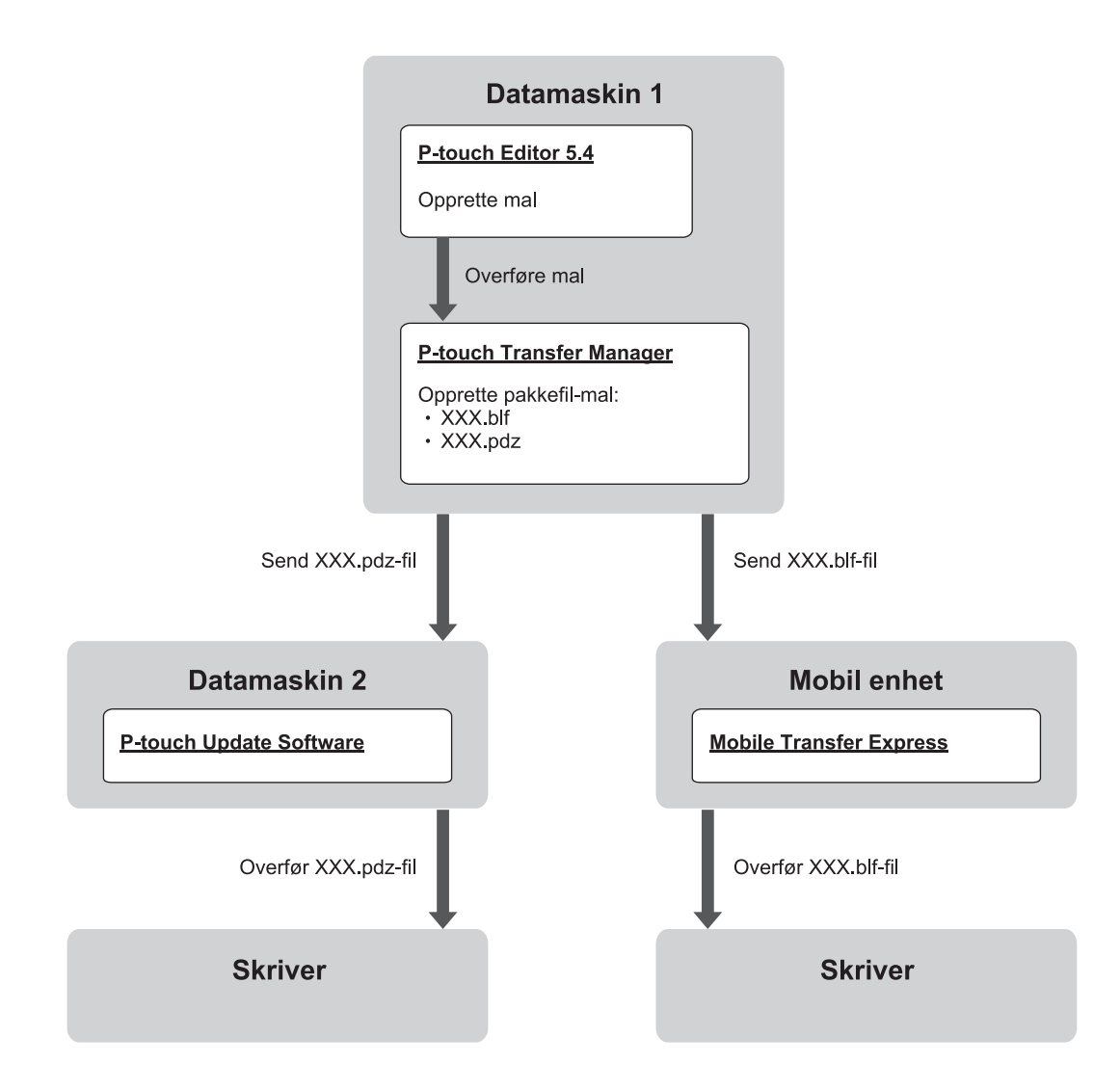

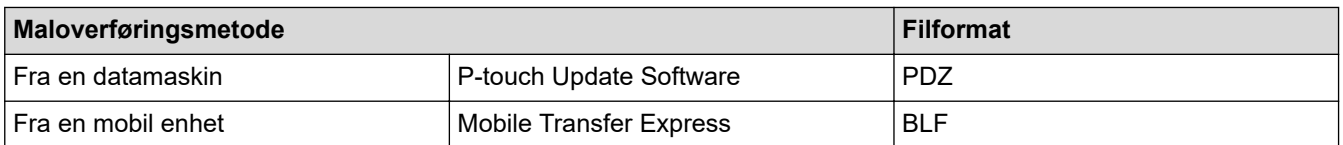

1. Start P-touch Editor 5.4.

Klikk på **Start** > **Brother P-touch** > **P-touch Editor**, eller dobbeltklikk på **P-touch Editor**-ikonet på skrivebordet.

\*Avhengig av datamaskinens operativsystem, er det ikke sikkert at Brother P-touch-mappen kan opprettes.

- 2. Opprett en mal ved bruk av P-touch Editor 5.4.
- 3. Åpne P-touch Transfer Manager-vinduet på P-touch Editor 5.4. Klikk på **Fil** > **Overfør mal** > **Overfør**.

P-touch Transfer Manager-vinduet vises. Malen overføres til **Konfigurasjoner**-mappen.

4. Uten å koble merkemaskinen til datamaskinen, velg **Konfigurasjoner**-mappen i P-touch Transfer Managervinduet, og velg deretter malen du ønsker å lagre.

Du kan velge flere maler samtidig.

5. Klikk på **Fil** > **Lagre overføringsfil**.

# **MERK**

**Lagre overføringsfil**-knappen vises når merkemaskinen er koblet fra datamaskinen eller er frakoblet.

- Hvis du klikker på **Lagre overføringsfil**-knappen etter at du har valgt **Konfigurasjoner**-mappen, lagres alle maler i mappen som en overføringsfil (BLF) eller overføringspakkefil (PDZ).
	- Flere maler kan samles i en enkel overføringsfil (BLF) eller overføringspakkefil (PDZ).
- 6. I **Filtype**-feltet velger du ønsket format for overføringsfilen, og deretter skriver du inn navnet og lagrer malen.
- 7. Når du bruker datamaskinen til å overføre overføringspakkefilen (PDZ) til merkemaskinen, må du bruke Ptouch Update Software.
	- a. Klikk på **Start** > **Brother P-touch** > **P-touch Update Software**, eller dobbeltklikk på **P-touch Update Software**-ikonet på skrivebordet.
	- b. Klikk på **Fastvareoppdatering**.
	- c. Klikk på **Skriver**-rullegardinlisten, velg en skriver og klikk deretter på **OK**.
	- d. Klikk på **Fil** > **Åpne** og angi hvilken fil du vil overføre.
	- e. Velg den angitte filen fra fillisten, og klikk deretter på **Overfør**-knappen.
- 8. Når du bruker en mobil enhet til å overføre overføringsfilen (BLF) >> *Beslektede emner: Overføre maler som er opprettet på en datamaskin, til skriveren ved hjelp av en mobil enhet*.

### **Beslektet informasjon**

• [Overføre maler til skriveren ved bruk av datamaskinen \(Windows\)](#page-125-0)

### **Beslektede emner:**

• [Overføre maler som er opprettet på en datamaskin, til skriveren ved hjelp av en mobil enhet](#page-138-0)

<span id="page-135-0"></span>Hjem > Skriv ut etiketter med mobile enheter

# **Skriv ut etiketter med mobile enheter**

**Relaterte modeller**: PT-E310BT/PT-E560BT

- [Installere mobilapper](#page-136-0)
- [Opprette etiketter og skrive ut ved bruk av en mobil enhet](#page-137-0)
- [Overføre maler som er opprettet på en datamaskin, til skriveren ved hjelp av en mobil](#page-138-0) [enhet](#page-138-0)

<span id="page-136-0"></span> [Hjem](#page-1-0) > [Skriv ut etiketter med mobile enheter](#page-135-0) > Installere mobilapper

# **Installere mobilapper**

### **Relaterte modeller**: PT-E310BT/PT-E560BT

Bruk Brother-programmer til å skrive ut direkte fra iPhone, iPad, iPod touch og Android™-mobilenheter og til å overføre data, inkludert maler, symboler og databaser som er opprettet på en datamaskin, til skriveren via Bluetooth.

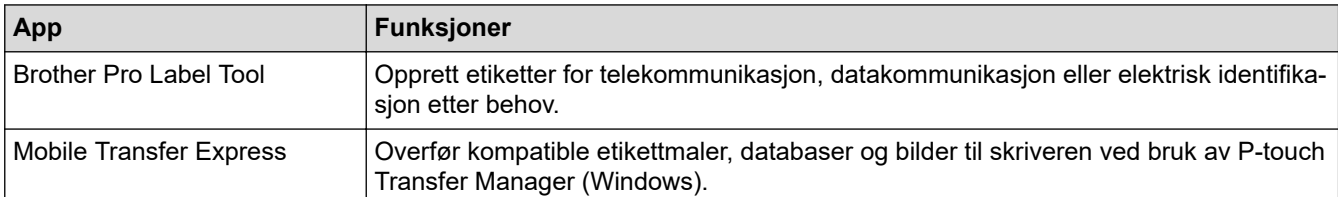

Du finner mer informasjon om mobilappene som er tilgjengelige for skriveren på [https://support.brother.com/g/d/](https://support.brother.com/g/d/f5f9) [f5f9](https://support.brother.com/g/d/f5f9)

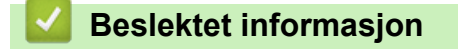

• [Skriv ut etiketter med mobile enheter](#page-135-0)

<span id="page-137-0"></span> [Hjem](#page-1-0) > [Skriv ut etiketter med mobile enheter](#page-135-0) > Opprette etiketter og skrive ut ved bruk av en mobil enhet

# **Opprette etiketter og skrive ut ved bruk av en mobil enhet**

**Relaterte modeller**: PT-E310BT/PT-E560BT

- 1. Start etikettutskriftsappen på den mobile enheten din.
- 2. Velg en etikettmal eller et etikettdesign.

Du kan også velge en etikett eller et bilde som er designet på forhånd og skrive den/det ut.

3. Velg utskriftsmenyen i etikettutskriftsprogrammet for å skrive ut etiketten.

### **Beslektet informasjon**

Ø

• [Skriv ut etiketter med mobile enheter](#page-135-0)

<span id="page-138-0"></span> [Hjem](#page-1-0) > [Skriv ut etiketter med mobile enheter](#page-135-0) > Overføre maler som er opprettet på en datamaskin, til skriveren ved hjelp av en mobil enhet

# **Overføre maler som er opprettet på en datamaskin, til skriveren ved hjelp av en mobil enhet**

**Relaterte modeller**: PT-E310BT/PT-E560BT

Bruk P-touch Transfer Manager til å lagre maldata som ble opprettet med P-touch Editor 5.4, i enten BLF- eller PDZ-format. Bruk Mobile Transfer Express til å sende den lagrede filen fra den mobile enheten til skriveren og skrive den ut.

- P-touch Transfer Manager installeres sammen med P-touch Editor 5.4, som kan være en tidligere versjon av P-touch Editor enn den du bruker for øyeblikket. Hvis du vil laste ned P-touch Editor 5.4, søker du etter det relevante tipset for **Vanlige spørsmål og feilsøking** på [support.brother.com](https://support.brother.com/g/b/midlink.aspx).
- Pass på at Mobile Transfer Express er installert på den mobile enheten.
- 1. Lagre maldata ved hjelp av P‑touch Transfer Manager.

Mer informasjon >> *Beslektede emner*: Opprette overføringsfiler eller overføringspakkefiler (Windows)

2. Gjør ett av følgende:

R

- Lagre filen i en skylagringstjeneste og del den med Mobile Transfer Express-appen på den mobile enheten.
- Send filen som et e-postvedlegg fra datamaskinen til den mobile enheten, og lagre deretter filen på den mobile enheten.
- 3. Koble skriveren til den mobile enheten, og start deretter Mobile Transfer Express. Maldataene vises.
- 4. Velg malen du vil skrive ut, og trykk deretter på **Transfer (Overfør)** for å overføre malen til skriveren.

### **Beslektet informasjon**

• [Skriv ut etiketter med mobile enheter](#page-135-0)

### **Beslektede emner:**

• [Opprette overføringsfiler eller overføringspakkefiler \(Windows\)](#page-133-0)

### <span id="page-139-0"></span> [Hjem](#page-1-0) > Oppdatere

# **Oppdatere**

- [Oppdatere P-touch Editor](#page-140-0)
- [Oppdatere fastvaren](#page-141-0)

<span id="page-140-0"></span>Hjem > [Oppdatere](#page-139-0) > Oppdatere P-touch Editor

# **Oppdatere P-touch Editor**

Installer skriverdriveren før du oppdaterer P-touch Editor.

- >> Windows
- >> Mac

### **Windows**

1. Start P-touch Editor  $\mathcal P$ .

Klikk på **Start** > **Brother P-touch** > **P-touch Editor**, eller dobbeltklikk på **P-touch Editor**-ikonet på skrivebordet.

\*Avhengig av datamaskinens operativsystem, er det ikke sikkert at Brother P-touch-mappen kan opprettes.

- 2. Klikk på fanen **Ny etikett** og klikk deretter på **Ny etikett**-knappen for å åpne hovedvinduet.
- 3. Klikk på **Hjelp** > **Se etter oppdateringer**.
- 4. Hvis oppdateringen er tilgjengelig, vises en bekreftelsesmelding. Klikk på **Last ned**.

### **Mac**

Hvis du vil oppdatere P-touch Editor for Mac, kan du gå til App Store og sjekke om oppdateringen er tilgjengelig.

### **Beslektet informasjon**

• [Oppdatere](#page-139-0)

#### <span id="page-141-0"></span> [Hjem](#page-1-0) > [Oppdatere](#page-139-0) > Oppdatere fastvaren

### **Oppdatere fastvaren**

- Ikke slå av strømmen eller koble fra kabelen når du overfører data eller oppdaterer fastvare.
- Hvis et annet program kjører, må du avslutte det.

>> Windows

>> Mac

### **Windows**

Du må installere skriverdriveren før du oppdaterer fastvaren.

- 1. Slå på etikettskriveren og koble til USB-kabelen.
- 2. Sørg for at datamaskinen er koblet til Internett.
- 3. Start P‑touch Update Software.

Klikk på **Start** > **Brother P-touch** > **P-touch Update Software**, eller dobbeltklikk på **P-touch Update Software**-ikonet på skrivebordet.

- 4. Klikk på **Fastvareoppdatering**-ikonet.
- 5. Klikk på **Skriver**-rullegardinlisten, velg en skriver og klikk deretter på **OK**.
- 6. Velg **Språk** fra rullegardinlisten.
- 7. Velg avkrysningsboksen ved siden av fastvaren du vil oppdatere, og klikk på **Overfør**.
- 8. Klikk på **Start**.

Fastvareoppdateringen begynner.

### **MERK**

Det kan hende du må gjenopprette Bluetooth-tilkoblingen etter fastvareoppdateringer. Slett tilkoblingsinformasjonen for Bluetooth og utfør paring på nytt.

### **Mac**

Last ned og installer Transfer Express fra App Store for å oppdatere fastvaren.

- 1. Slå på etikettskriveren og koble til USB-kabelen.
- 2. Sørg for at datamaskinen er koblet til Internett.
- 3. Dobbeltklikk på **Macintosh HD** > **Programmer**, og dobbeltklikk deretter på **Transfer Express**-ikonet.
- 4. Klikk på **Choose a printer (Velg en skriver)**-popup-menyen og velg skriveren fra skriverlisten.
- 5. Klikk på **Download and Update (Last ned og oppdater)**-knappen.

Fastvareoppdateringen begynner.

## **MERK**

Det kan hende du må gjenopprette Bluetooth-tilkoblingen etter fastvareoppdateringer. Slett tilkoblingsinformasjonen for Bluetooth og utfør paring på nytt.

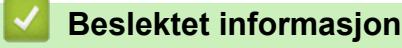

• [Oppdatere](#page-139-0)

<span id="page-142-0"></span>Hjem > Rutinemessig vedlikehold

# **Rutinemessig vedlikehold**

• [Vedlikehold](#page-143-0)

# <span id="page-143-0"></span>**Vedlikehold**

Ta alltid ut batteriet og koble fra nettadapteren før du rengjør merkemaskinen.

>> Rengjøre enheten

R

- >> Rengjøre skrivehodet
- >> Rengjør tapekutteren

### **Rengjøre enheten**

- 1. Tørk bort støv og merker fra etikettskriveren med en myk, tørr klut.
- 2. Bruk en lett fuktet klut på merker som er vanskelige å fjerne.

Ikke bruk tynner, benzen, alkohol eller andre organiske løsemidler. Disse kan deformere eller skade dekselet til etikettskriveren.

### **Rengjøre skrivehodet**

Streker eller tegn med dårlig kvalitet på utskrevne etiketter indikerer vanligvis at skrivehodet er skittent. Rengjør skrivehodet med en bomullspinne eller den valgfrie kassetten for skrivehoderengjøring (TZe-CL4).

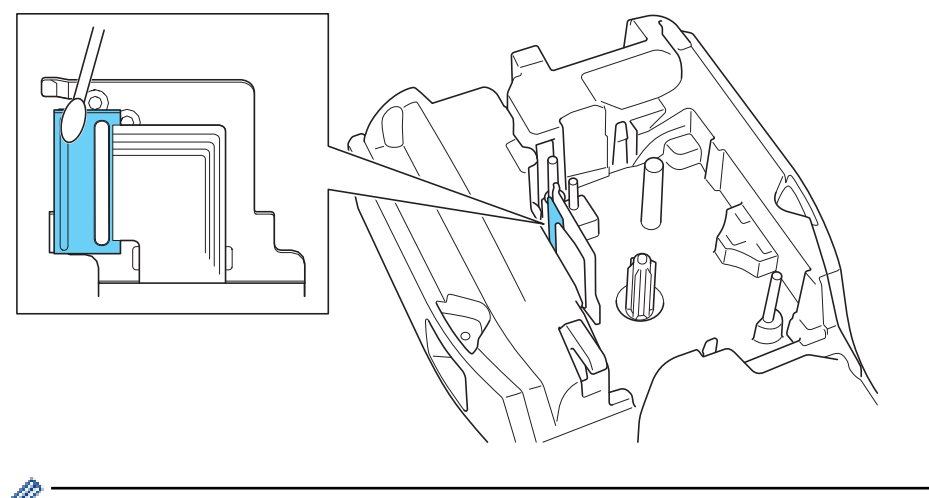

Ikke ta direkte på skrivehodet med hendene dine.

Les og følg instruksjonene som medfølger kassetten for skrivehoderengjøring.

### **Rengjør tapekutteren**

Klebemiddel fra tape kan samle seg opp på knivbladet etter gjentatt bruk, slik at eggen på bladet dekkes til og tapen kan sette seg fast i kutteren.
#### Omtrent én gang i året bør du tørke av knivbladet med en bomullspinne fuktet med isopropanol (rensesprit).

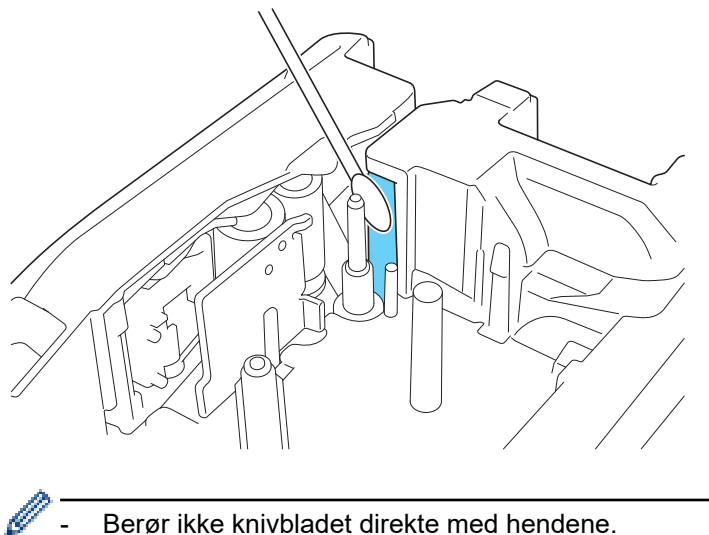

- Berør ikke knivbladet direkte med hendene.
- Bruk isopropanol i henhold til produsentens veiledninger.

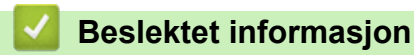

• [Rutinemessig vedlikehold](#page-142-0)

### <span id="page-145-0"></span> [Hjem](#page-1-0) > Feilsøking

# **Feilsøking**

- [Hvis du har problemer med merkemaskinen](#page-146-0)
- [Feil- og vedlikeholdsmeldinger](#page-148-0)
- [Justere etikettlengden](#page-149-0)
- [Kontrollere informasjon om versjonen](#page-150-0)
- [Nullstille merkemaskinen](#page-151-0)

<span id="page-146-0"></span> [Hjem](#page-1-0) > [Feilsøking](#page-145-0) > Hvis du har problemer med merkemaskinen

## **Hvis du har problemer med merkemaskinen**

Dette kapittelet forklarer hvordan du løser vanlige problemer som kan oppstå når du bruker merkemaskinen.

Hvis du fortsatt har problemer >> Beslektet informasjon Hvis du ikke klarer å løse problemet etter å ha lest emnene, besøk Brother support-nettstedet på [support.brother.com/faqs.](https://support.brother.com/g/b/midlink.aspx?content=faq)

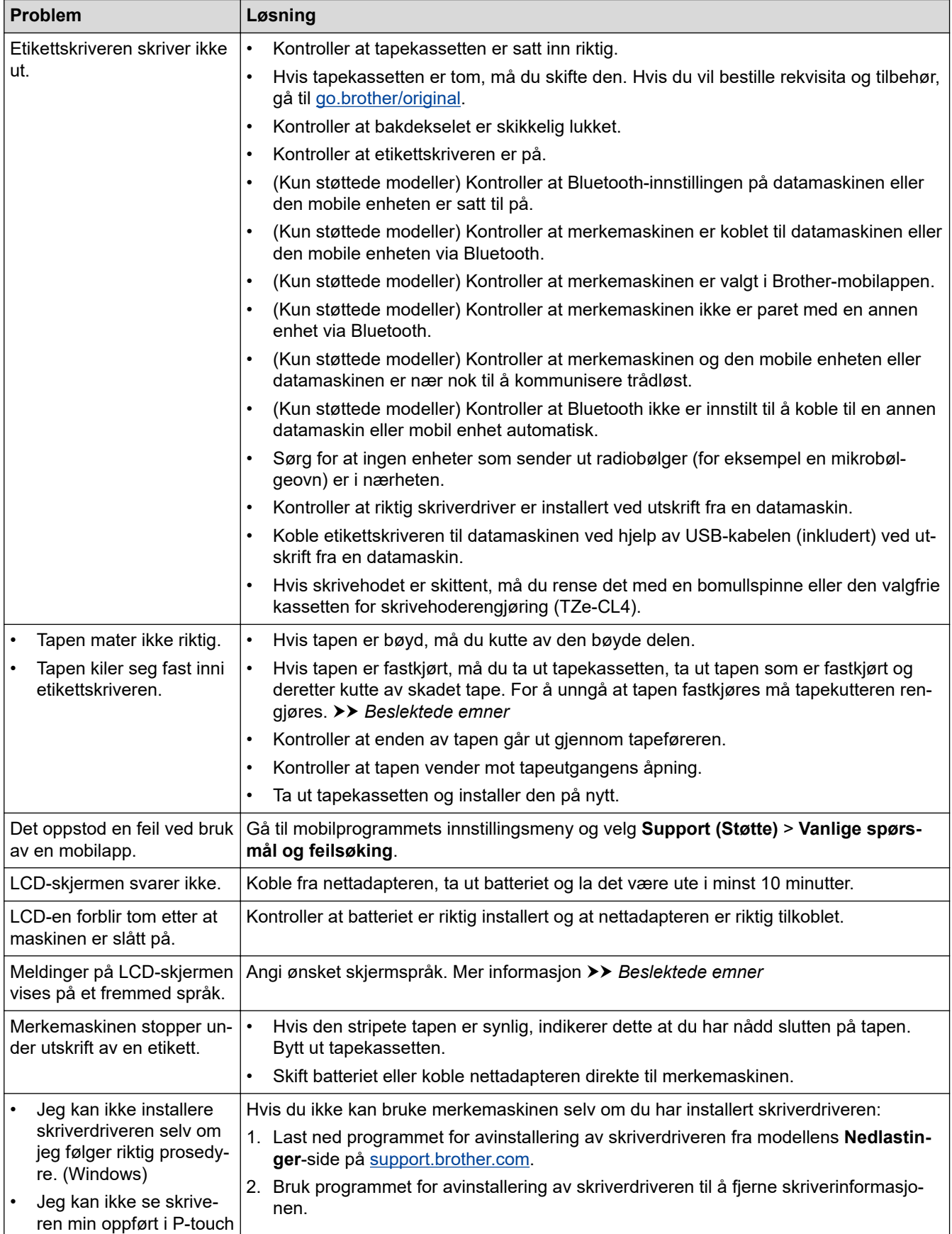

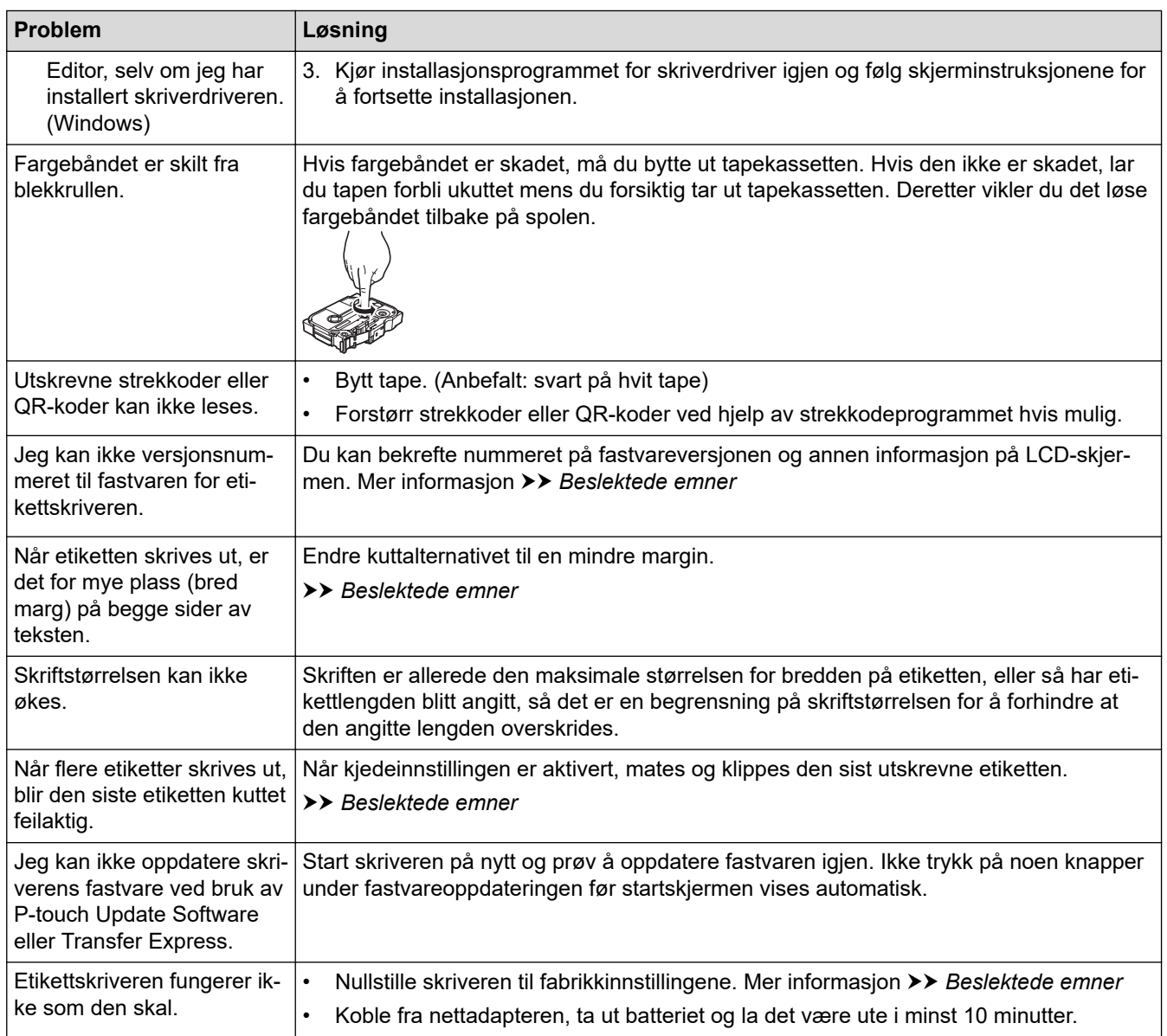

# **Beslektet informasjon**

• [Feilsøking](#page-145-0)

#### **Beslektede emner:**

- [Nullstille merkemaskinen](#page-151-0)
- [Angi språk](#page-36-0)
- [Kontrollere informasjon om versjonen](#page-150-0)
- [Velg et kuttealternativ \(PT-E310BT\)](#page-102-0)
- [Velg et kuttealternativ \(PT-E510/PT-E560BT\)](#page-104-0)
- [Vedlikehold](#page-143-0)

# <span id="page-148-0"></span>**Feil- og vedlikeholdsmeldinger**

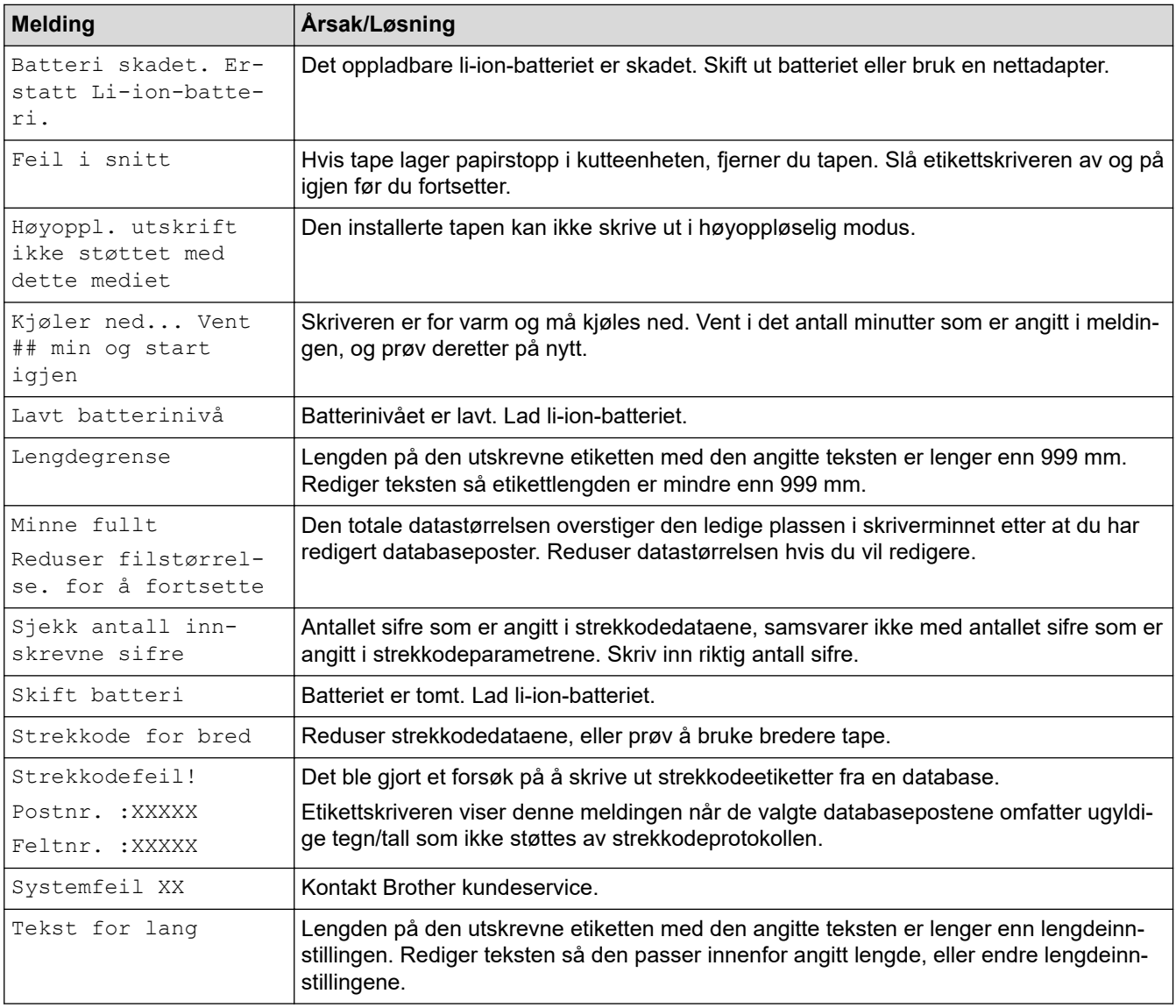

# **Beslektet informasjon**

• [Feilsøking](#page-145-0)

#### <span id="page-149-0"></span> [Hjem](#page-1-0) > [Feilsøking](#page-145-0) > Justere etikettlengden

## **Justere etikettlengden**

Når tapekassetten er nesten tom, kan den utskrevne etikettlengden være mindre nøyaktig. I dette tilfellet må du justere etikettlengden manuelt.

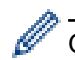

Omtrent 1 % av den totale etikettlengden justeres med ett nivå.

- 1. Trykk på **Menu (Meny)**.
- 2. Trykk på ▲ eller ▼ for å vise [Juster etikettlengde].
- 3. Trykk på ◀ eller ▶ for å vise [-3 +3], og trykk deretter på OK.

#### **Beslektet informasjon**

• [Feilsøking](#page-145-0)

<span id="page-150-0"></span> [Hjem](#page-1-0) > [Feilsøking](#page-145-0) > Kontrollere informasjon om versjonen

## **Kontrollere informasjon om versjonen**

Du kan kontrollere versjonsnummeret for fastvaren og annen informasjon på skriverens LCD-skjerm. Denne informasjonen kan være nødvendig hvis du kontakter Brother i forbindelse med en forespørsel eller en garantisak.

- 1. Trykk på **Menu (Meny)**.
- 2. Trykk på ▲ eller ▼ for å vise [Versjonsinformasjon], og trykk deretter på OK.

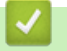

## **Beslektet informasjon**

• [Feilsøking](#page-145-0)

<span id="page-151-0"></span> [Hjem](#page-1-0) > [Feilsøking](#page-145-0) > Nullstille merkemaskinen

# **Nullstille merkemaskinen**

• [Nullstille ved bruk av LCD-skjermen](#page-152-0)

<span id="page-152-0"></span> [Hjem](#page-1-0) > [Feilsøking](#page-145-0) > [Nullstille merkemaskinen](#page-151-0) > Nullstille ved bruk av LCD-skjermen

# **Nullstille ved bruk av LCD-skjermen**

- 1. Trykk på **Menu (Meny)**.
- 2. Trykk på ▲ eller ▼ for å vise [Nullstill], og trykk deretter på OK.
- 3. Trykk på ▲ eller ▼ for å vise ønsket nullstillingsalternativ, og trykk deretter på OK.

En melding vises, som ber deg bekrefte nullstillingsalternativet.

4. Trykk på **OK**.

Ô

Hvis du bruker nullstillingsalternativene [Nullstill alle innstillinger] eller [Fabrikkstandard], må du angi ønsket standardspråk igjen etter nullstillingen.

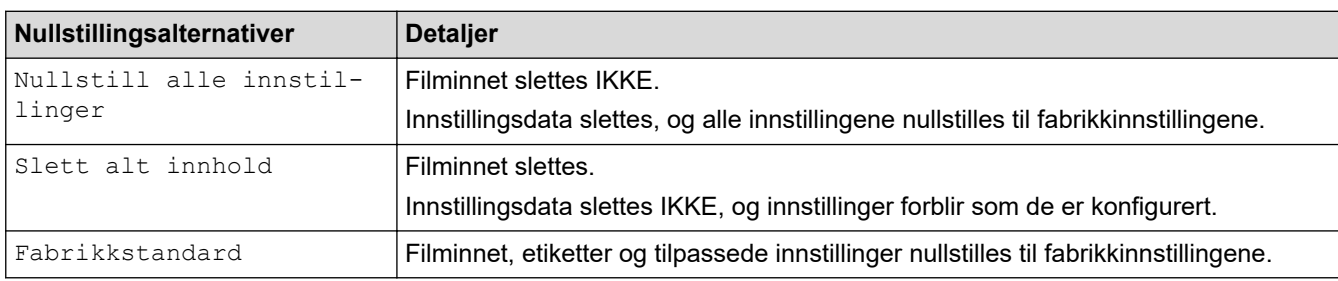

## **Beslektet informasjon**

• [Nullstille merkemaskinen](#page-151-0)

<span id="page-153-0"></span> [Hjem](#page-1-0) > Tillegg

# **Tillegg**

- [Spesifikasjoner](#page-154-0)
- [Brother hjelp og kundestøtte](#page-157-0)

#### <span id="page-154-0"></span> [Hjem](#page-1-0) > [Tillegg](#page-153-0) > Spesifikasjoner

# **Spesifikasjoner**

- >> Utskrift
- >> Størrelse
- [>> Grensesn.](#page-155-0)
- [>> Miljø](#page-155-0)
- [>> Strømforsyning](#page-155-0)
- [>> Media](#page-155-0)
- [>> Minne](#page-156-0)
- [>> Kompatible operativsystemer](#page-156-0)

### **Utskrift**

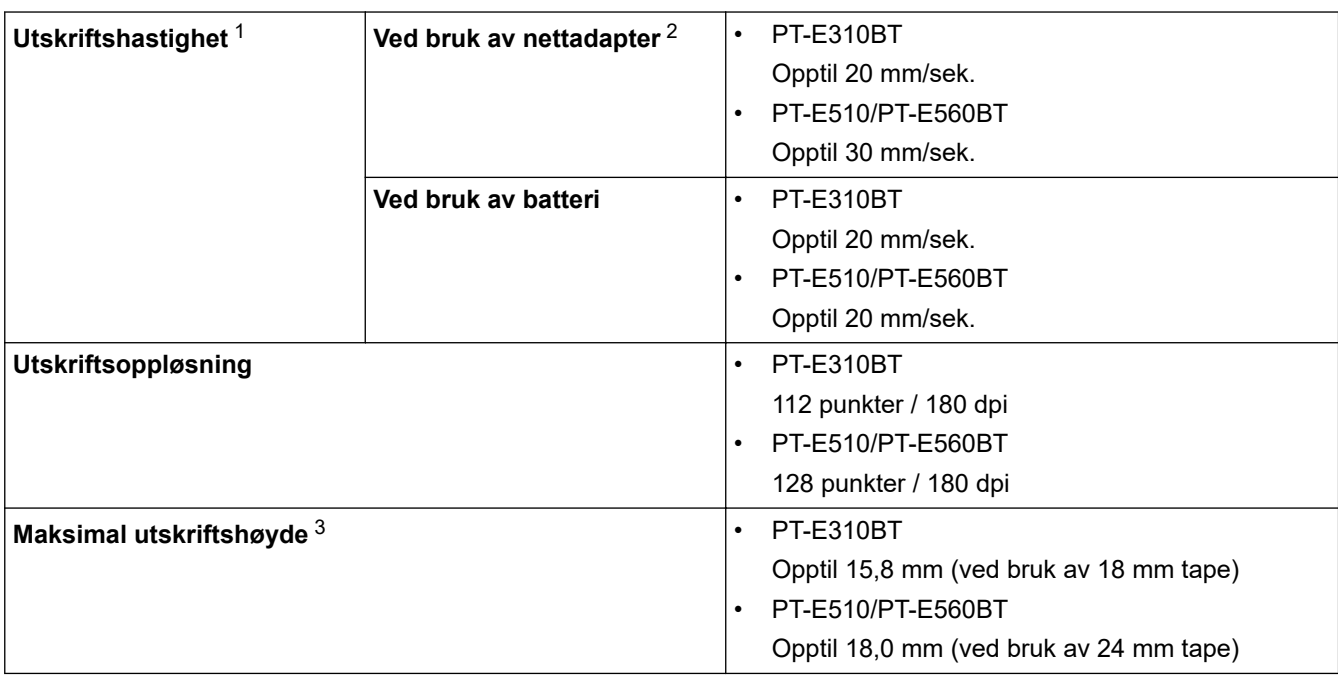

1 Faktisk utskriftshastighet avhenger av forholdene.

2 Ved bruk av nettadapter for USB Type-C (PA-AD-004 / ekstrautstyr)

3 Den faktiske tegnstørrelsen kan være mindre enn maksimal utskriftshøyde.

## **Størrelse**

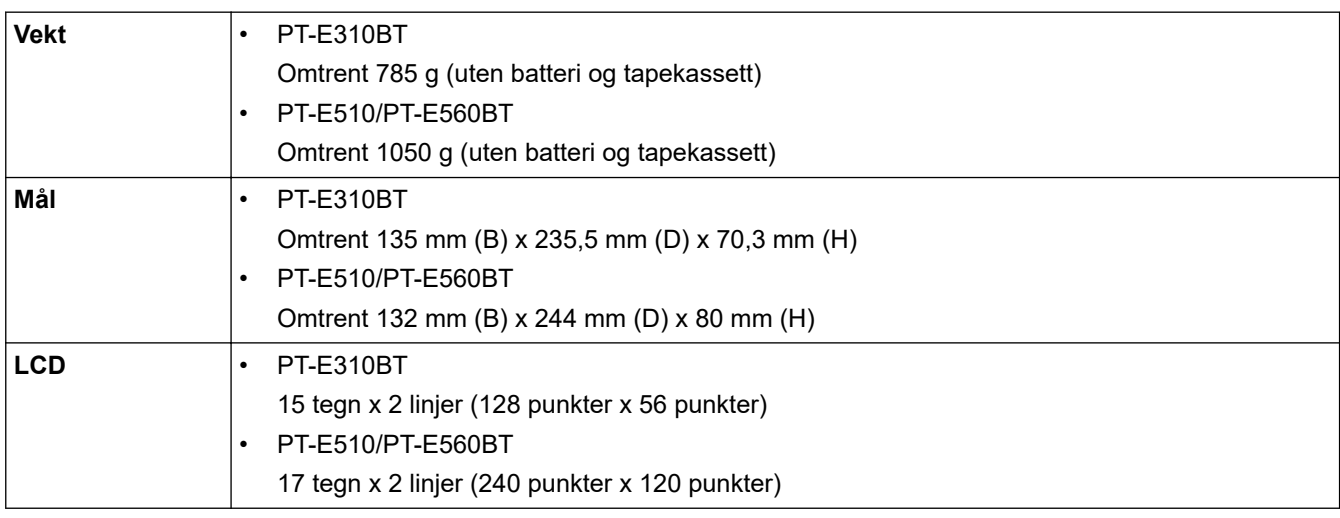

### <span id="page-155-0"></span>**Grensesn.**

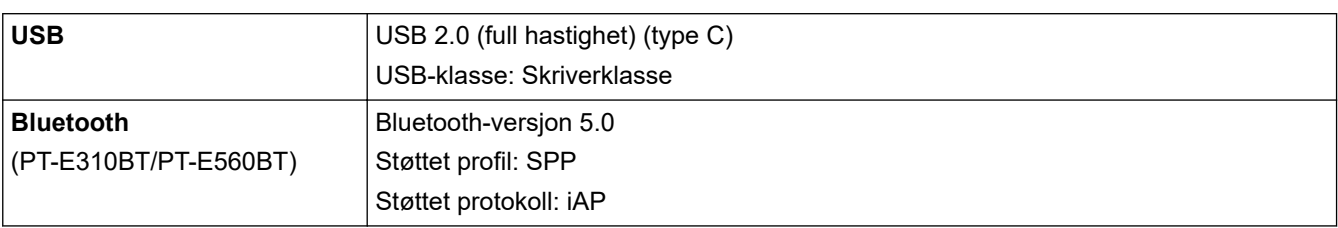

# **Miljø**

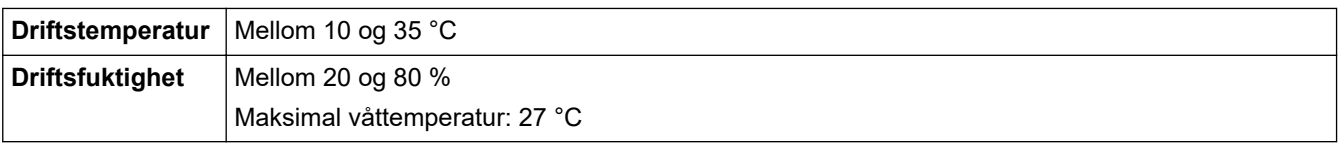

# **Strømforsyning**

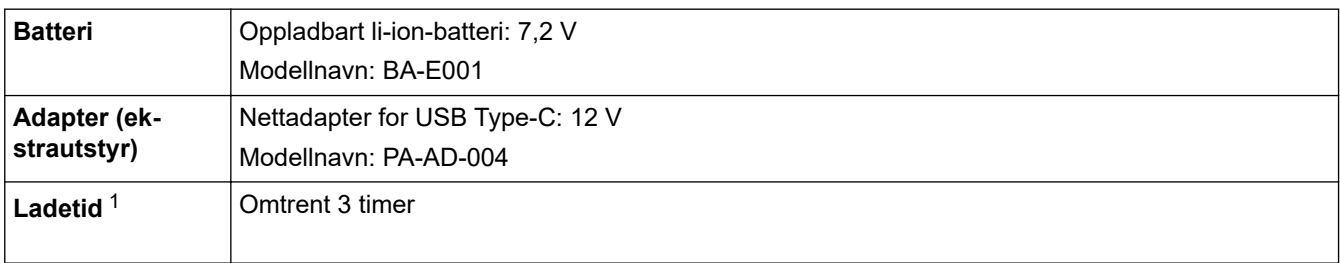

1 Ved bruk av nettadapter for USB Type-C (PA-AD-004 / ekstrautstyr)

### **Media**

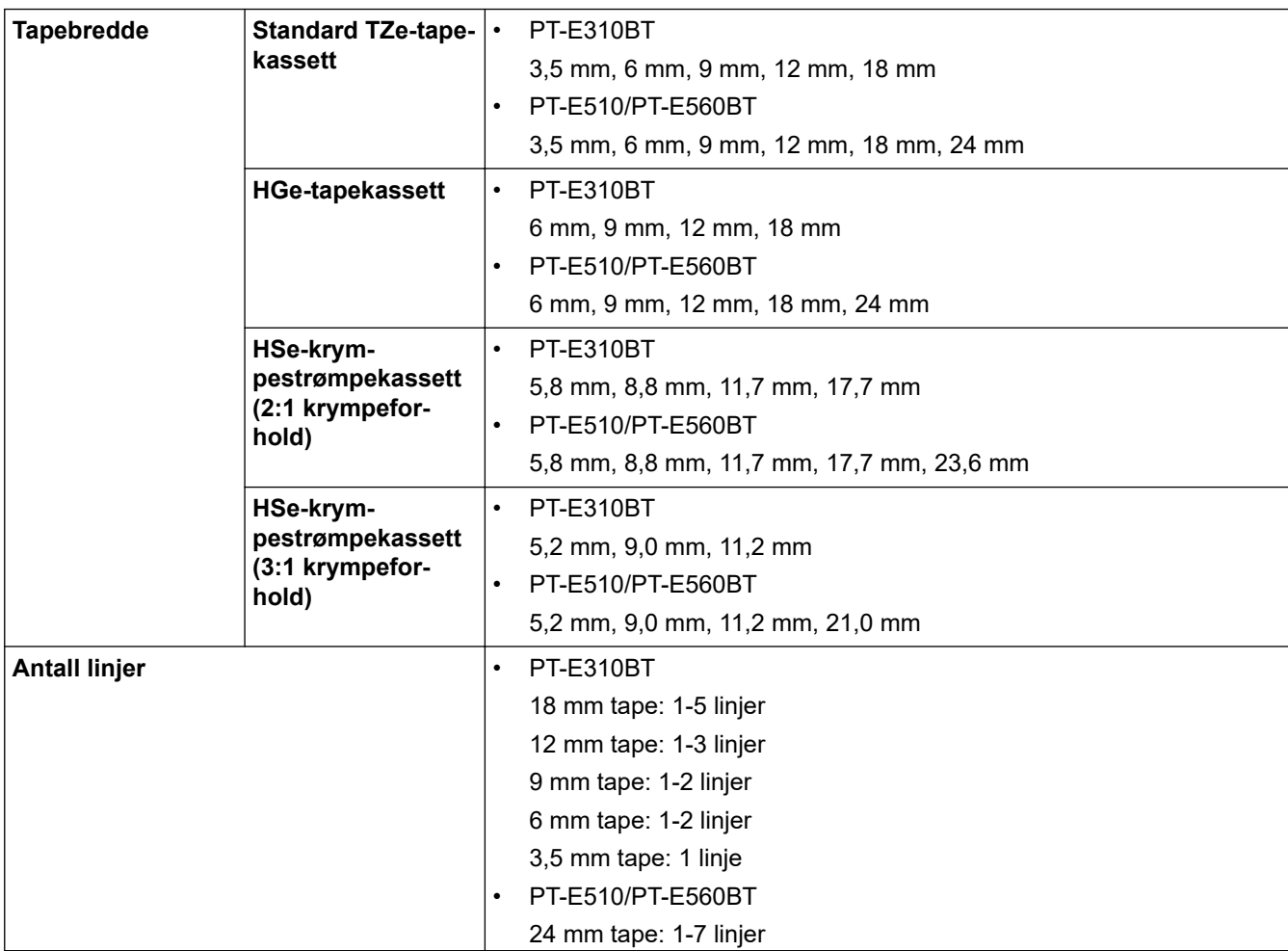

<span id="page-156-0"></span>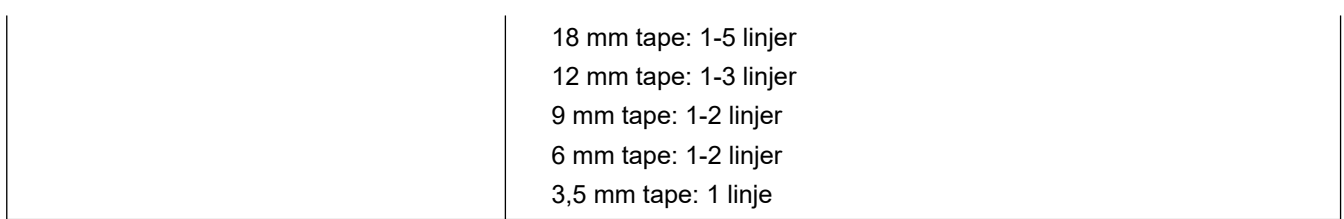

### **Minne**

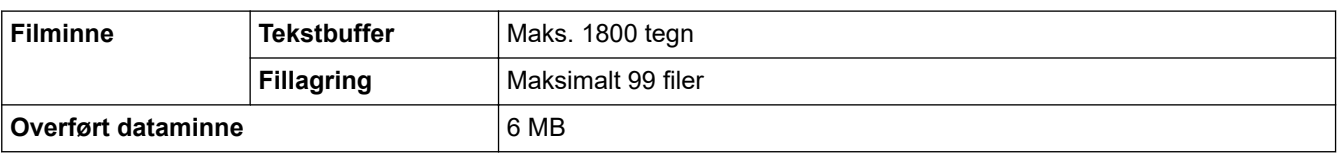

# **Kompatible operativsystemer**

For siste liste over kompatibel programvare, besøk [support.brother.com/os](https://support.brother.com/g/b/midlink.aspx?content=os).

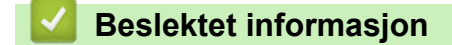

• [Tillegg](#page-153-0)

<span id="page-157-0"></span> [Hjem](#page-1-0) > [Tillegg](#page-153-0) > Brother hjelp og kundestøtte

# **Brother hjelp og kundestøtte**

Hvis du trenger hjelp med Brother-produktet, kan du besøke [support.brother.com](https://support.brother.com/g/b/midlink.aspx) for å lese spørsmål og svar samt feilsøkingstips. Du kan også laste ned den nyeste programvaren, driverne og fastvaren for å forbedre ytelsen til maskinen din samt brukerdokumentasjon for å finne ut hvordan du får mest mulig ut av Brotherproduktet.

Du finner mer informasjon om produkt og kundestøtte på nettstedet til det lokale Brother-kontoret. Besøk [global.brother/en/gateway](https://global.brother/en/gateway) for å finne kontaktinformasjonen til det lokale Brother-kontoret og for å registrere det nye produktet ditt.

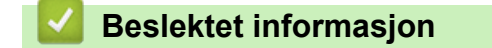

• [Tillegg](#page-153-0)

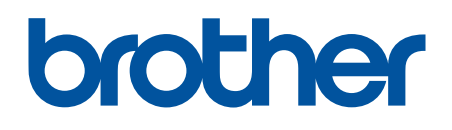

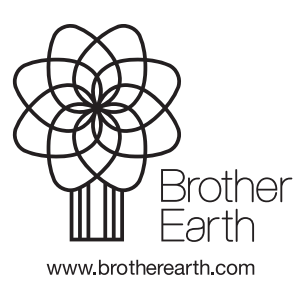

NOR Version 0